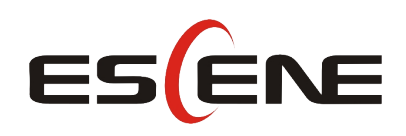

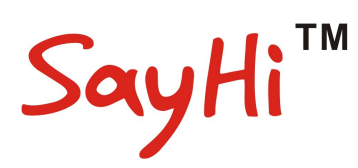

# 102 Series IP Phone

# User Manual

(firmware :V1.0.7.4)

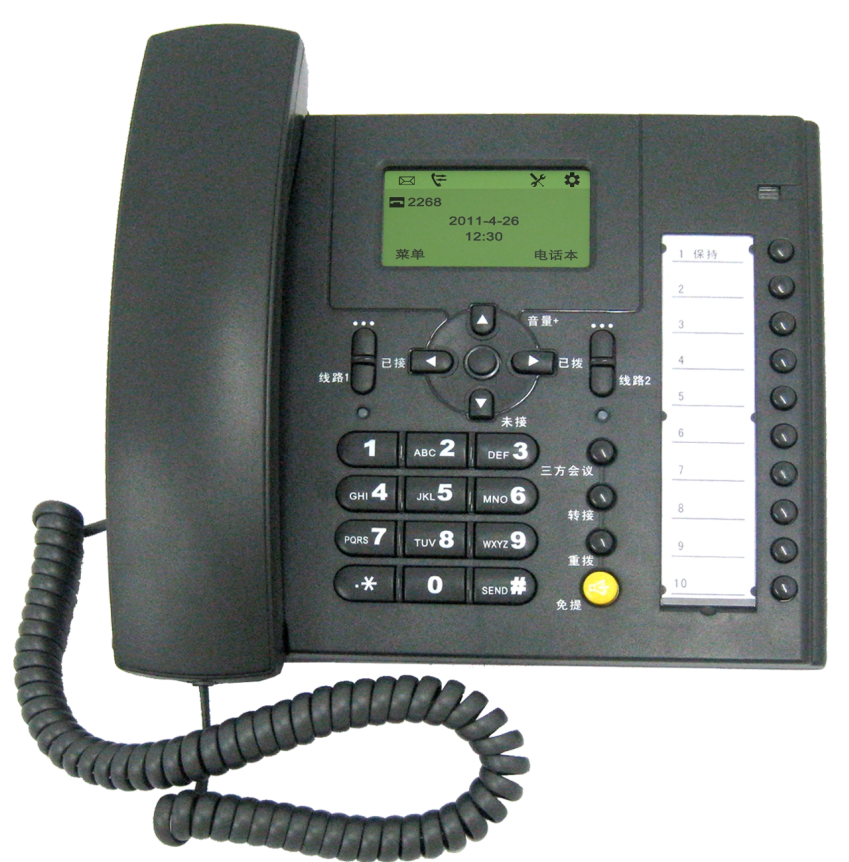

Escene Communication Co.Ltd

www.escene.cn/en/

Escene Communication

# **Tables of Contents**

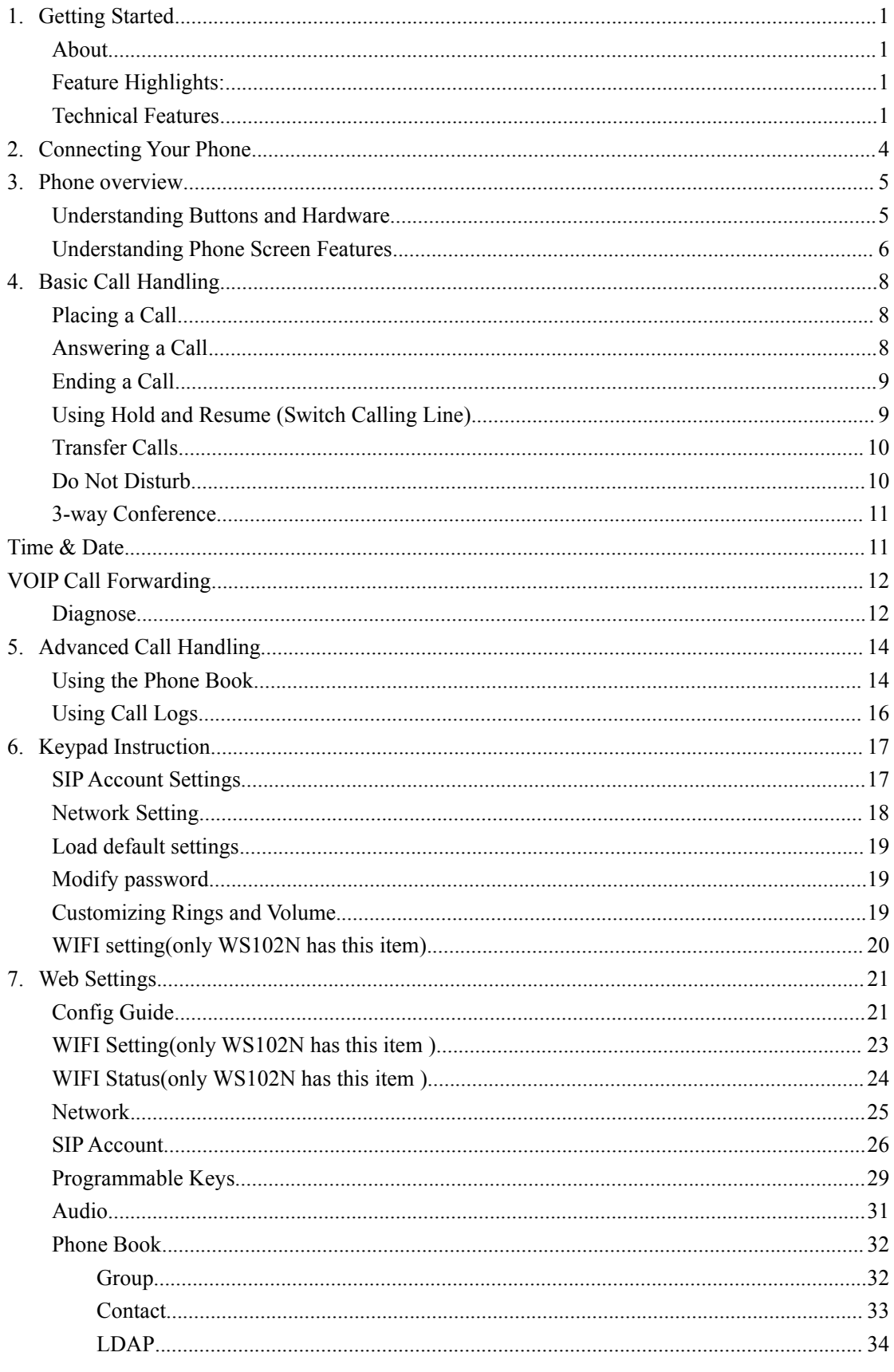

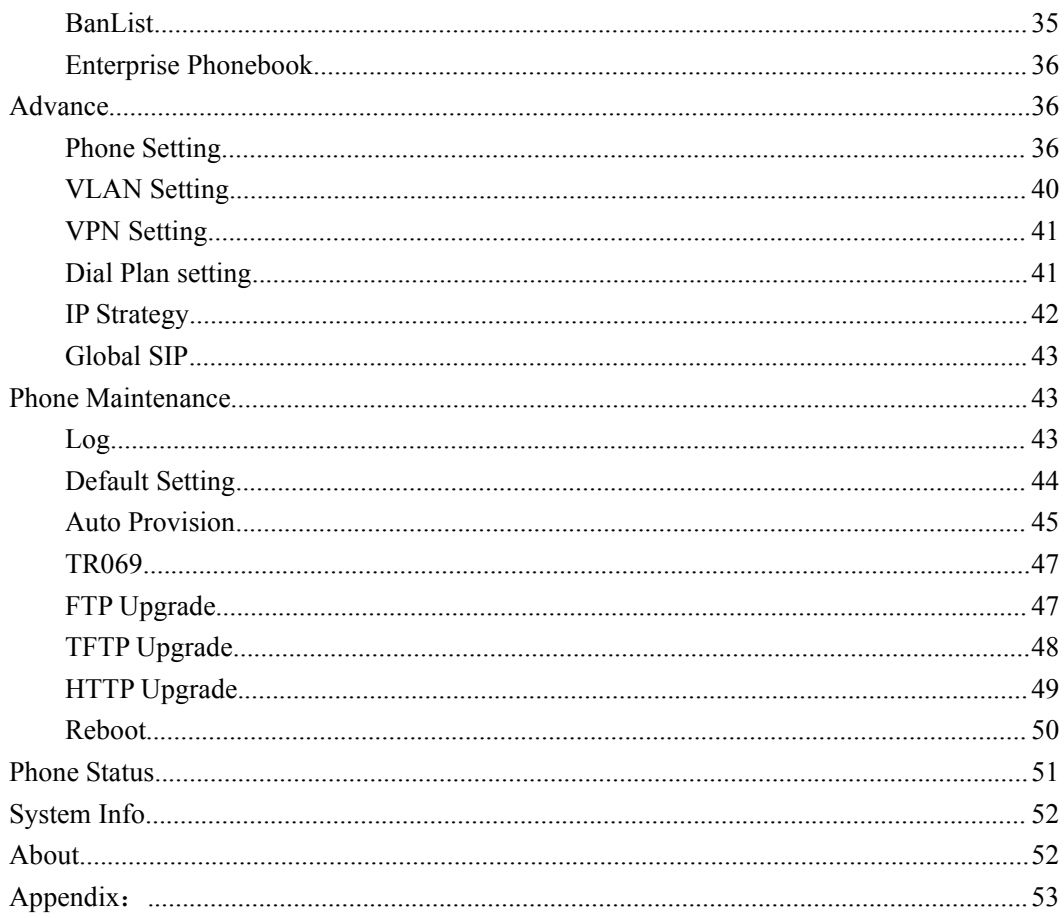

# <span id="page-3-1"></span><span id="page-3-0"></span>**1. Getting Started**

### **About**

102 Series is a popular type IP Phone in SayHi phones Series, with modern design, functional, practical and voice clarity characteristics. It accomplished the powerful telephony features by cooperating with the communications platform, such as call transfer, hotline, third-party conferences, voice mail, interruption-free, etc.

## **Feature Highlights:**

- HD Voice: HD Codec
- Support unified maintenance and auto upgrade
- Enterprise Phone Book
- Support Headset interface
- Support PoE and AC power adapter
- Support HTTP/TFTP/FTP Auto-provision/TR069 for upgrade software

#### **Technical Features**

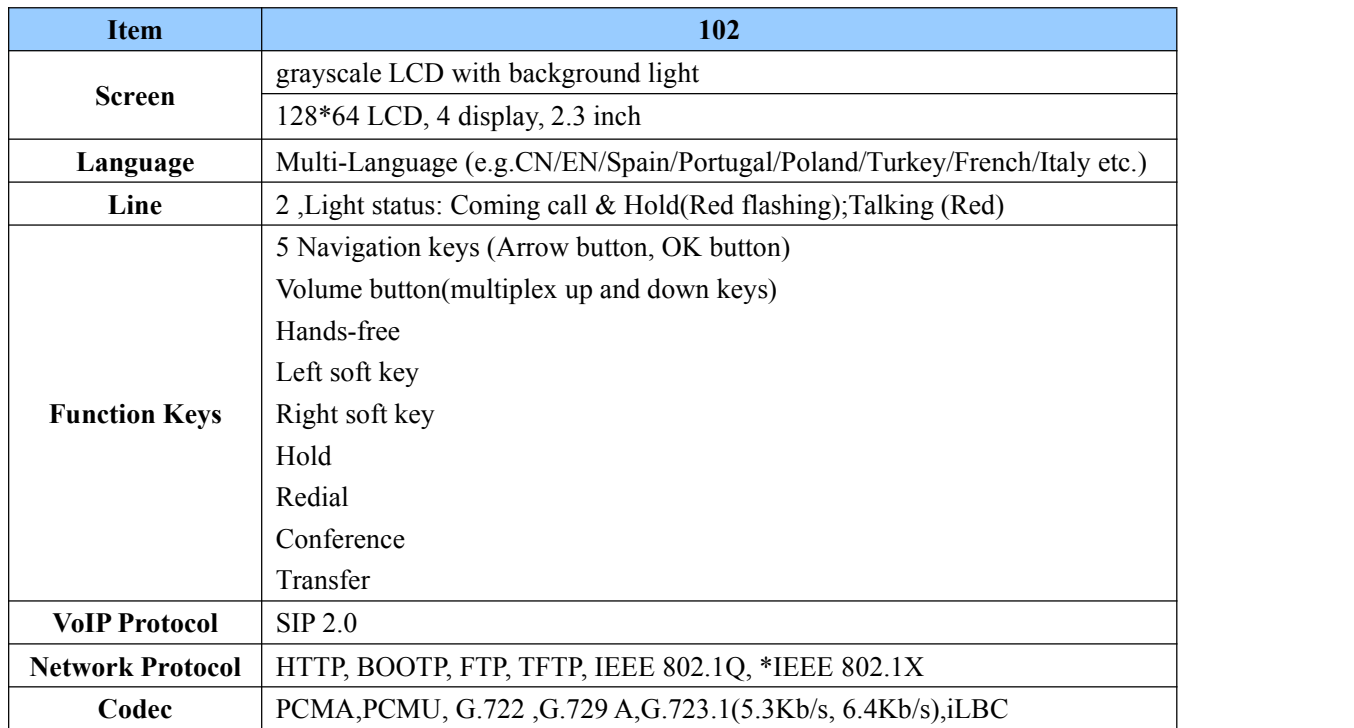

www.escene.cn/en

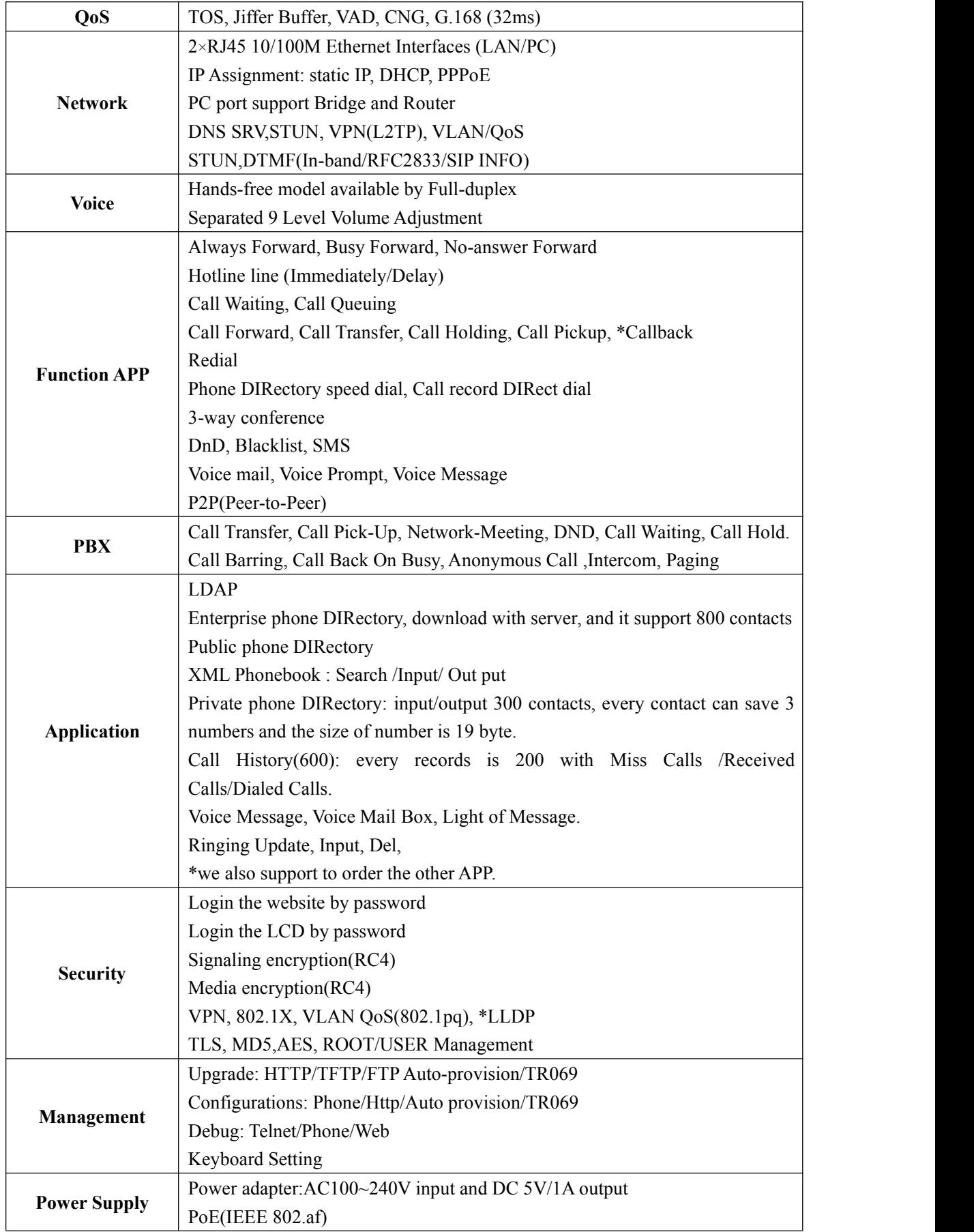

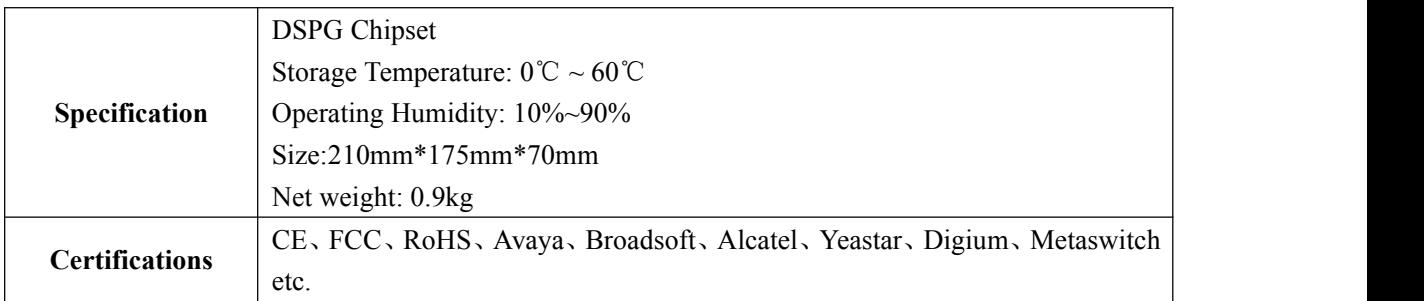

**Note: "\*" Sign means function has not been published yet.**

# <span id="page-6-0"></span>**2. Connecting Your Phone**

Your system administrator will likely connect your new 102 SERIES IP Phone to the corporate IP telephony network. If that is not the case, refer to the graphic and table below to connect your phone.

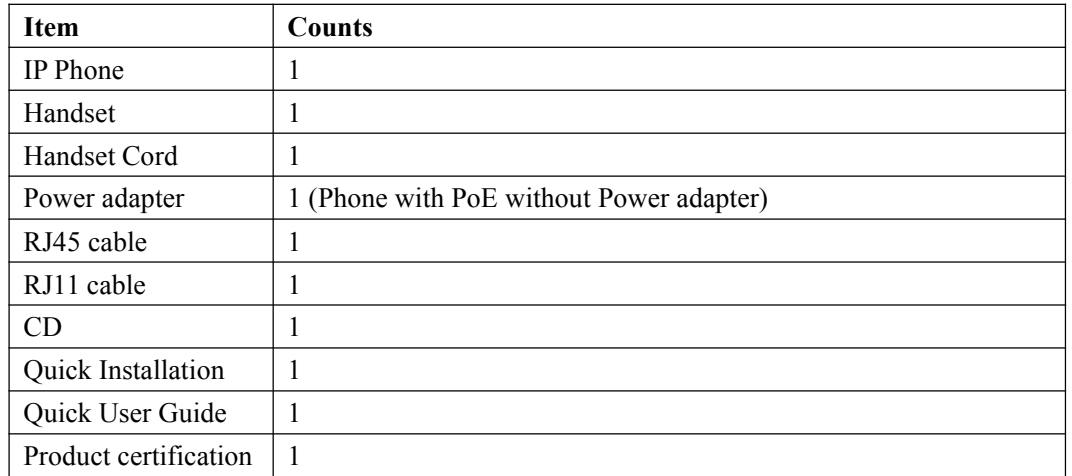

1) Open the box of 102 SERIES IP Phone, carefully check the packing list as follow:

2) As shown in figure 2.1, please plug Handset Cord into RJ11 interfaces (IP Phone and Handset), RJ45 cable into the LAN interface; IP Phone will automatically start if IP Phone with POE function.

3) The phone must work together with power adapter without POE support.

4) If you want connect your computer into LAN at the same time, please connect your computer to PC interface of the phone with a RJ45 cable.

#### *Figure2.1 Interfaces of 102 SERIES*

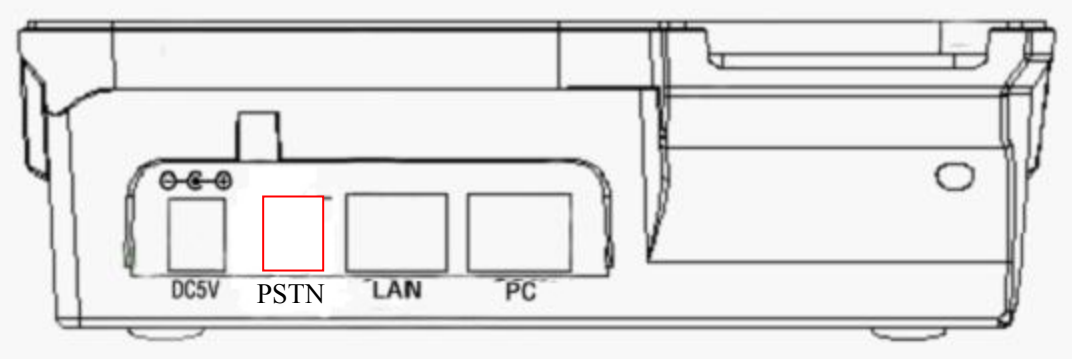

NOTE:PSTN feature is only in DS Series Model

## <span id="page-7-1"></span><span id="page-7-0"></span>**3. Phone overview**

## **Understanding Buttons and Hardware**

You can identify buttons and hardware on your 102 SERIES from figure 3.1. *Figure 3.1 102 SERIES*

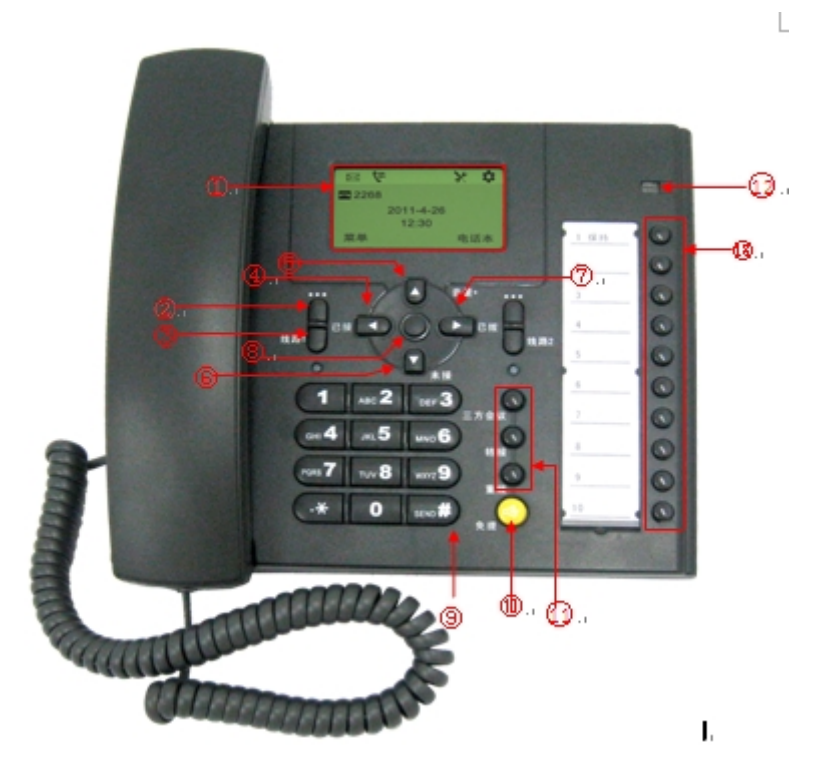

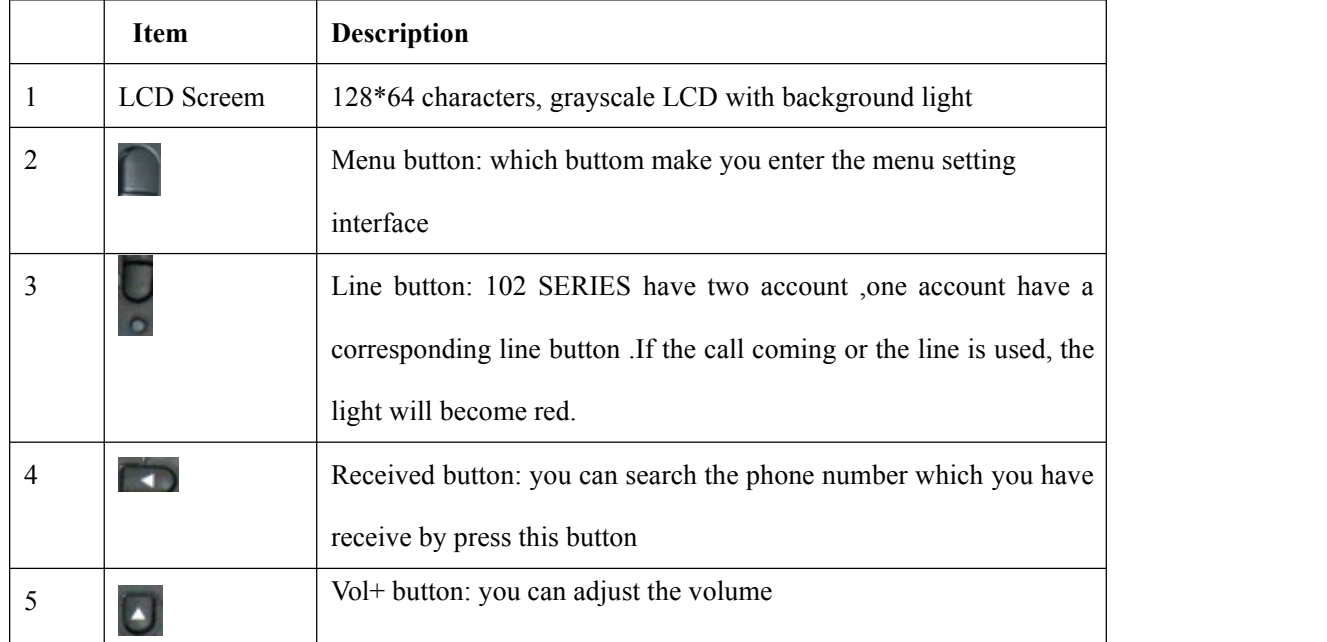

<span id="page-8-0"></span>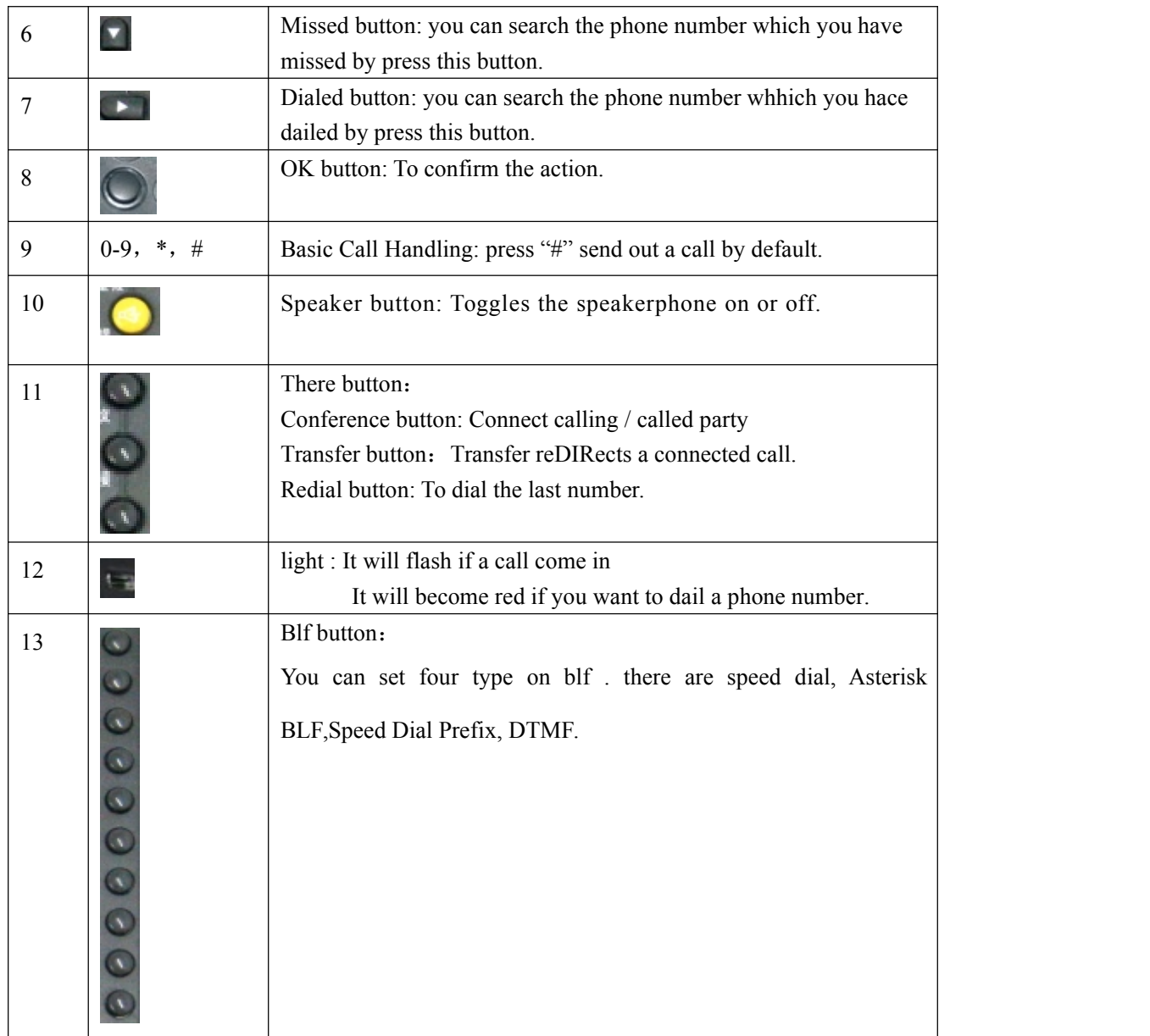

# **Understanding Phone Screen Features**

This is what your main phone screen might look like: *Figure 3.3 102 SERIES Phone LCD*

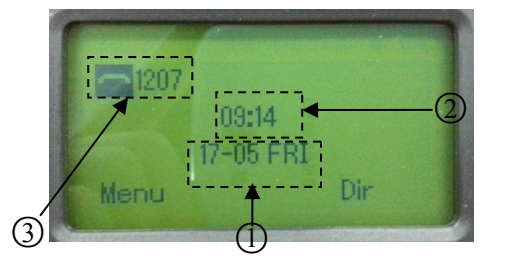

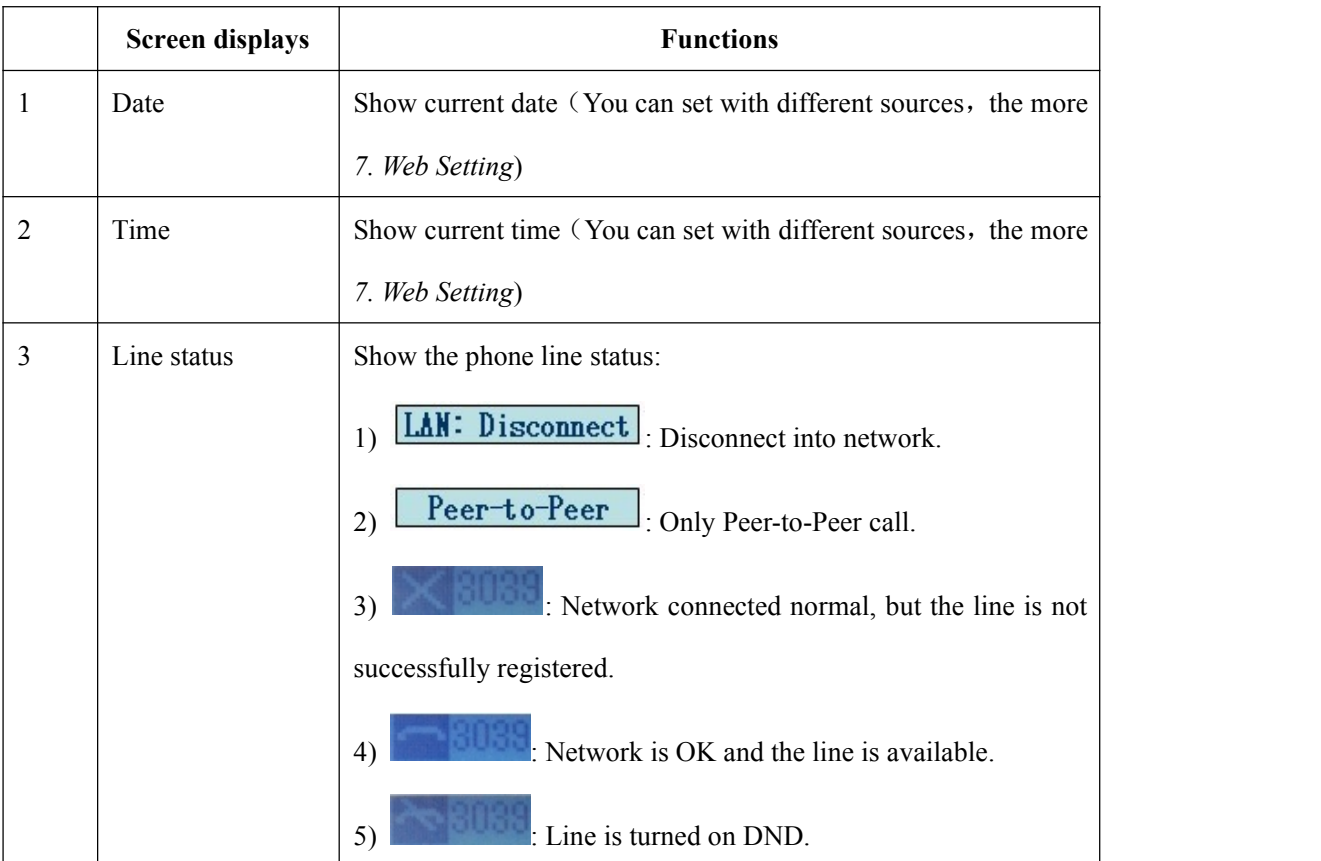

## <span id="page-10-1"></span><span id="page-10-0"></span>**4. Basic Call Handling**

You can perform basic call-handling tasks using a range of features and services. Feature availability can vary; see your system administrator for more information.

**Note:** The bold type of the following text in table signifies the phone's button.

## **Placing a Call**

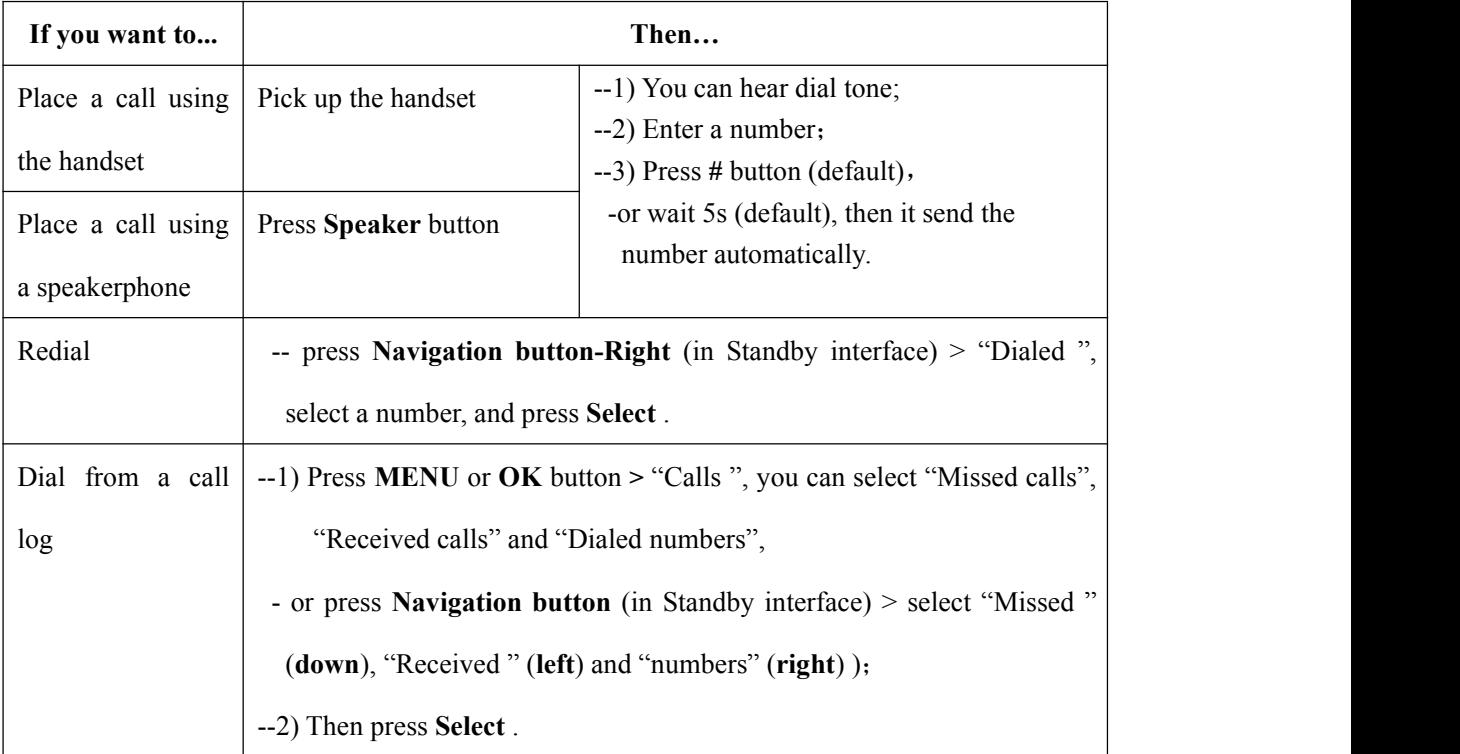

Here are some easy ways to place a call on 102 SERIES IP Phone:

#### **Tips**

• You can dial on-hook, without a dial tone (pre-dial). To pre-dial, enter a number, and then go off-hook by lifting the handset or pressing **Headset** or **Speaker** button.

#### **Answering a Call**

You can answer a call by simply lifting the handset, or you can use other options if they are available on 102 SERIES.

<span id="page-11-0"></span>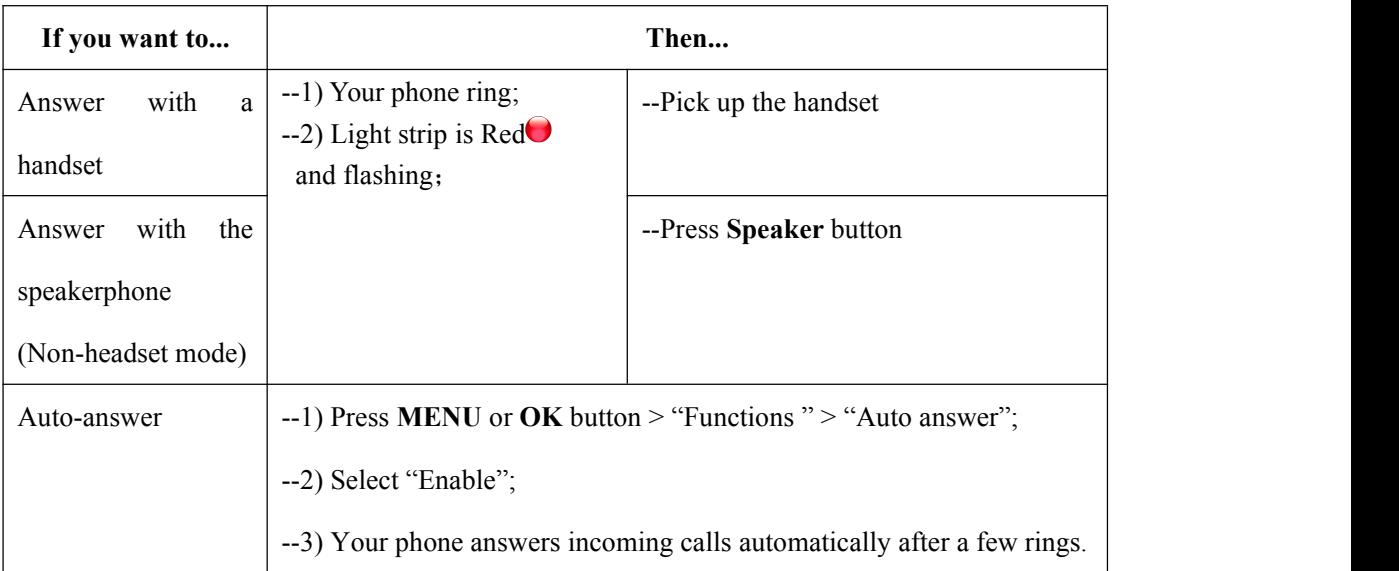

#### **Tips**

• Your system administrator configures Auto-answer to use either the speakerphone or a headset. You might use Auto-answer if you receive a high volume of incoming calls.

#### **Ending a Call**

To end a call, hang up. Here are some more details.

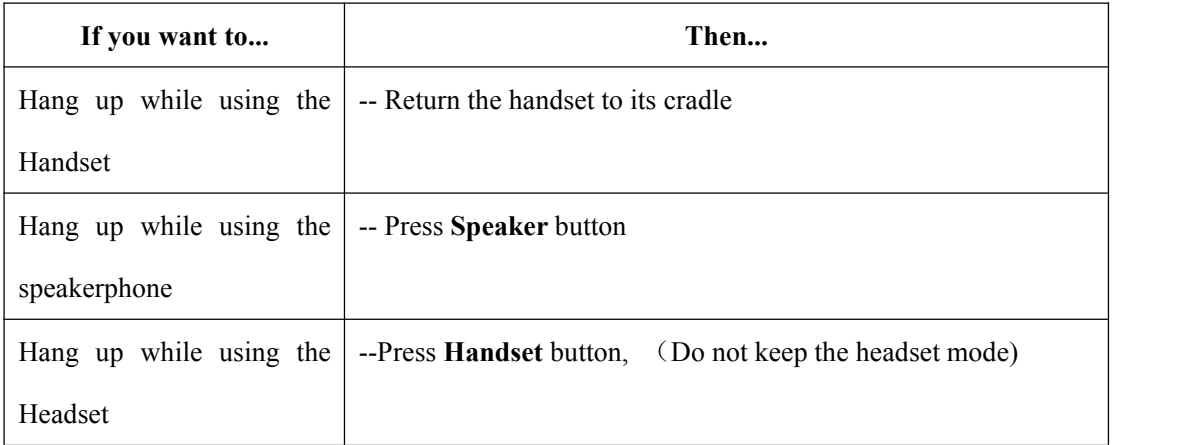

### **Using Hold and Resume (Switch Calling Line)**

You can hold and resume calls.

**If you want to... Then...**

<span id="page-12-0"></span>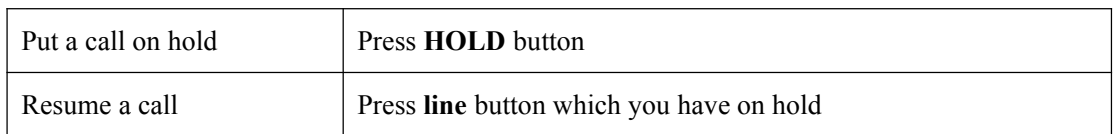

**Tips**

• Engaging the Hold feature typically generates music or a beeping tone.

#### **Transfer Calls**

Transfer reDIRects a connected call. The target is the number to which you want to transfer the call.

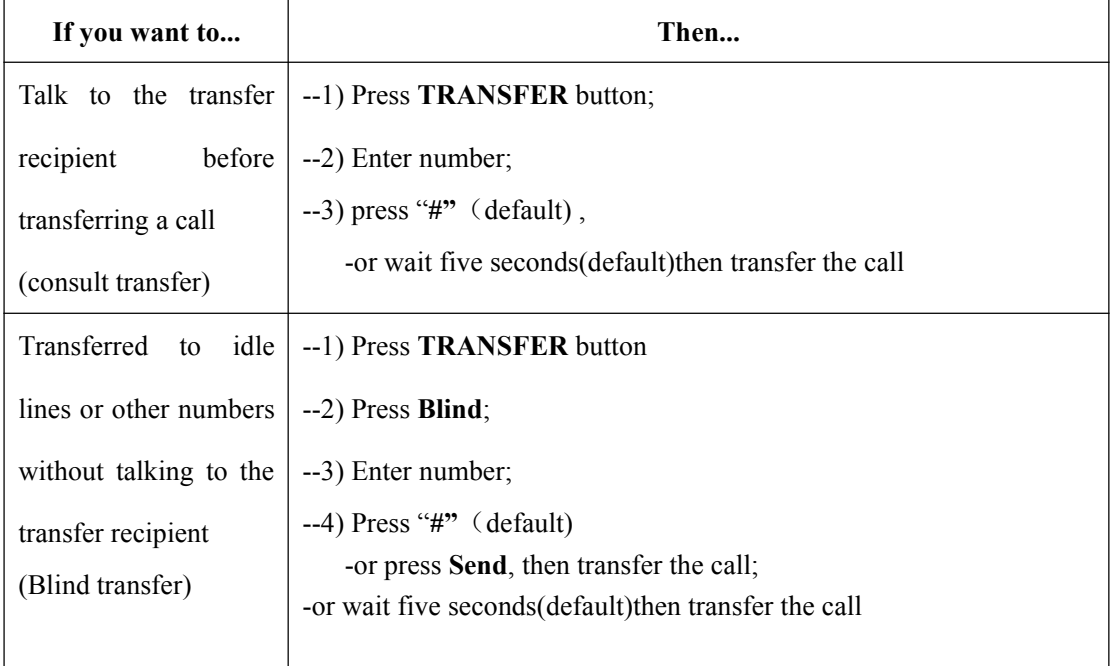

#### **Do Not Disturb**

You can use the Do Not Disturb(DND) feature to block incoming calls on your phone with a busy tone (Can also be set to their voice mail or other extension numbers, etc.).

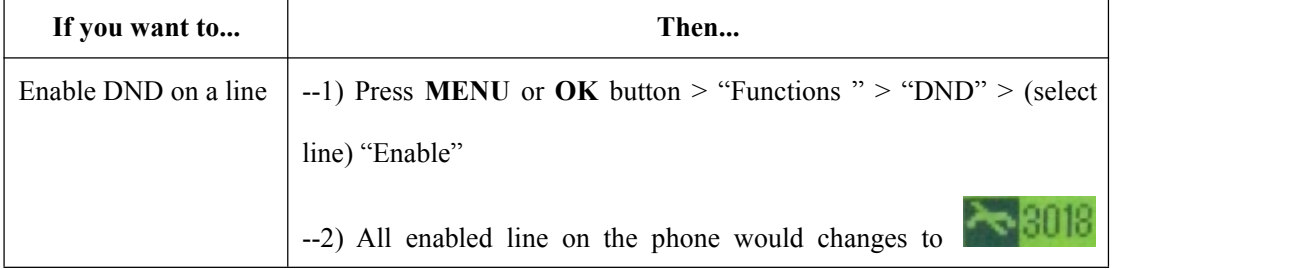

<span id="page-13-0"></span>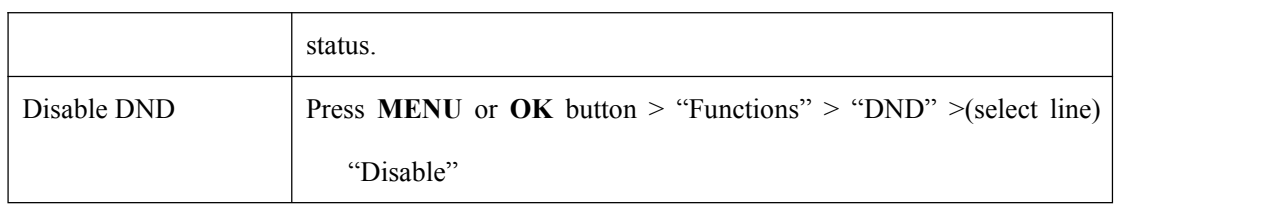

#### **3-way Conference**

You can establish a three-party conference, during the conversation three phone parties can communicate with each other.

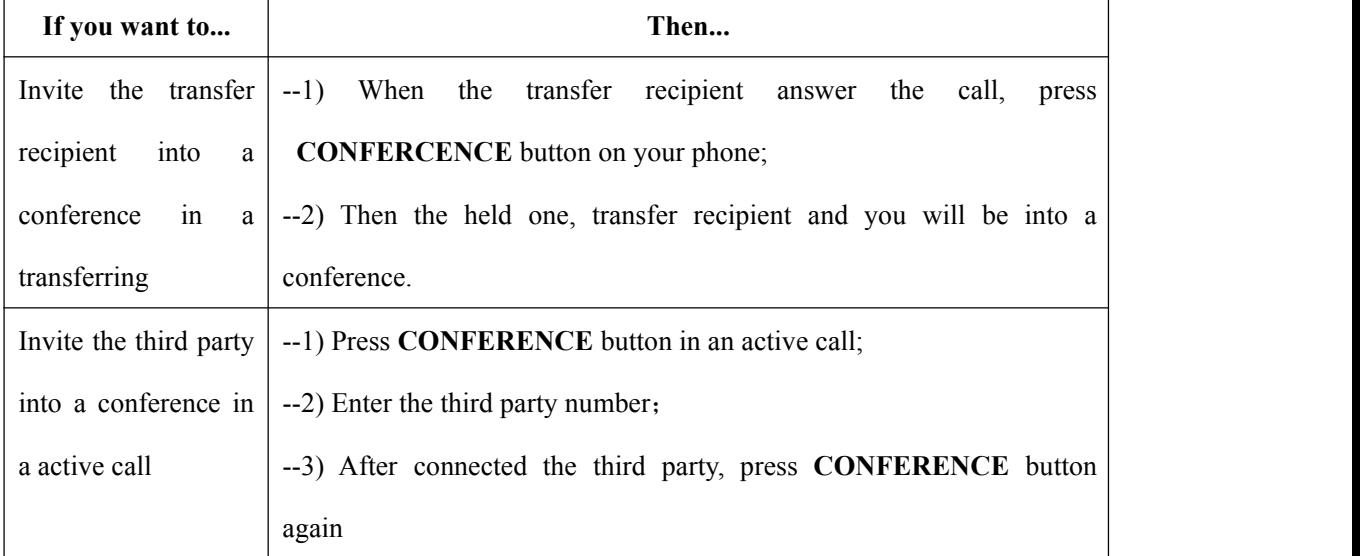

# **Time & Date**

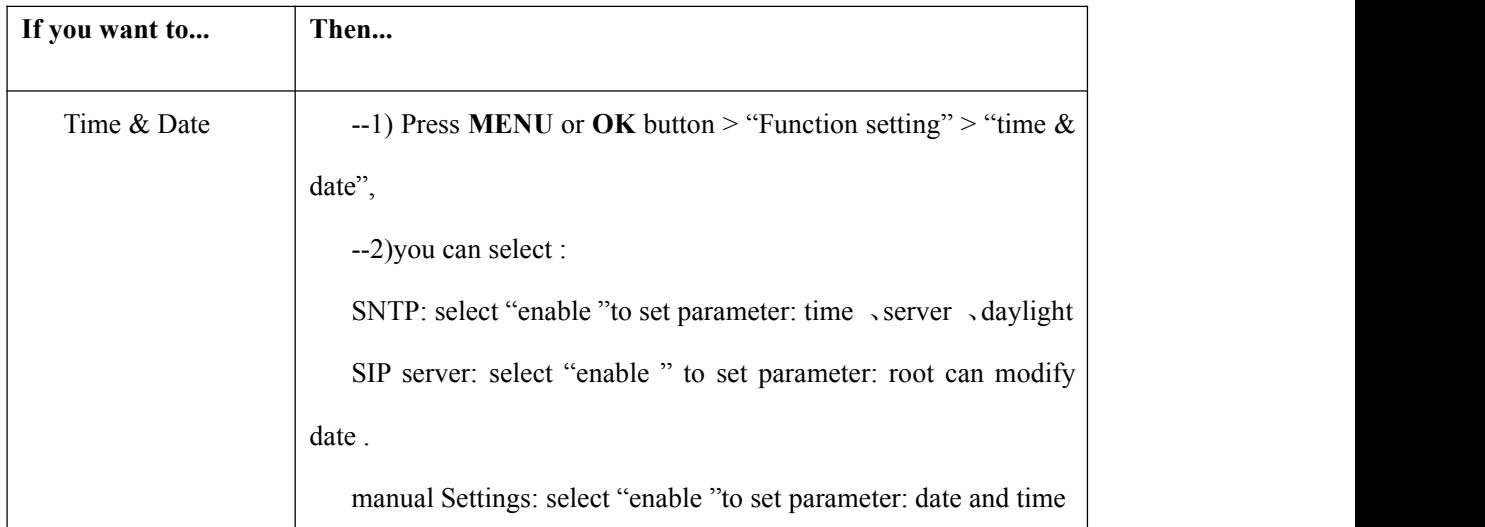

# <span id="page-14-0"></span>**VOIP Call Forwarding**

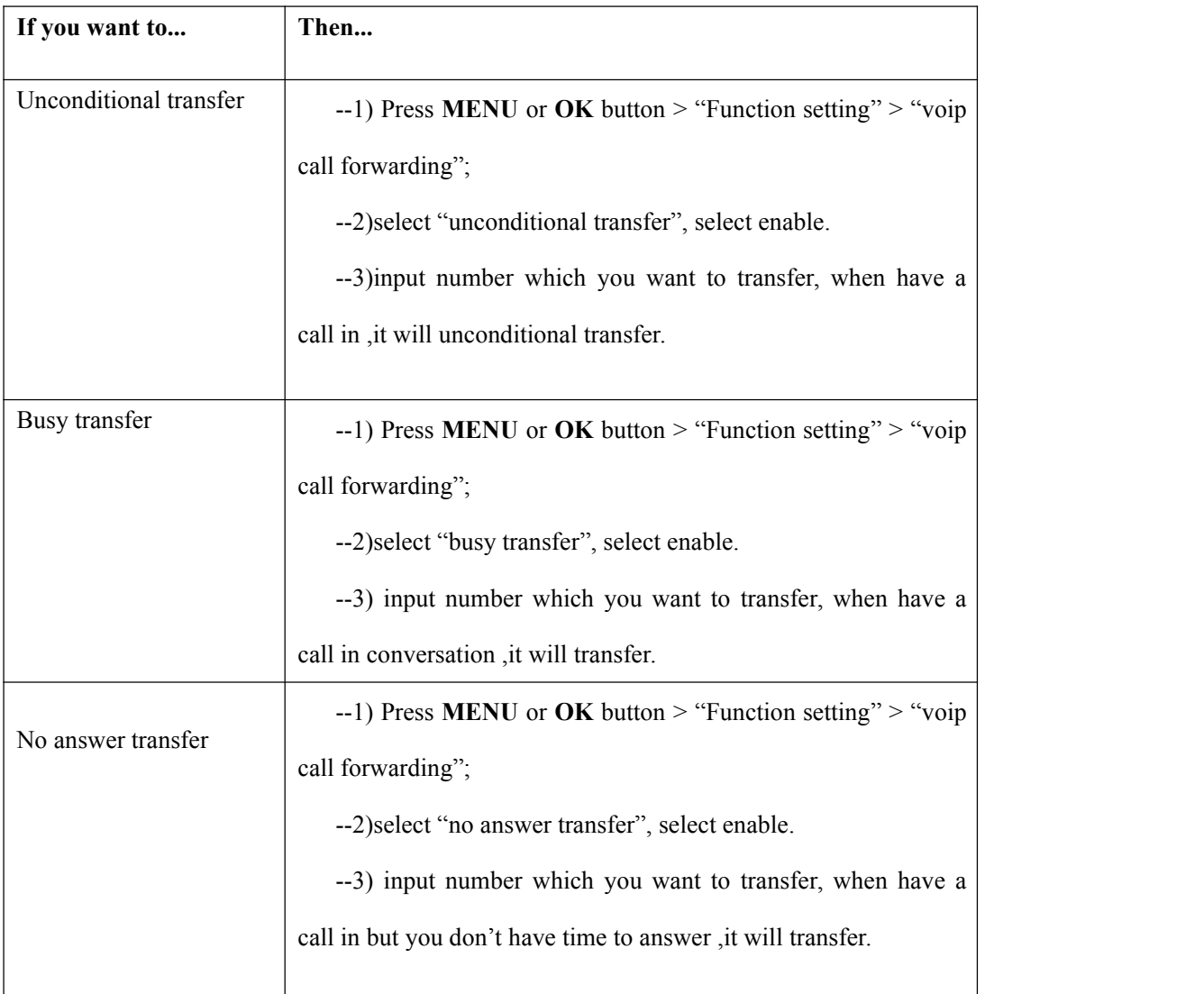

# **Diagnose**

If you want to see the phone status,Press **MENU** button > "view status" ,or press **OK** button >

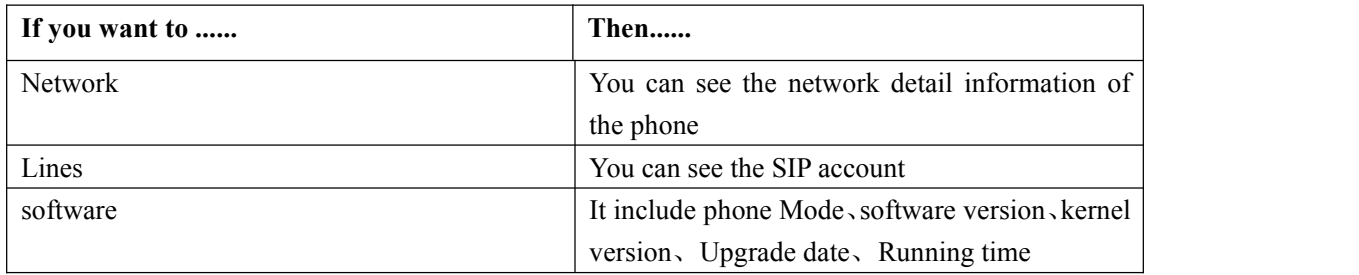

"view status", you can see the detail information of the phone.

# <span id="page-16-1"></span><span id="page-16-0"></span>**5. Advanced Call Handling**

T

### **Using the Phone Book**

You can store a large number of contacts in your phone's DIRectory. You can add, edit, delete, dial, or search for a contact in this DIRectory. However, it only can configure the phone book on web page in 102 SERIES. For details, you can refer to *7.Web Settings*.

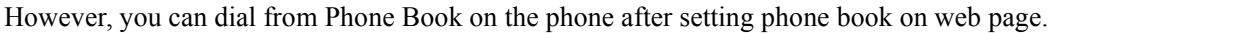

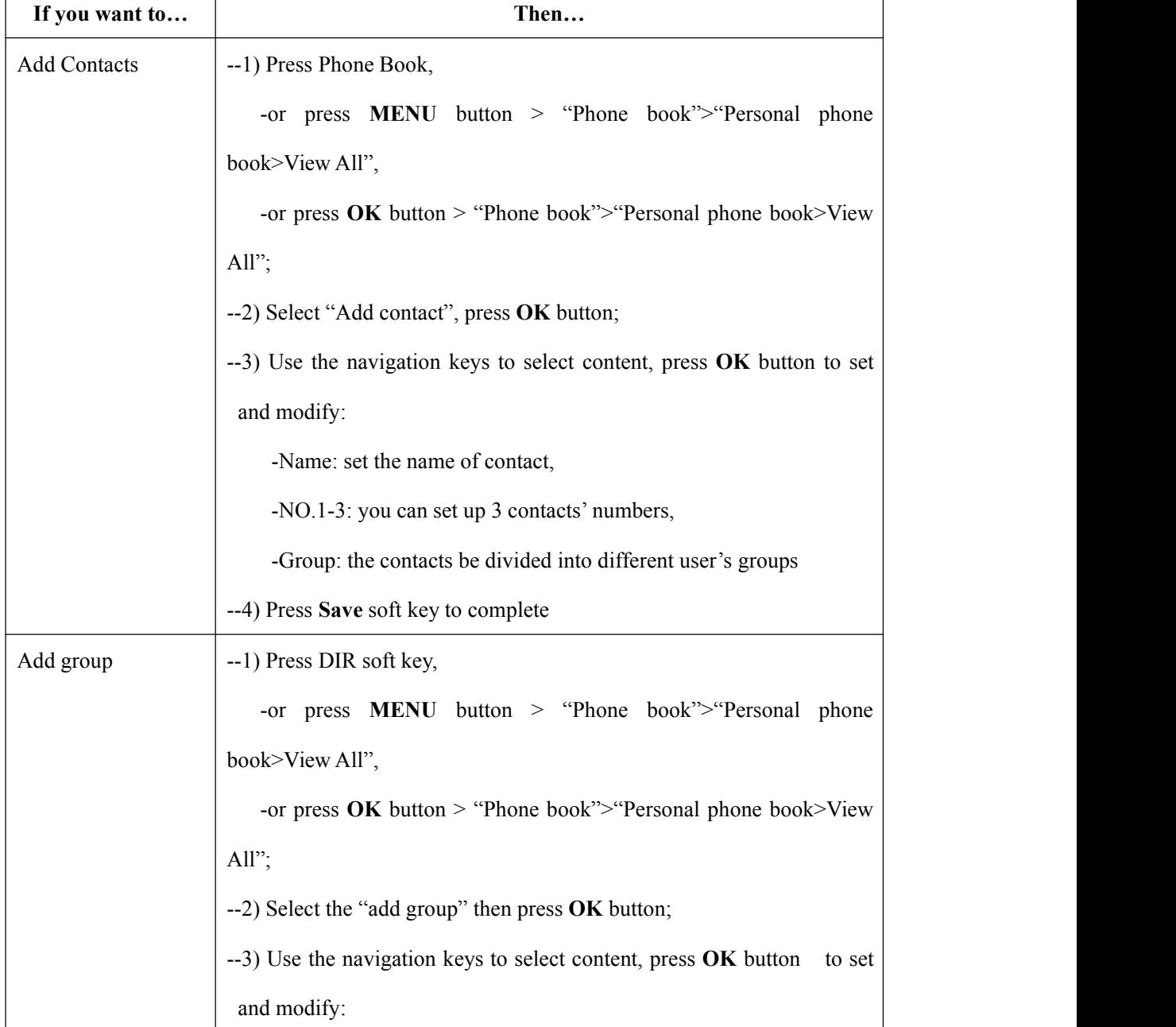

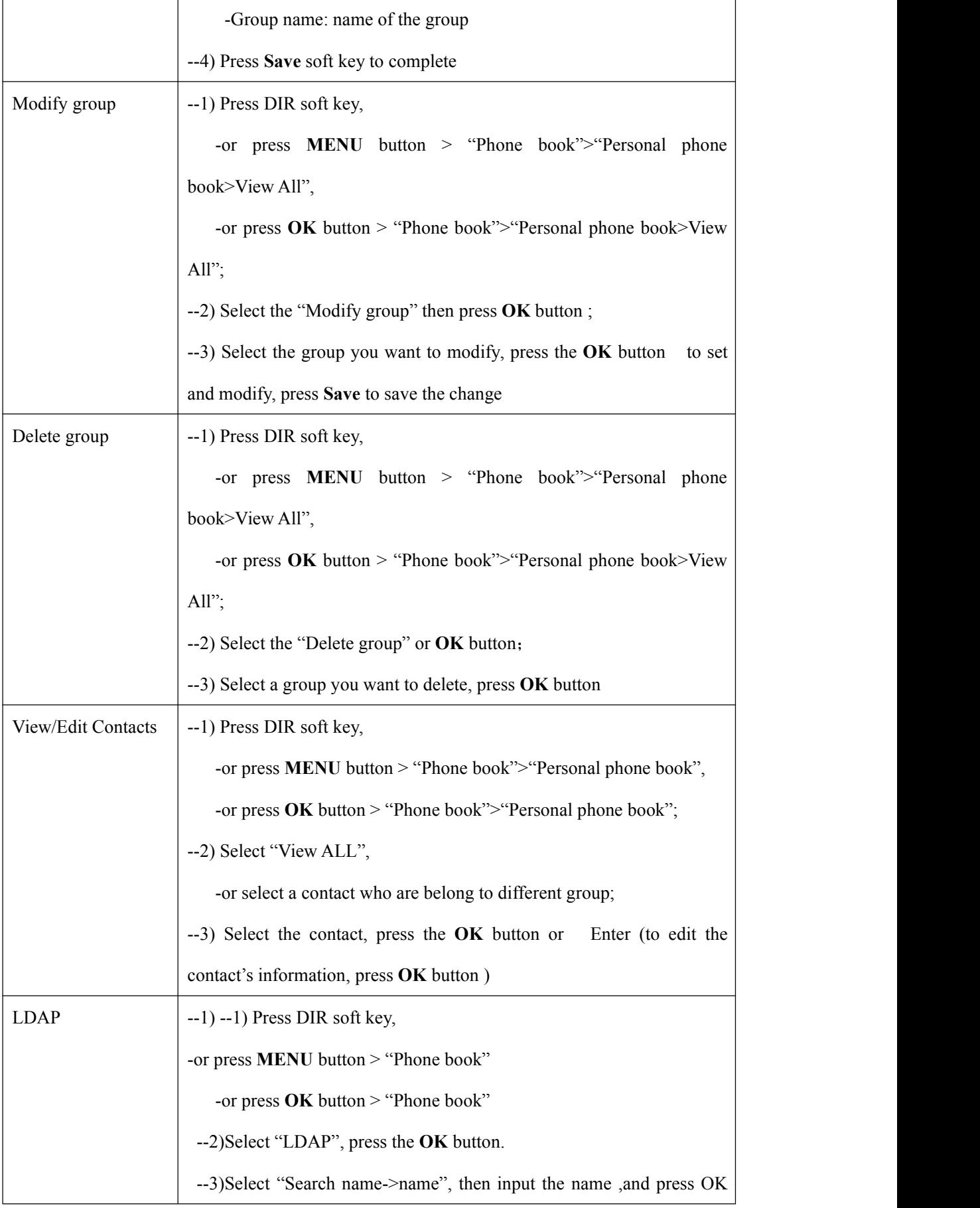

<span id="page-18-0"></span>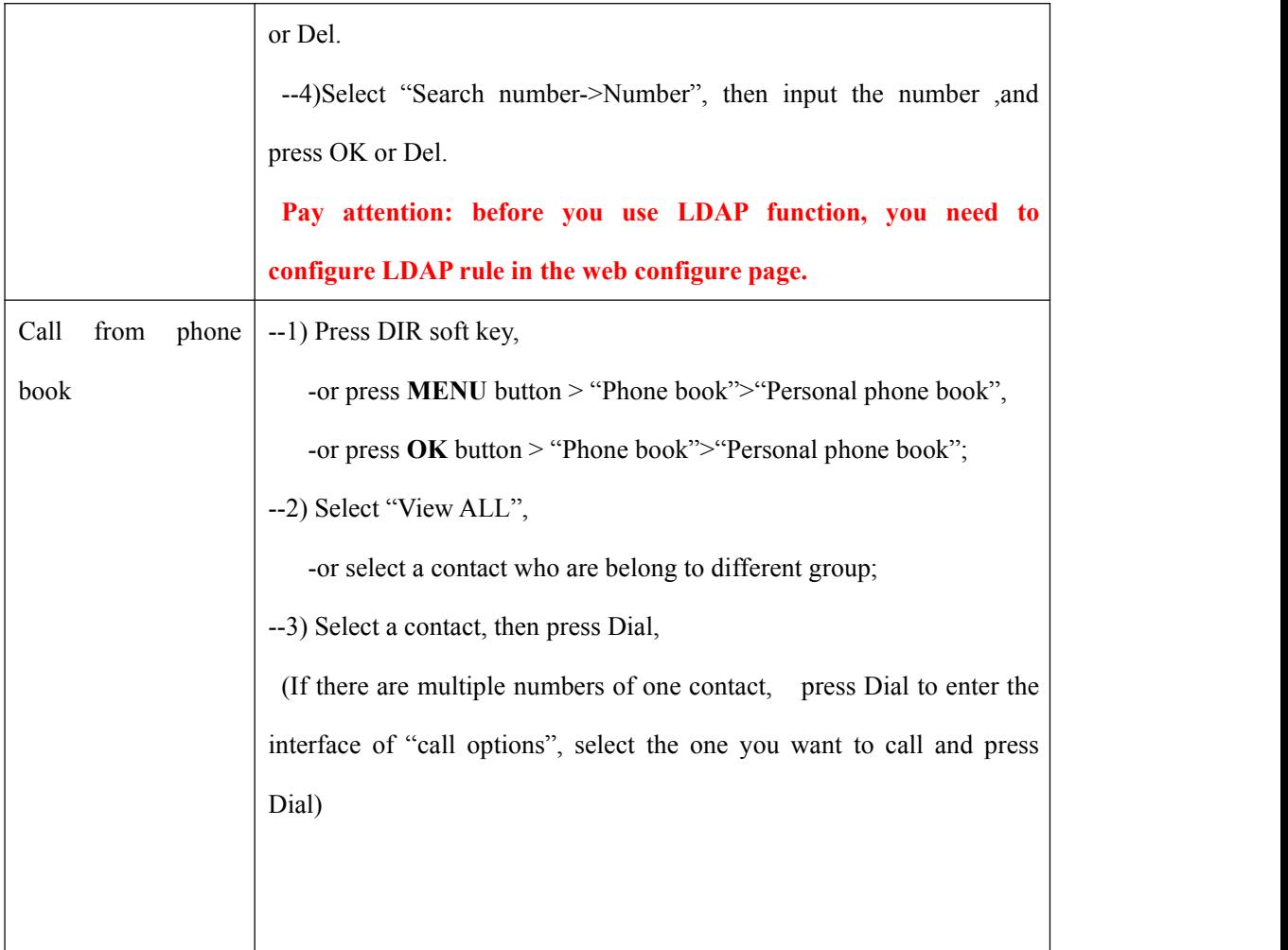

# **Using Call Logs**

Your phone maintains records of your missed, placed, and received calls.

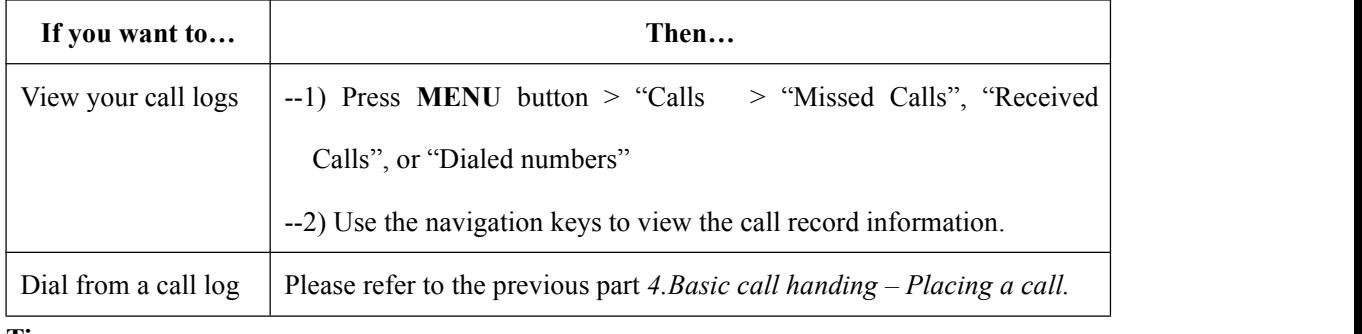

#### **Tips**

• Each call log store up to 20 entries on 102 SERIES IP phone.

#### <span id="page-19-1"></span><span id="page-19-0"></span>**6. Keypad Instruction**

Series IP phones are can be configured in two ways. The first you can use the phone keypad where you can settings for you IP phones, the other you can log in to User Options web pages where you can settings for you IP phones.

Use phone keypad to setting. Press **MENU** or **OK** button to the main menu, Use the navigation keys to select menu, press **OK** button to confirm menu selections, press back button or cancel button to delete input information.

**NOTEs:** If the phone didn't have the MENU or other soft keys. Pls don't be your mind, because sometimes it only in other series, like 320/330 series etc. When you want to type "." in setting IP address with keypad, you can press **\*** button.

#### **SIP Account Settings**

102 SERIES Series IP phone make calls based on sip accounts, 102 SERIES Series IP phones can support 2 independent SIP account, Each account can be configured to different SIP server.

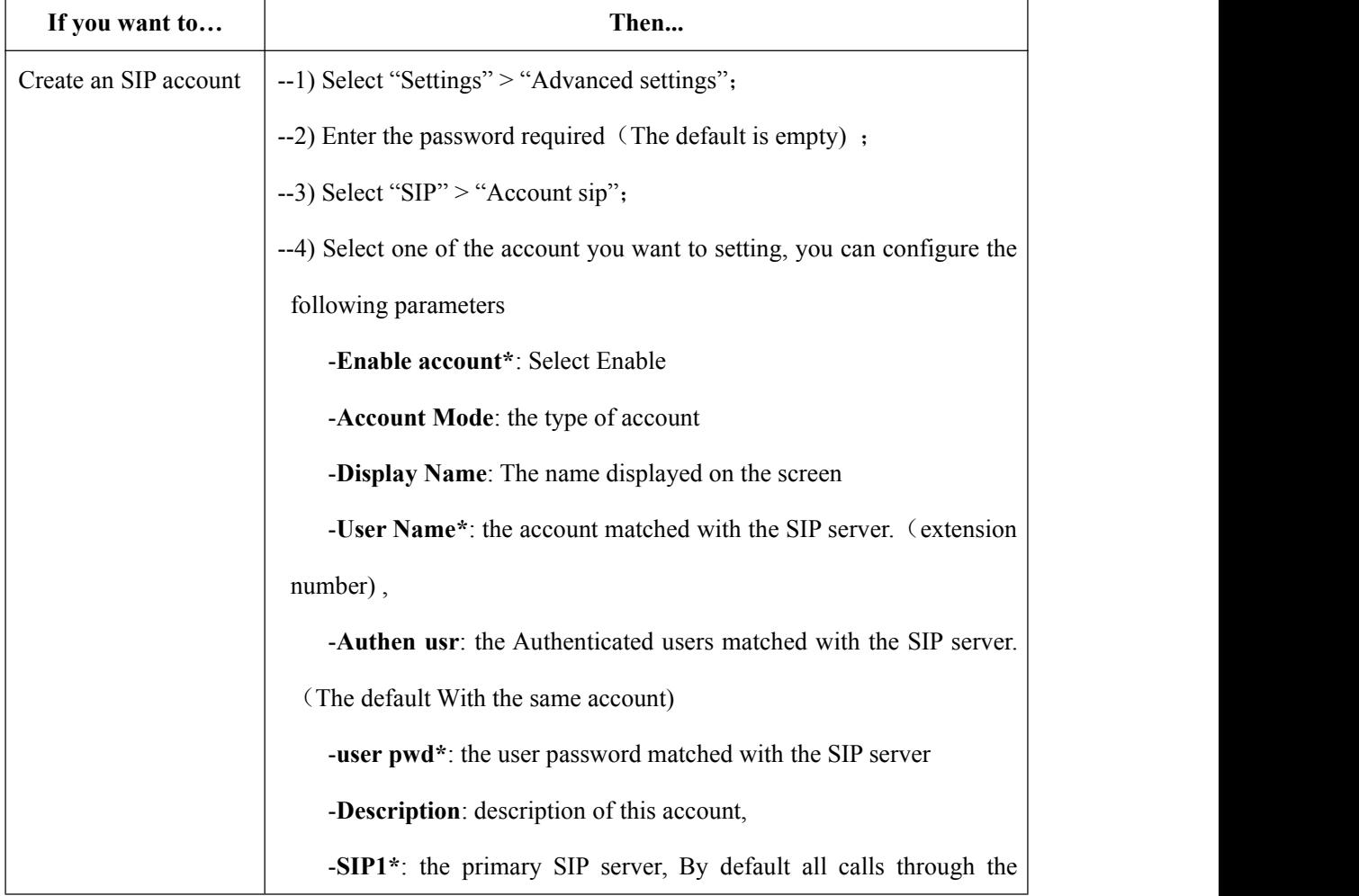

<span id="page-20-0"></span>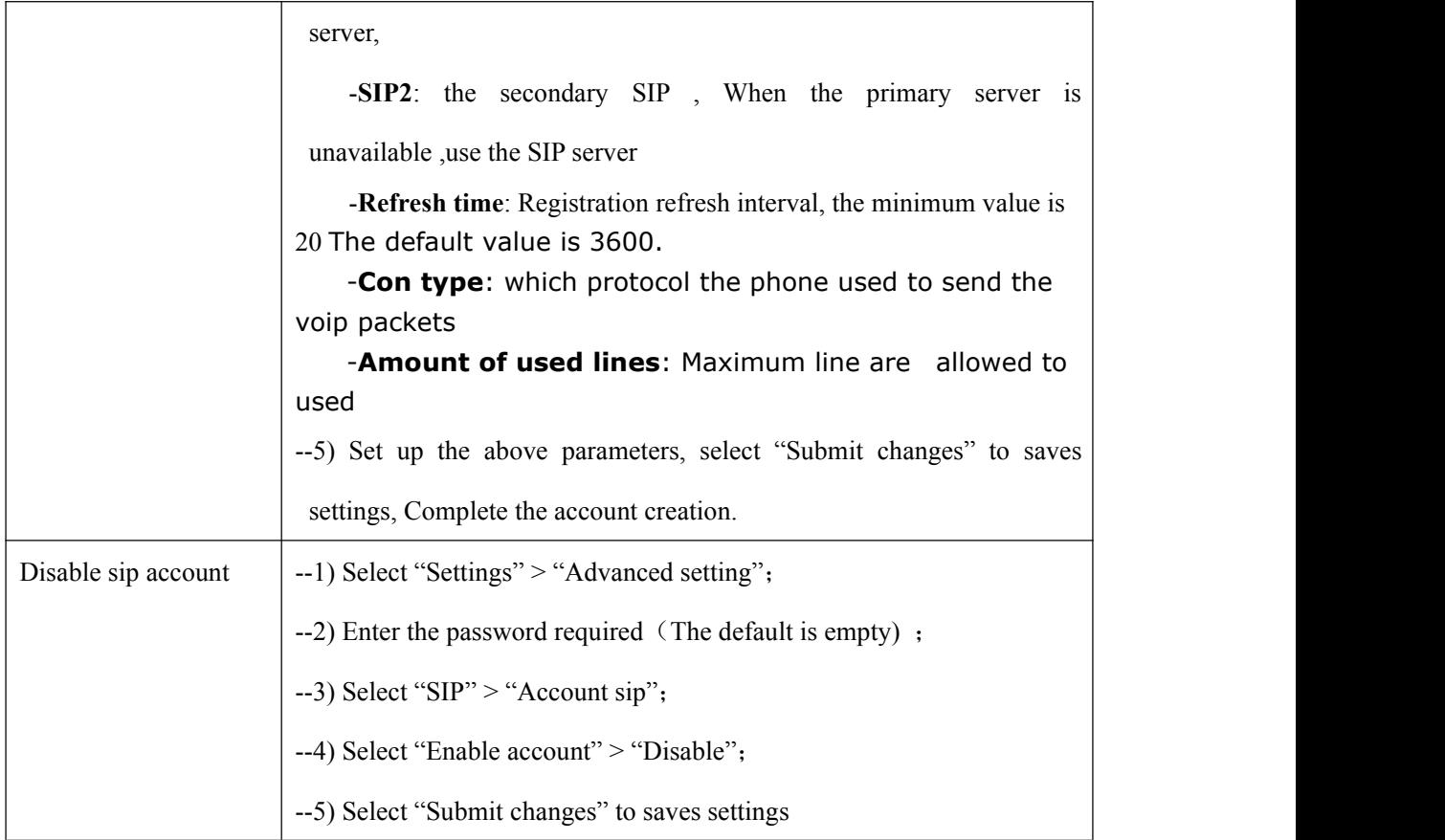

# **Network Setting**

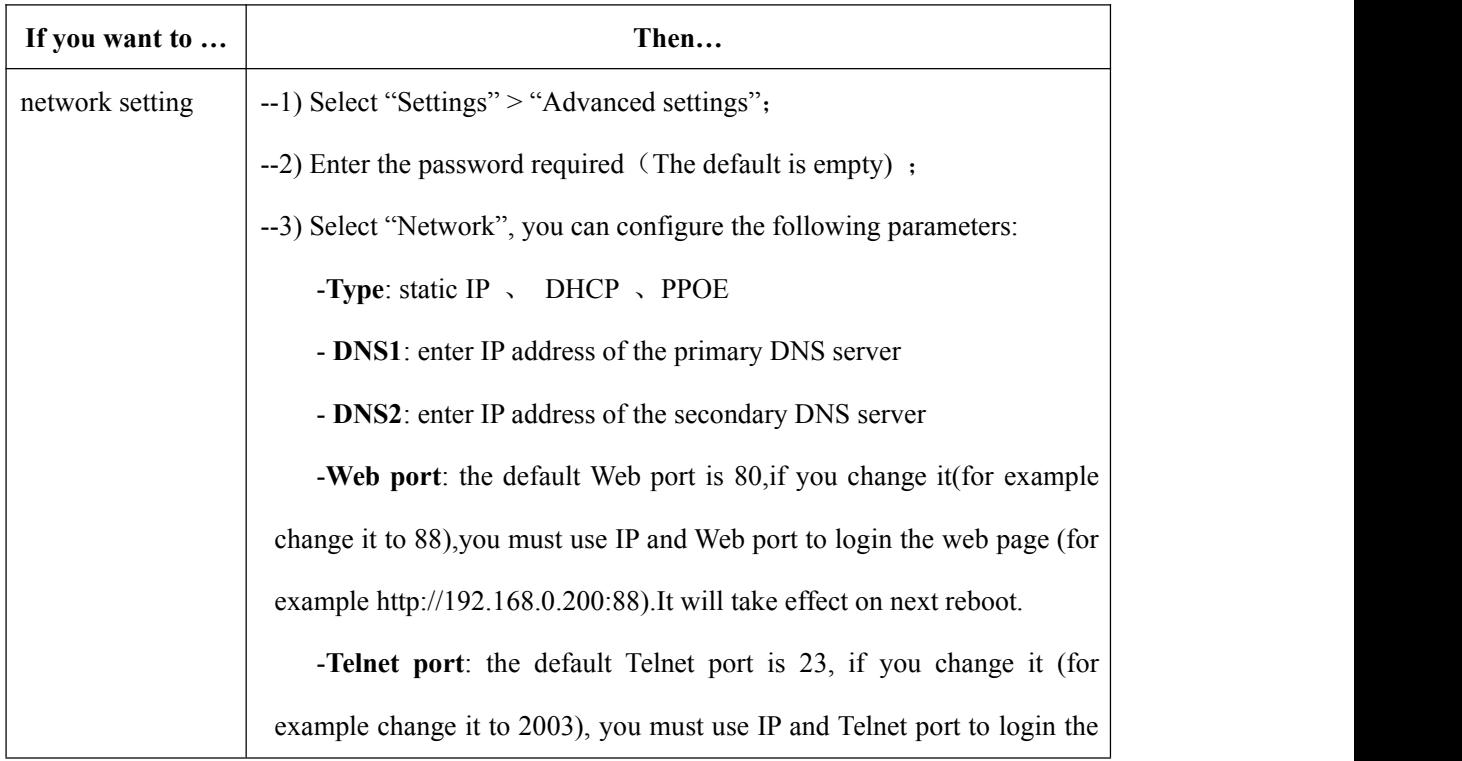

<span id="page-21-0"></span>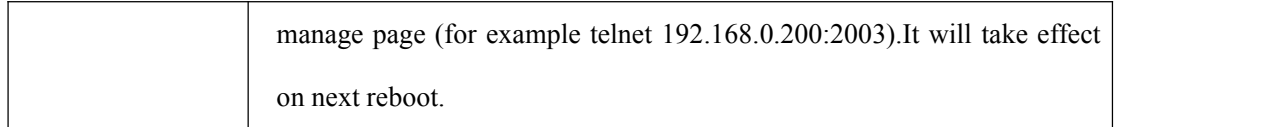

## **Load default settings**

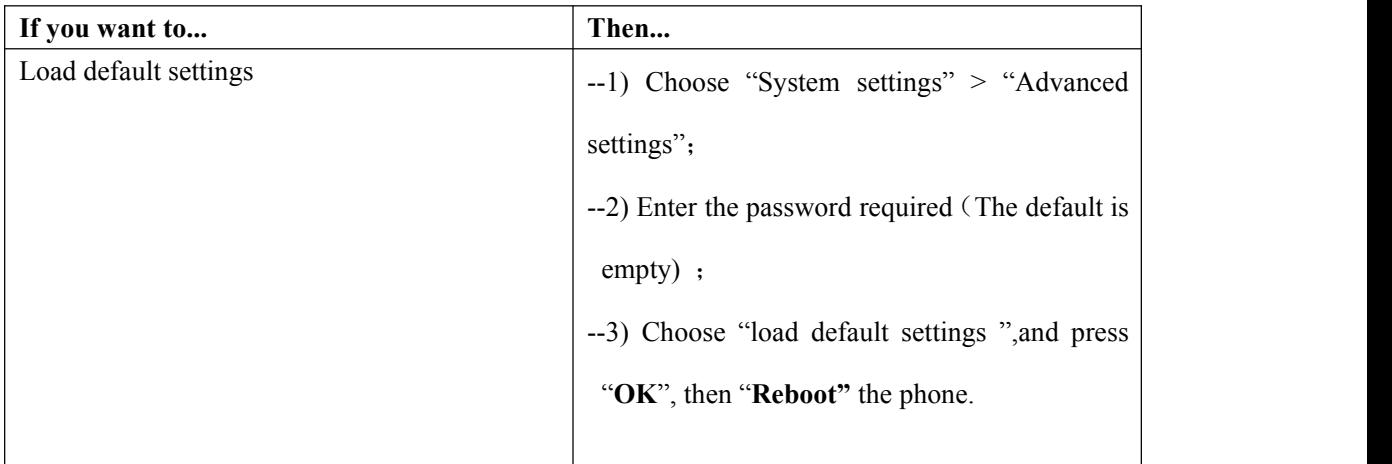

## **Modify password**

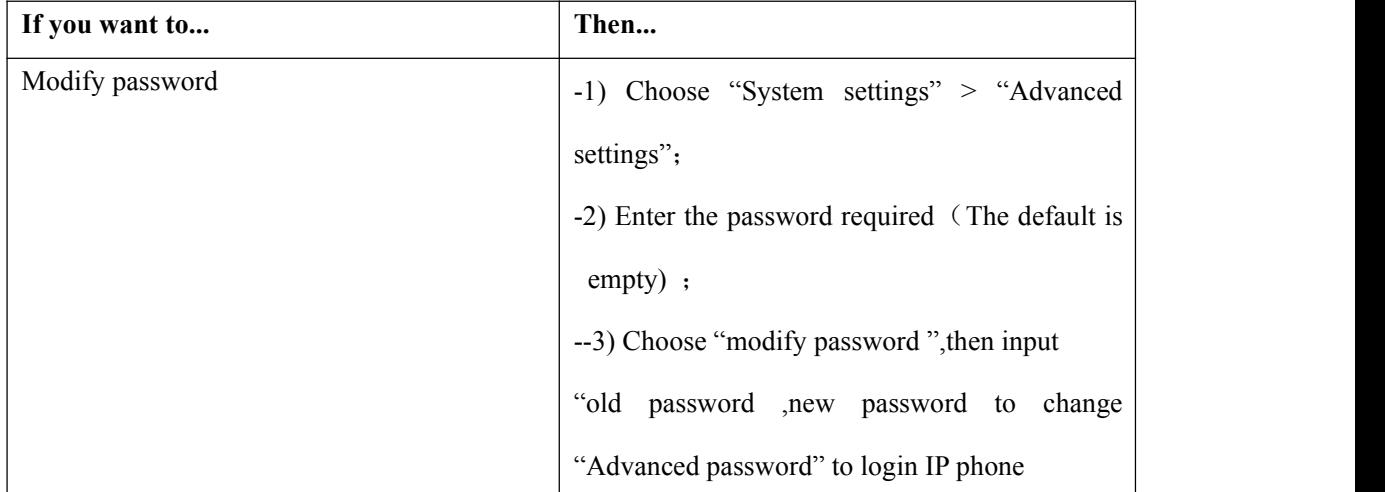

# **Customizing Rings and Volume**

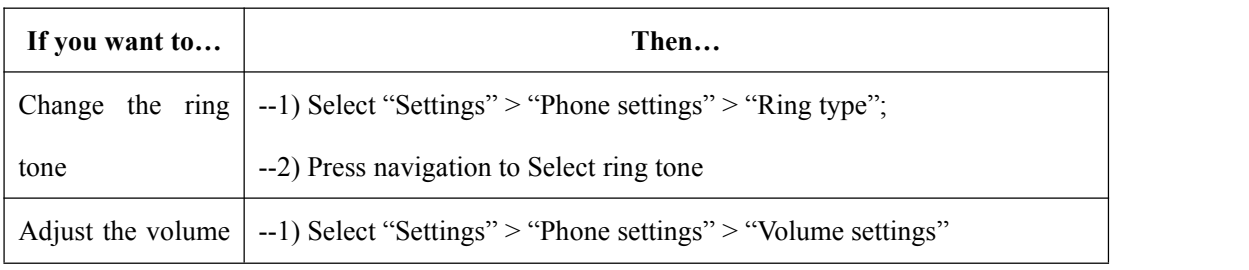

www.escene.cn/en

<span id="page-22-0"></span>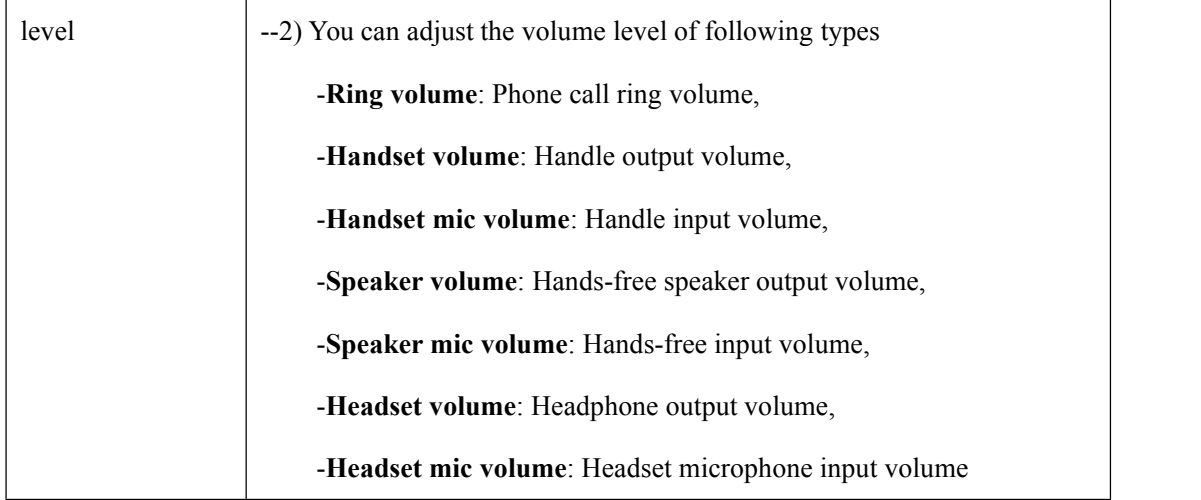

# **WIFI setting(only WS102N has this item)**

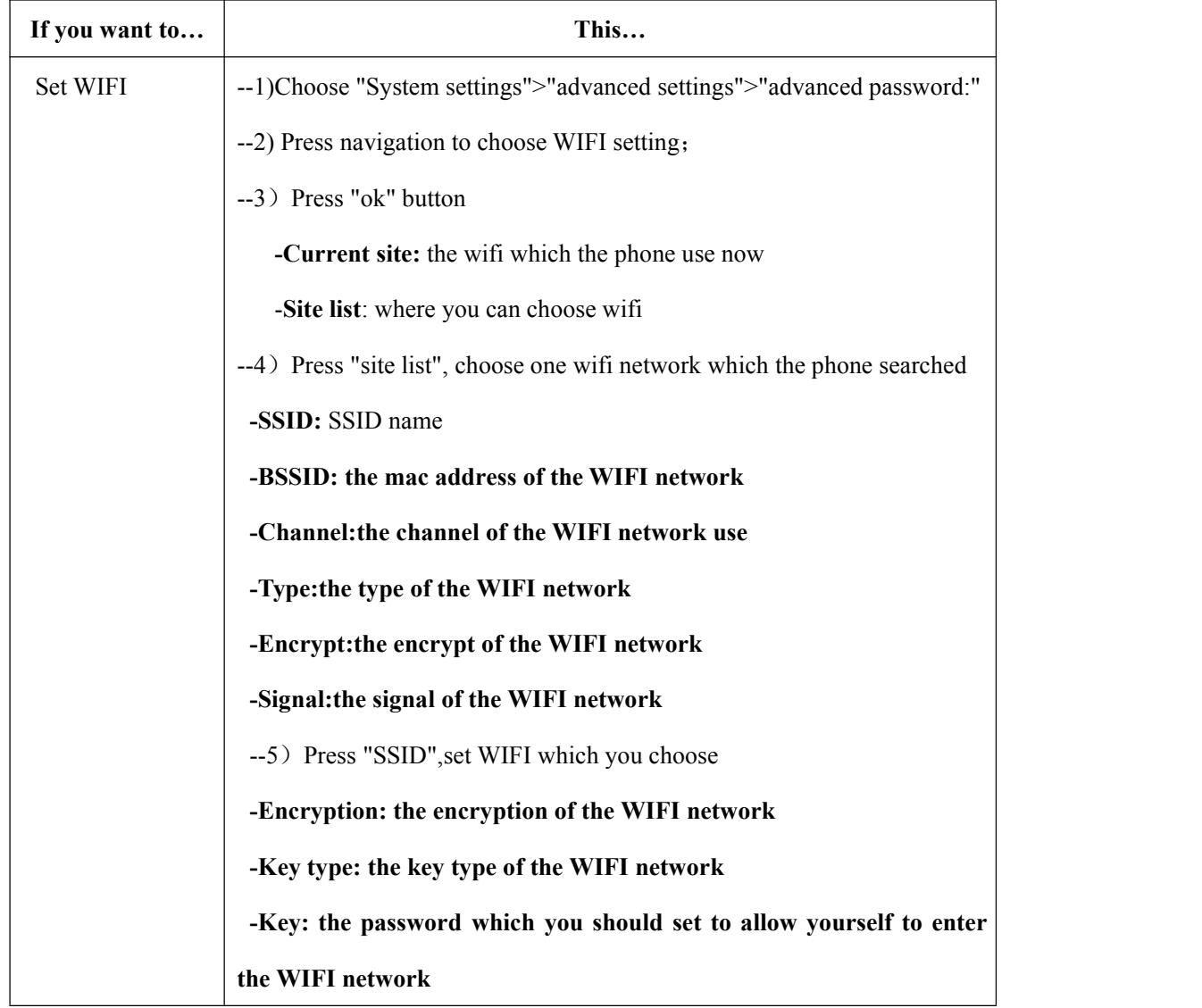

#### **7. Web Settings**

We can configure IP Phone more handy through web setting. Press OK button on the keypad of the phone to enter the status page and find out the IP address of IP phone. Enter it (for example  $\frac{http://192.168.0.200)}{http://192.168.0.200)}$  $\frac{http://192.168.0.200)}{http://192.168.0.200)}$  $\frac{http://192.168.0.200)}{http://192.168.0.200)}$  into the address bar of web browser. The default login name and password are both "root".

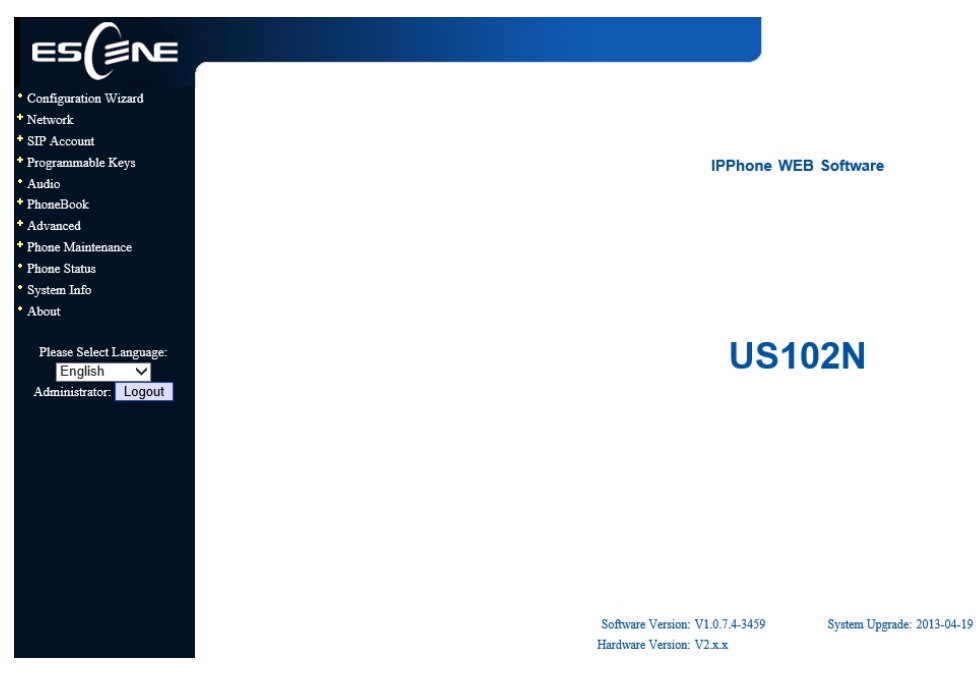

# **Config Guide**

You can finish the base configration step-by-step by this guide.

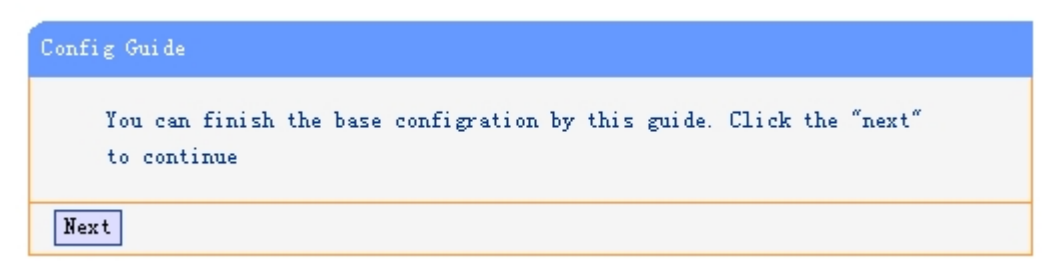

When press 'next',you can configure the Network parameters for the phone,

<span id="page-23-1"></span><span id="page-23-0"></span>21

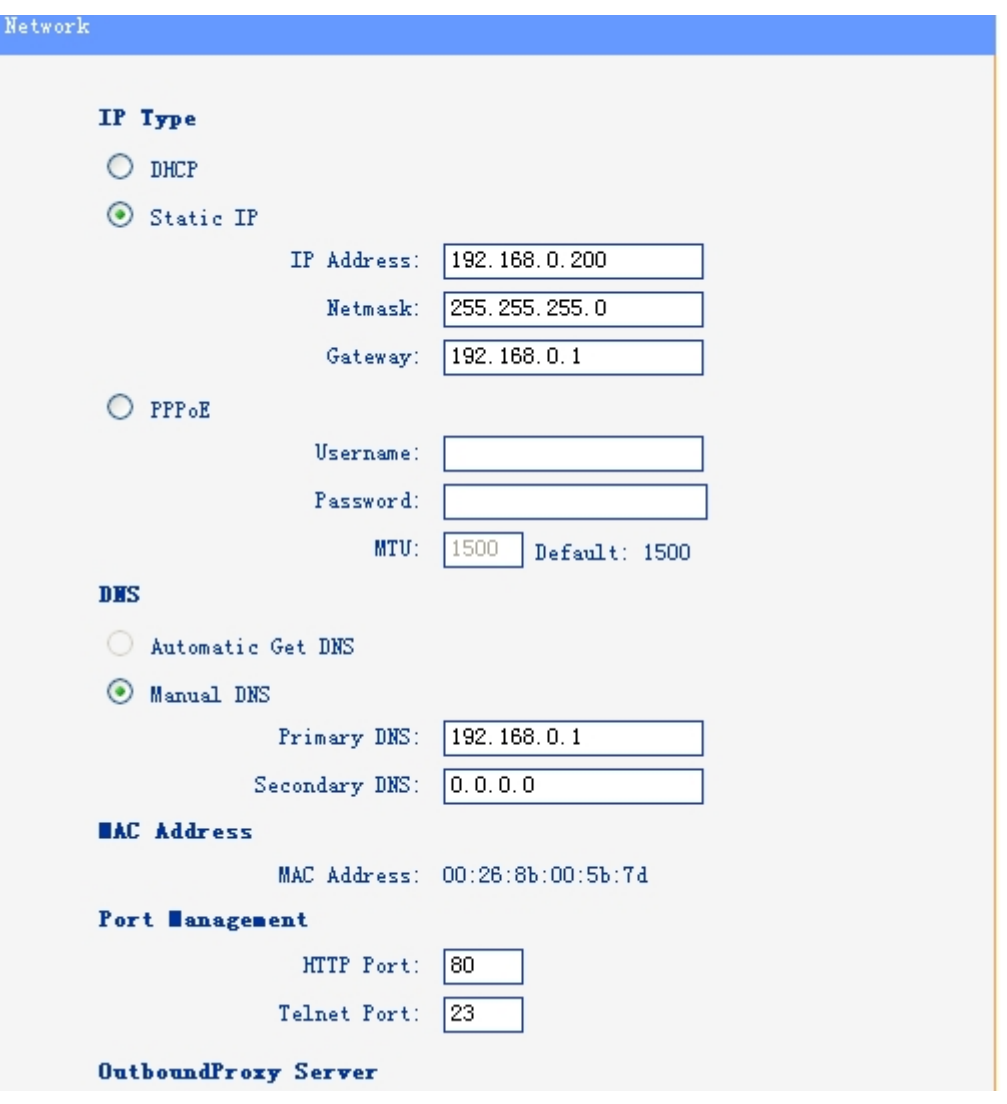

After config the network parameter,press next,then you can config sip account for the phone.

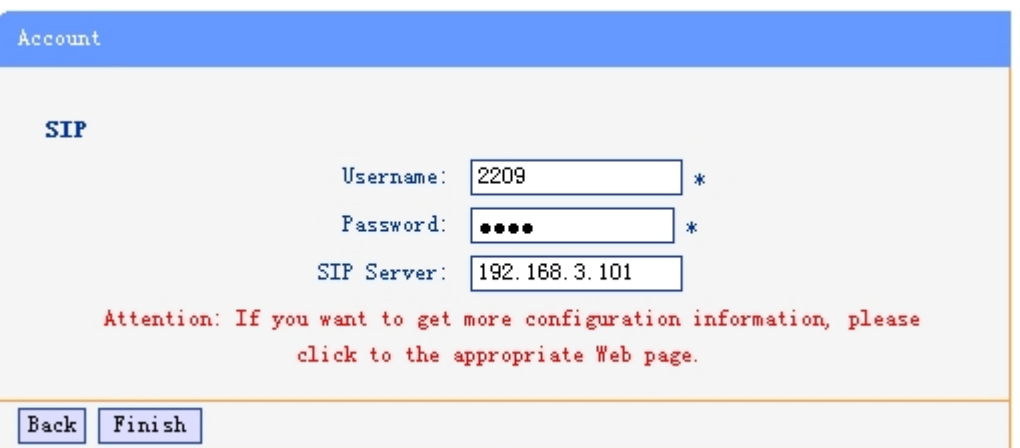

Press Finish, the base configuration of the phone is complete, now you can use the phone to call with sip.

# <span id="page-25-0"></span>**WIFI Setting(only WS102N has this item )**

you can config the WIFI parameters for the phone on the web page.

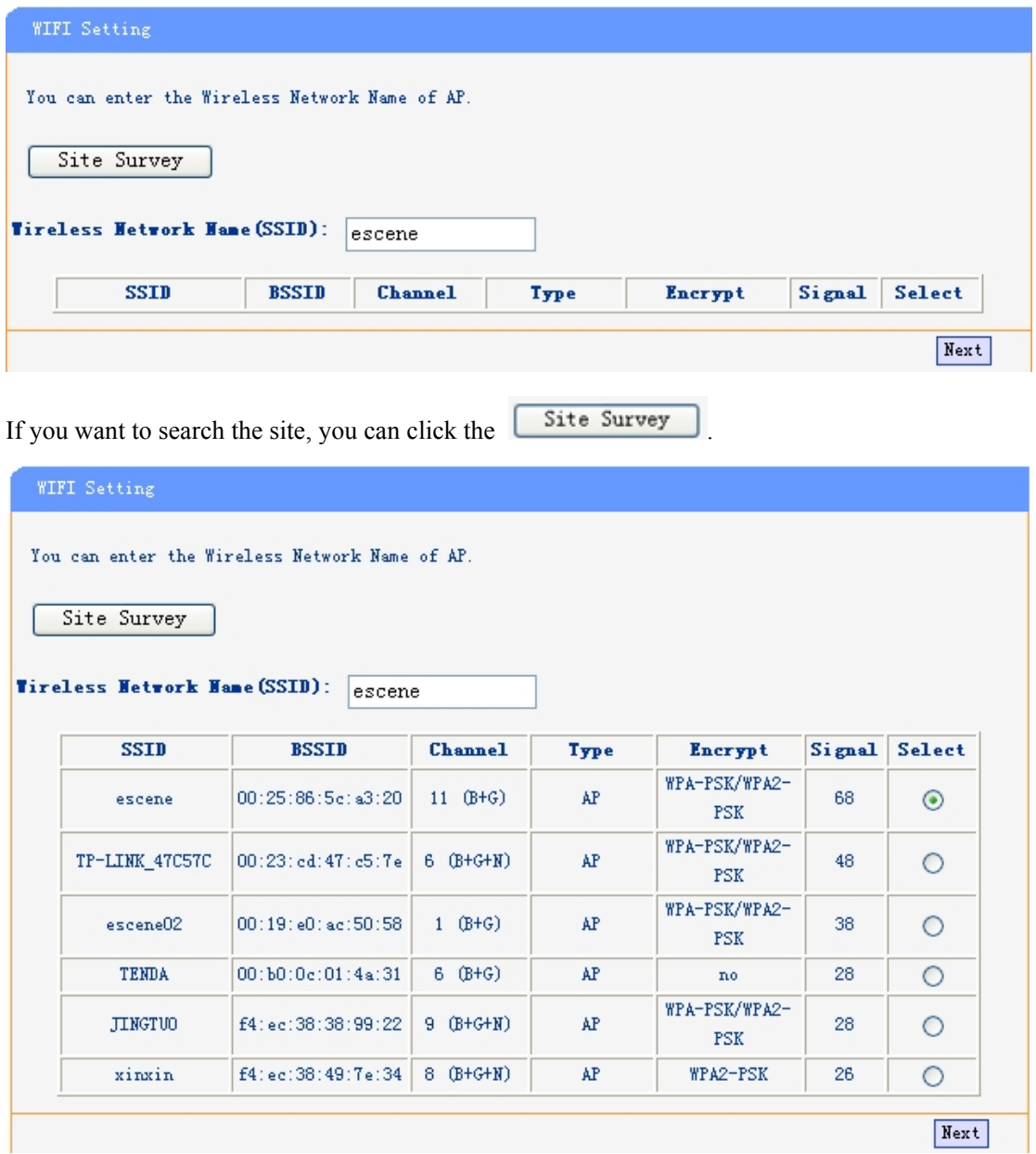

Choose anyone site and you will see,

<span id="page-26-0"></span>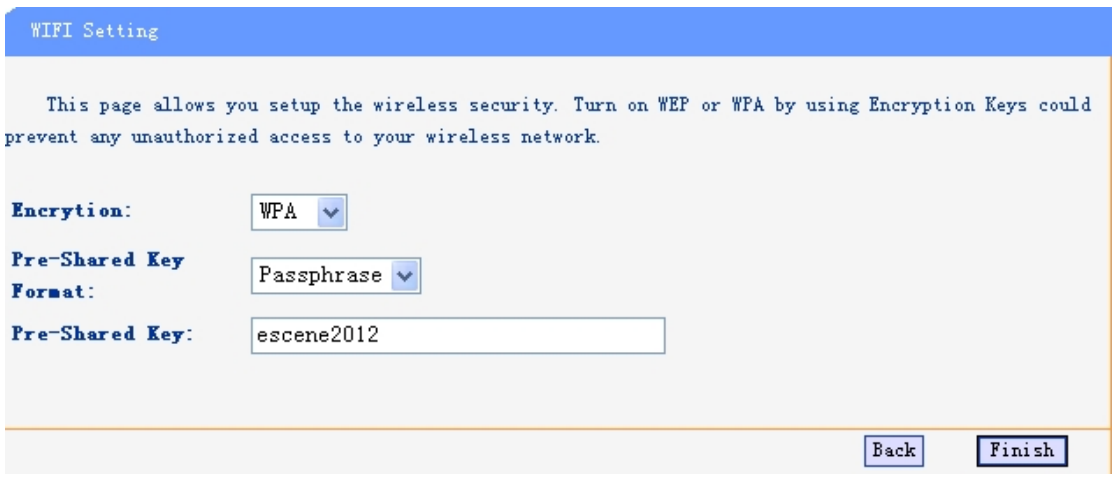

# **WIFI Status(only WS102N has this item )**

You can know what the status of the WIFI from this function.

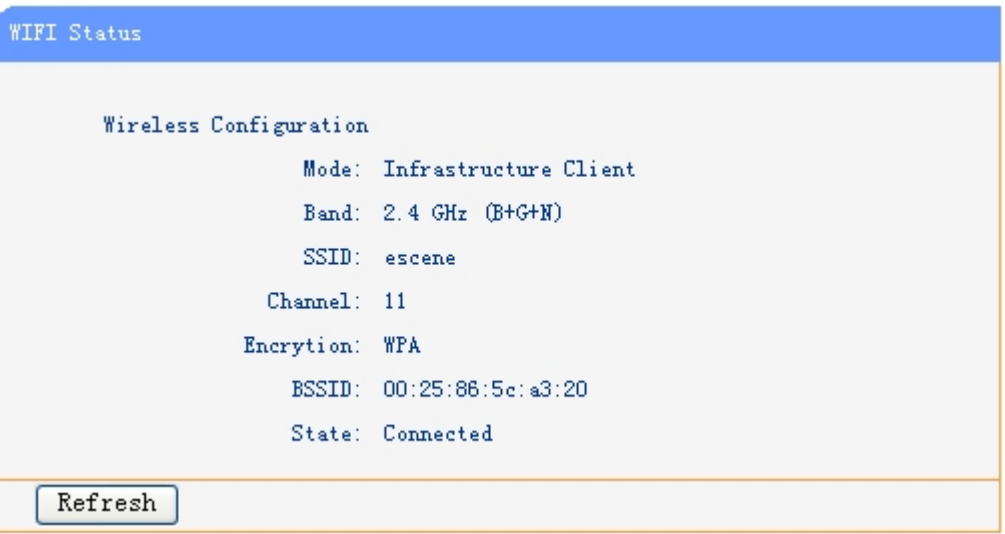

# <span id="page-27-0"></span>**Network**

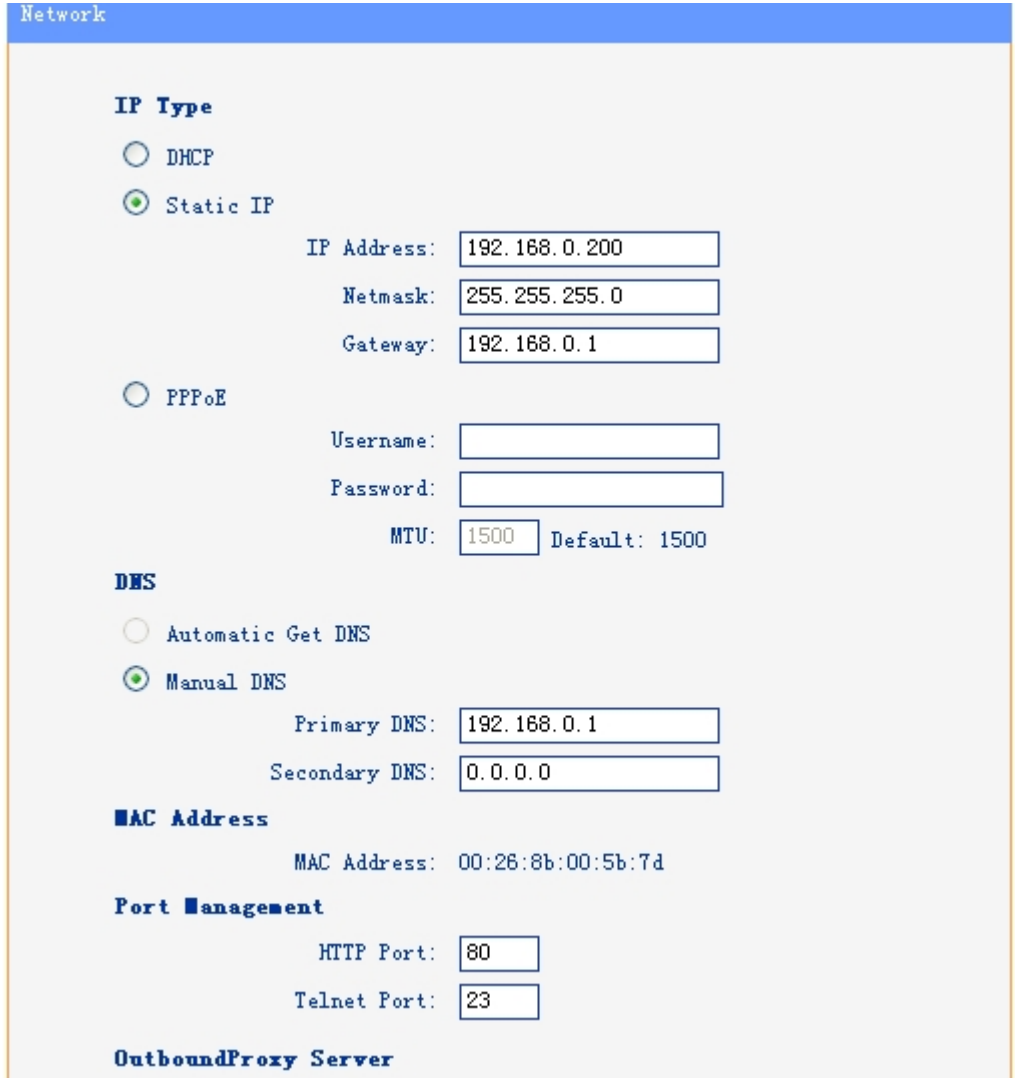

You can config the network parameters for the phone on the web page.

Choose network, you will find the following parameters:

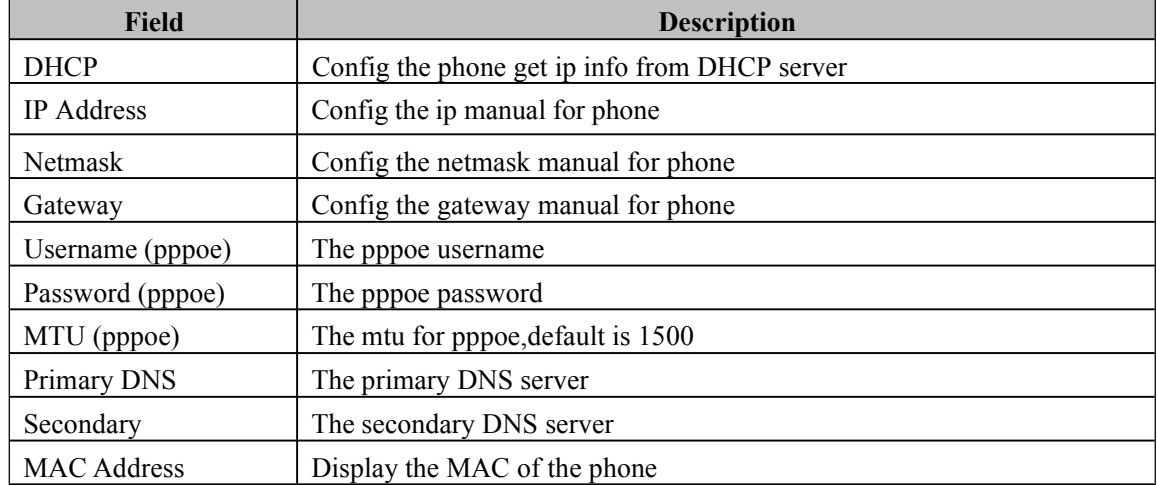

www.escene.cn/en

<span id="page-28-0"></span>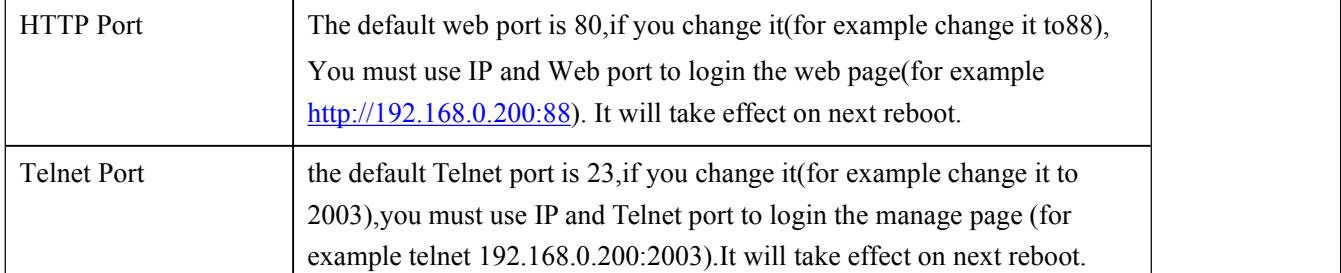

#### **PC Port**

Normally choose Bridge, if you choose Router ,you need to input router IP address ,net mask. and also if you want to make a DHCP in this phone, you can follow the info and input the information.

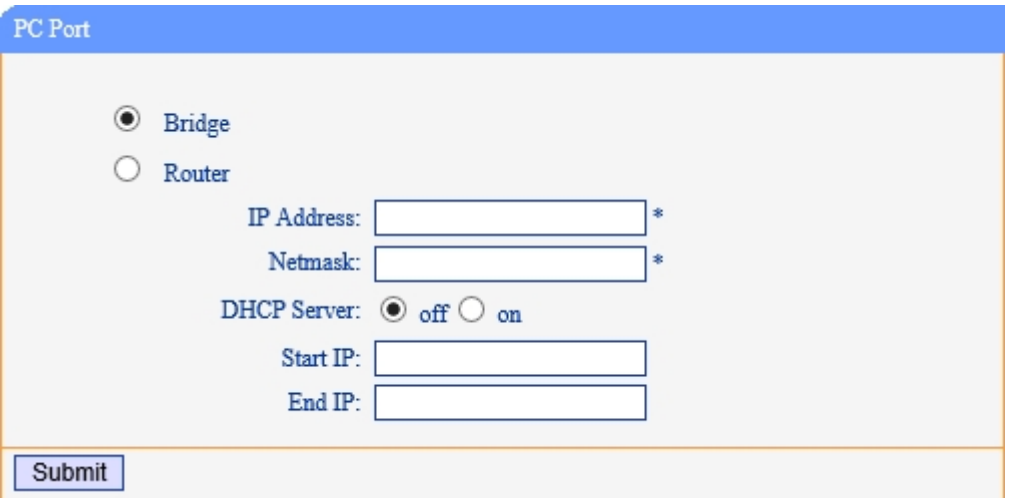

# **SIP Account**

The phone attempts to register to the SIP server using the account/registrar data provided by the automatic or manual initialization.

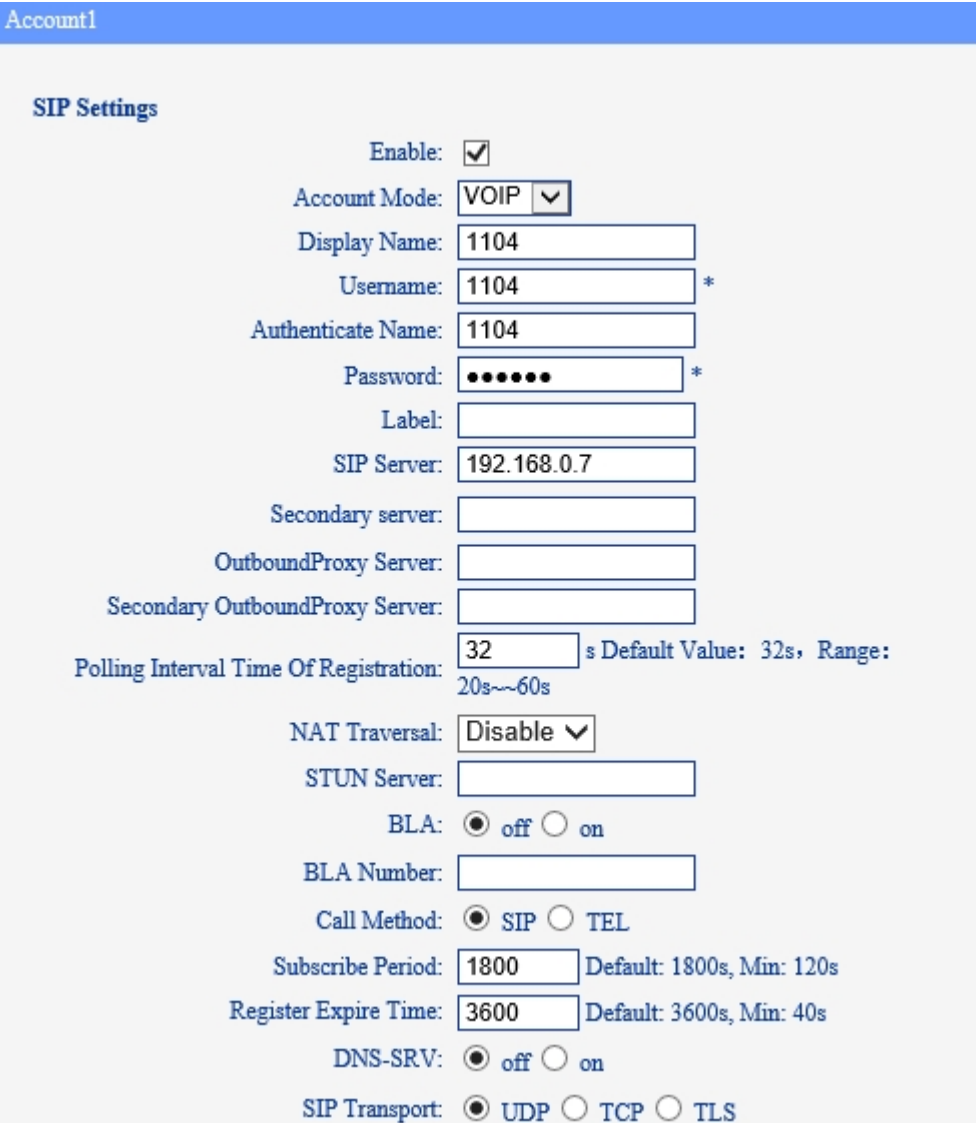

Escene Communication

www.escene.cn/en

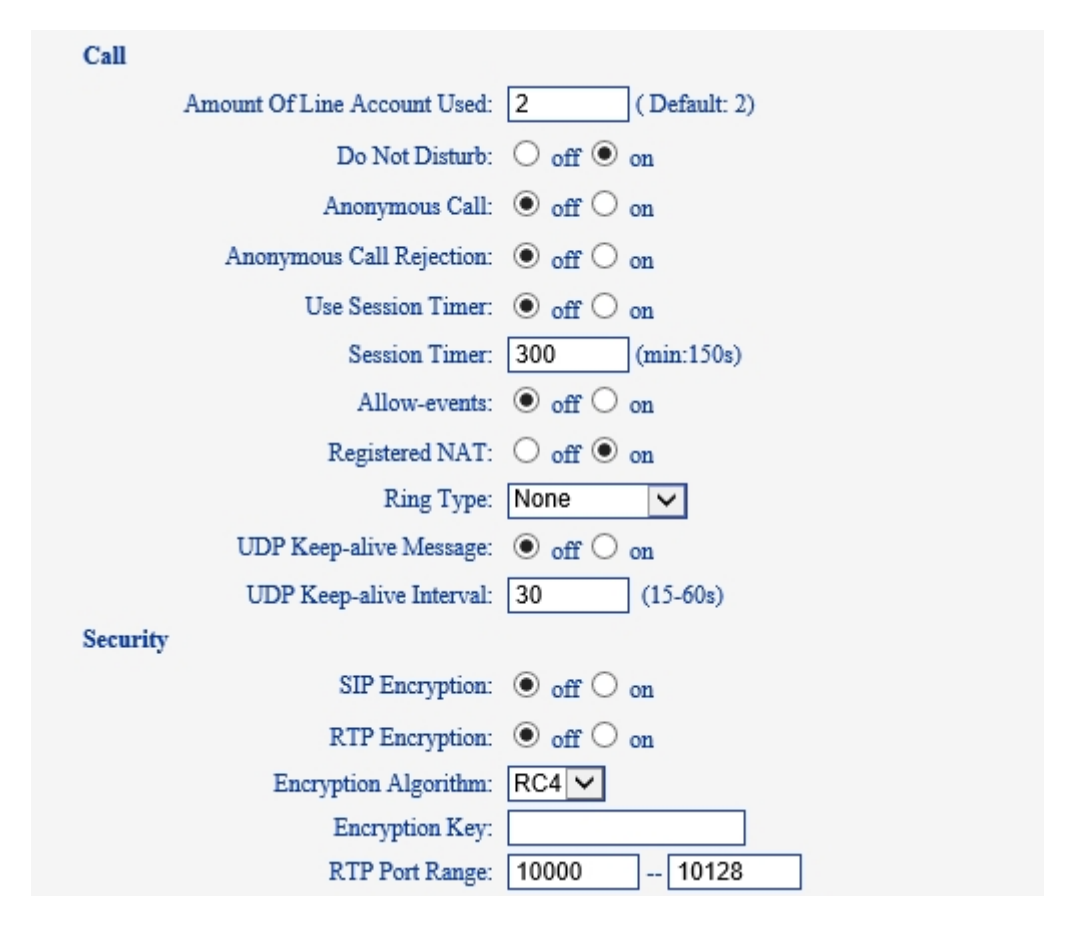

Choose one Account, you will find the following parameters:

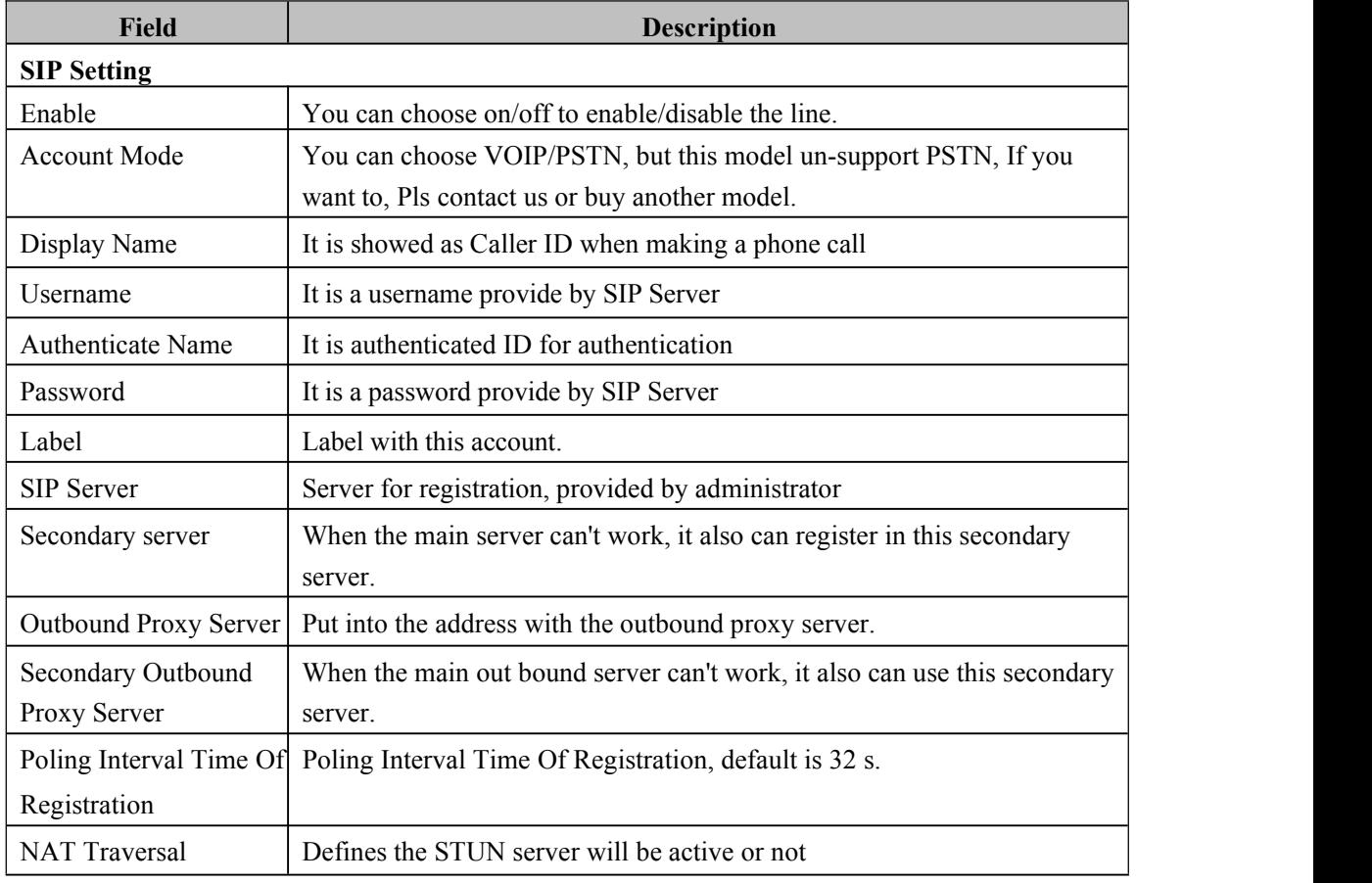

www.escene.cn/en

<span id="page-31-0"></span>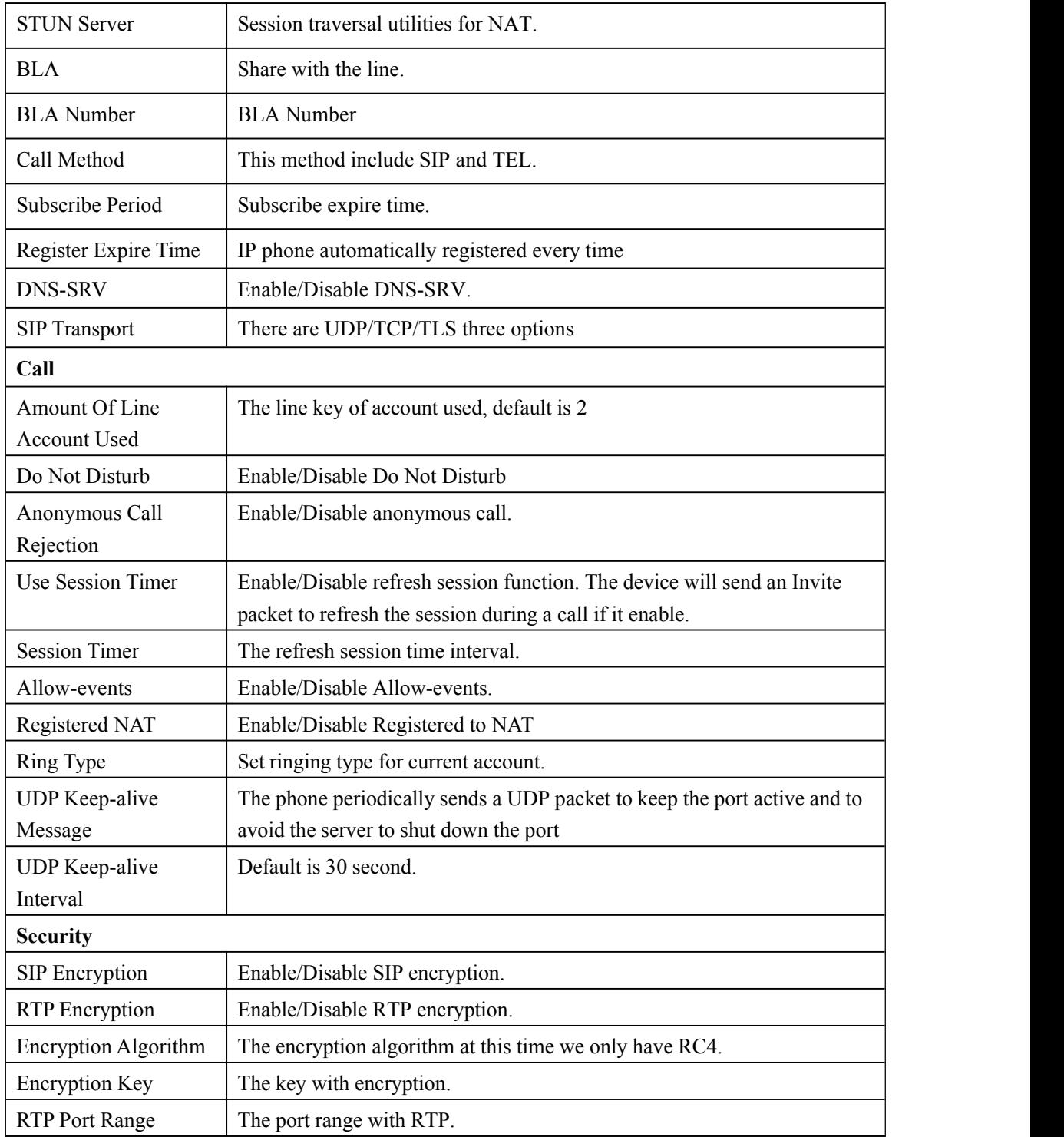

# **Programmable Keys**

Memory Keys: You can select the features what you want to. It can help you quickly to dial or operating. These features include Speed Dial/ Speed Dial Prefix/ DTMF/ BLF/ BLA/ Paging/ Call Park/ Intercom.

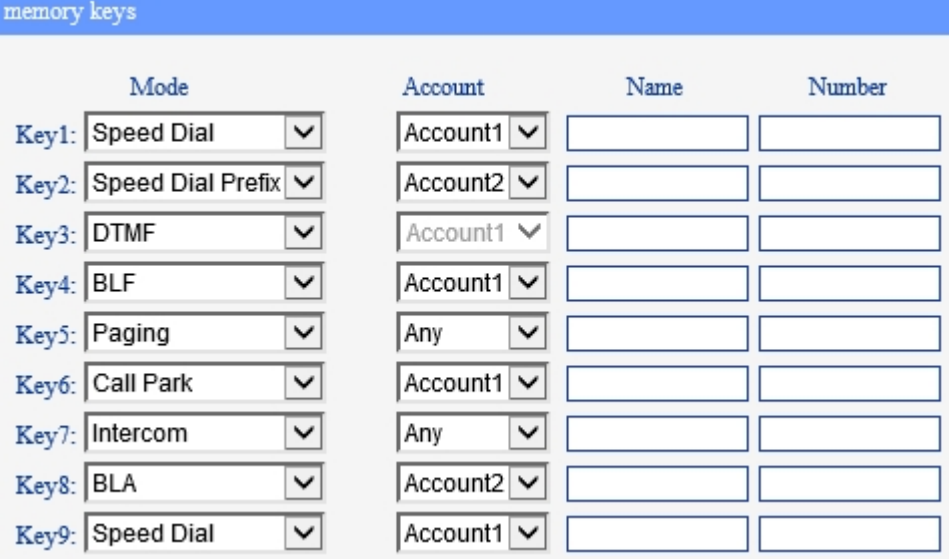

Line Keys: If you do not need more of the lines to use. you can change it to other features, like Speed Dial/ Speed Dial Prefix/ DTMF/ BLF/ BLA/ Paging/ Call Park/ Intercom.

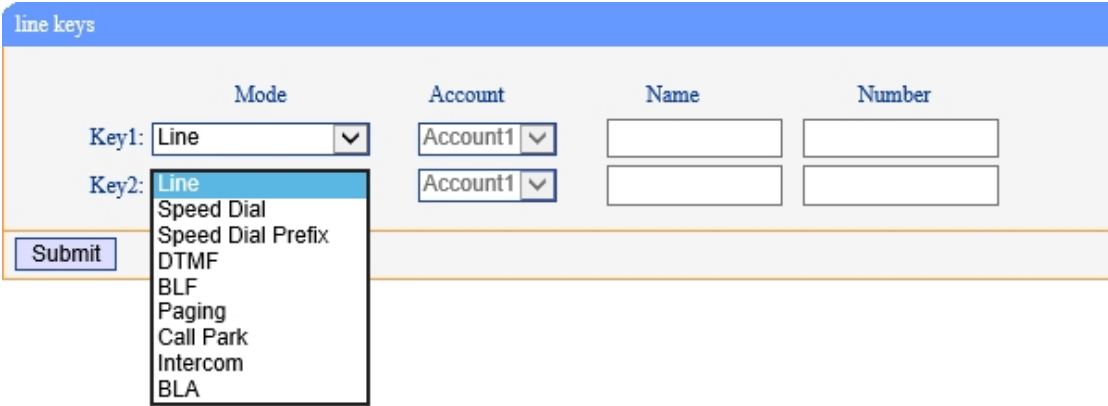

Function Keys: If you do not like the default setting with the function keys feature. You can change it options to what you like or normal use.

NOTE: IF THE PHONE WITHOUT THE KEY, YOU DO NOT NEED TO SET THE KEY.

<span id="page-33-0"></span>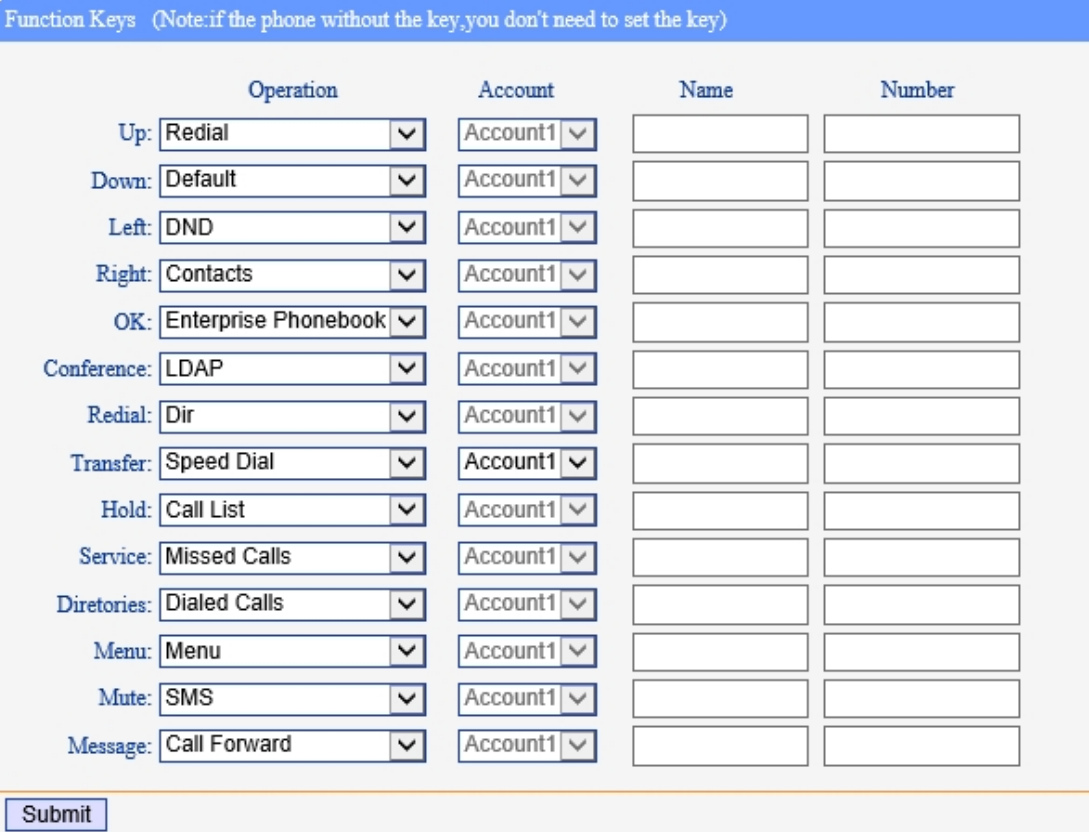

Soft Keys: Soft keys is the key with below display in the LCD. You can change it for your mind to the other features in many all kinds of status.

NOTE: In this US Series, it just have two soft keys, so it only can work with one and two feature. The three and four is other Series IP phone, e.g. ES320N/ES330N etc.

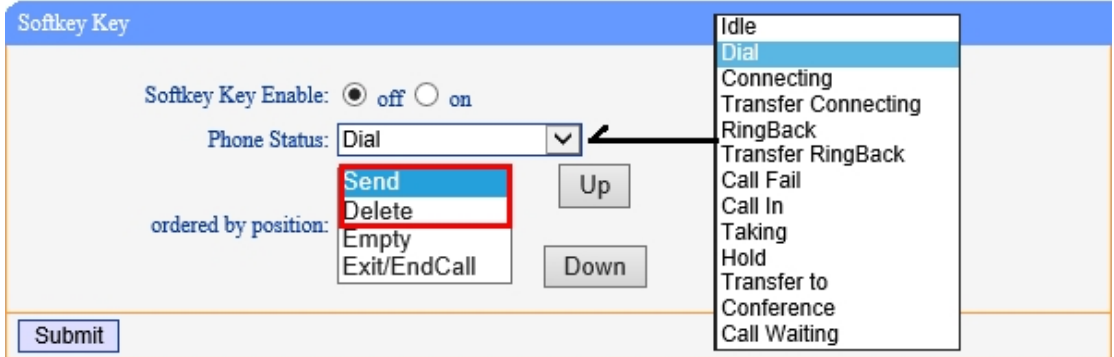

# **Audio**

The IP phone supports the following voice codecs: G.722, G.711A, G.711U, G.723, and G.729A.

You can enable/disable the desired codecs via Web interface. Please contact your system administrator for more details about the codecs.

To enable/disable the codecs:

1) Choose Audio-> Audio Codecs

<span id="page-34-0"></span>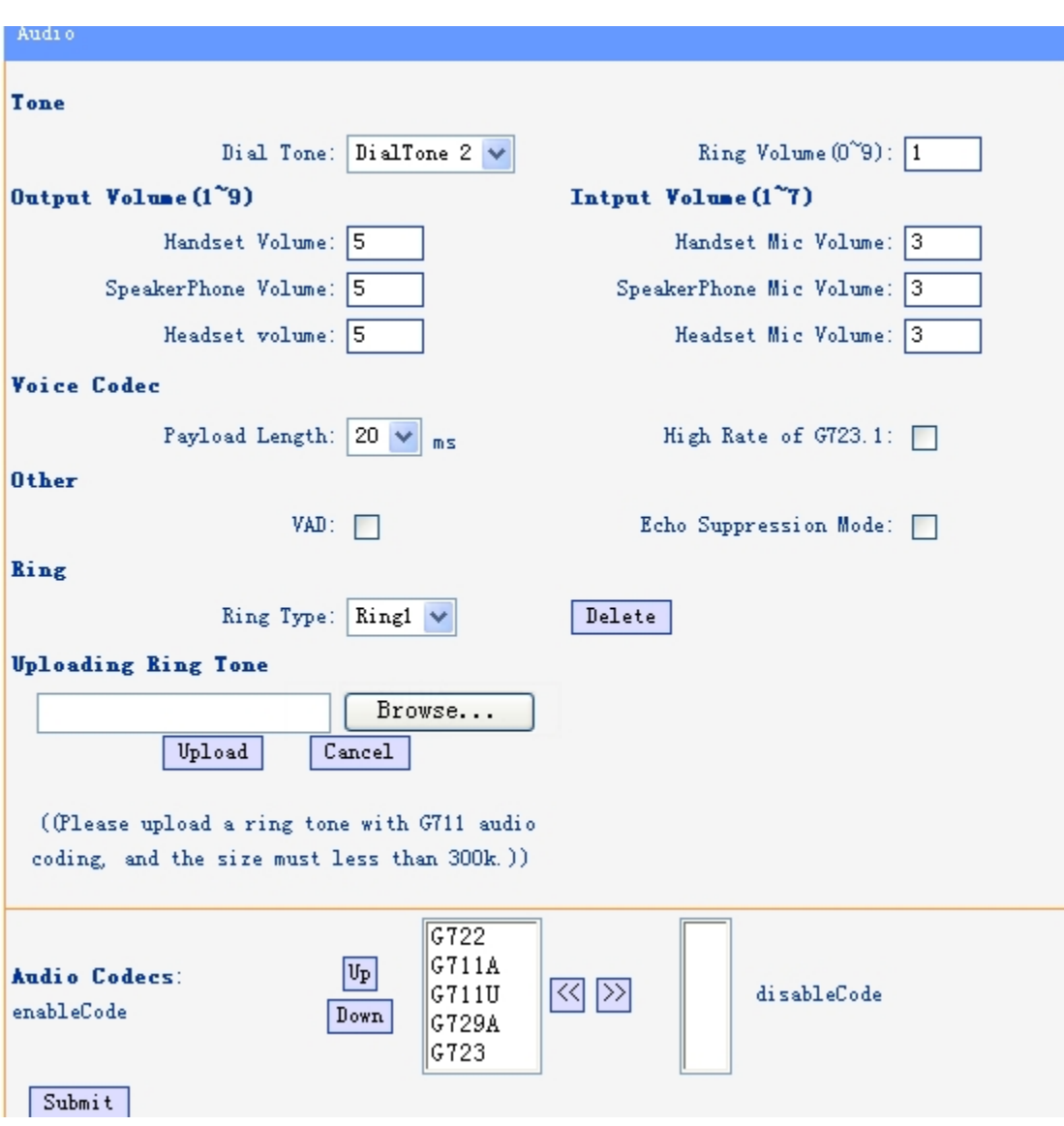

2) Use the navigation keys to highlight the desired one in the Enabled/Disable Codecs list, and press

- the  $\Rightarrow$   $\frac{1}{x}$  to move to the other list.
- 3) Choose Submit to save the change.

Of course, you can control the voice bulk in this choose.

# **Phone Book**

## **Group**

You can add, edit and delete group in a phone book on web page of 102 SERIES.

<span id="page-35-0"></span>1) Click "PhoneBook" > "Group",

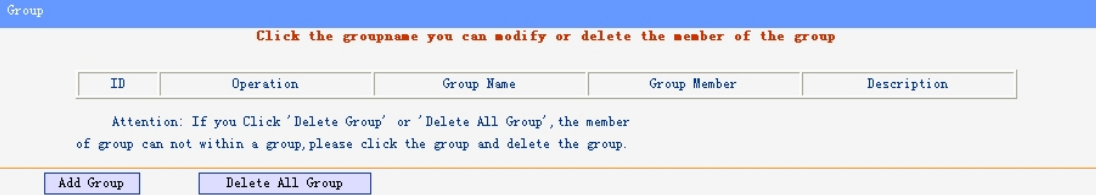

If you want to add a Group, you just ought to click 'Add Group'.

You can edit an existed Group by click .

You can delete an existed Group by click  $\overline{m}$ , if you want to delete all Groups, you just ought to click 'Delete All Group'.

2) When you add a group or edit an existed group, you can set several parameters as follow:

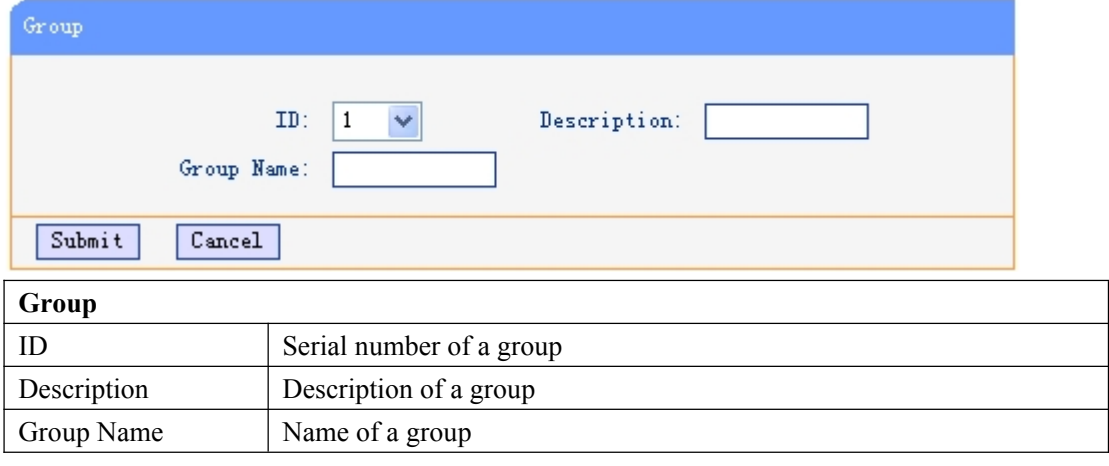

#### **Contact**

You can add, edit and delete contact in a phone book on web page of 102 SERIES.

The phonebook can storage 300 contact entry.

1) Click "PhoneBook" > "Contact",

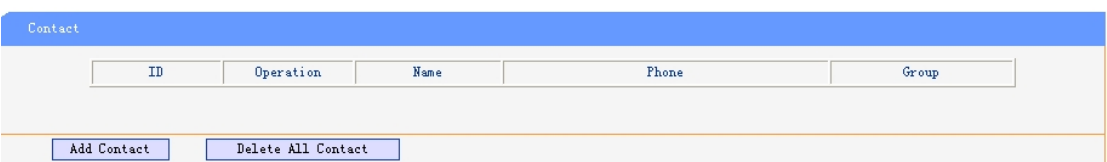

If you want to add a Group, you just ought to click 'Add Contact'.

You can edit an existed Contact by click  $\mathscr{O}$ .

You can delete an existed Contact by click  $\overline{m}$ , if you want to delete all Contacts, you just ought to click 'Delete All Contact'.

2) When you add a Contact or edit an existed Contact, you can set several parameters as follow:

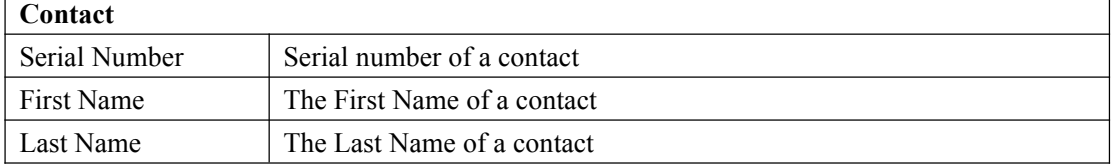

www.escene.cn/en

<span id="page-36-0"></span>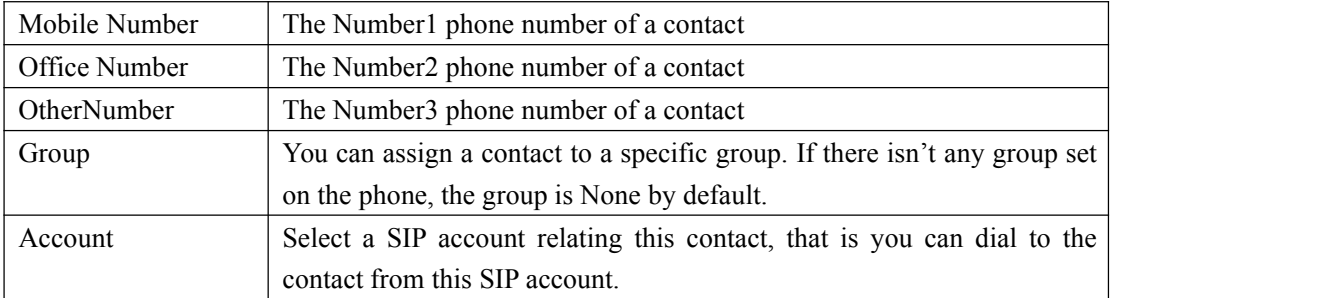

## **LDAP**

## 1).Overview

LDAP stands for Lightweight DIRectory Access Protocol which is a client-server protocol for accessing a DIRectory service. LDAP lets you locate organizations, individuals, and other resources such as files and devices in a network, whether on the Internet or on a corporate intranet, and whether or not you know the domain name, IP address, or geographic whereabouts.

An LDAP DIRectory can be distributed among many servers on a network, then replicated and synchronized regularly.

# 2).Configuration

Please note that LDAP Phonebook support on ES620\ES410\ES330\ES320\ES310\ES210, the version must be  $V2.2.3.1-2210$  and higher, then access to the web "PhoneBook>LDAP page, you can find the configured option is like following picture. the detail configure in the appendix.

<span id="page-37-0"></span>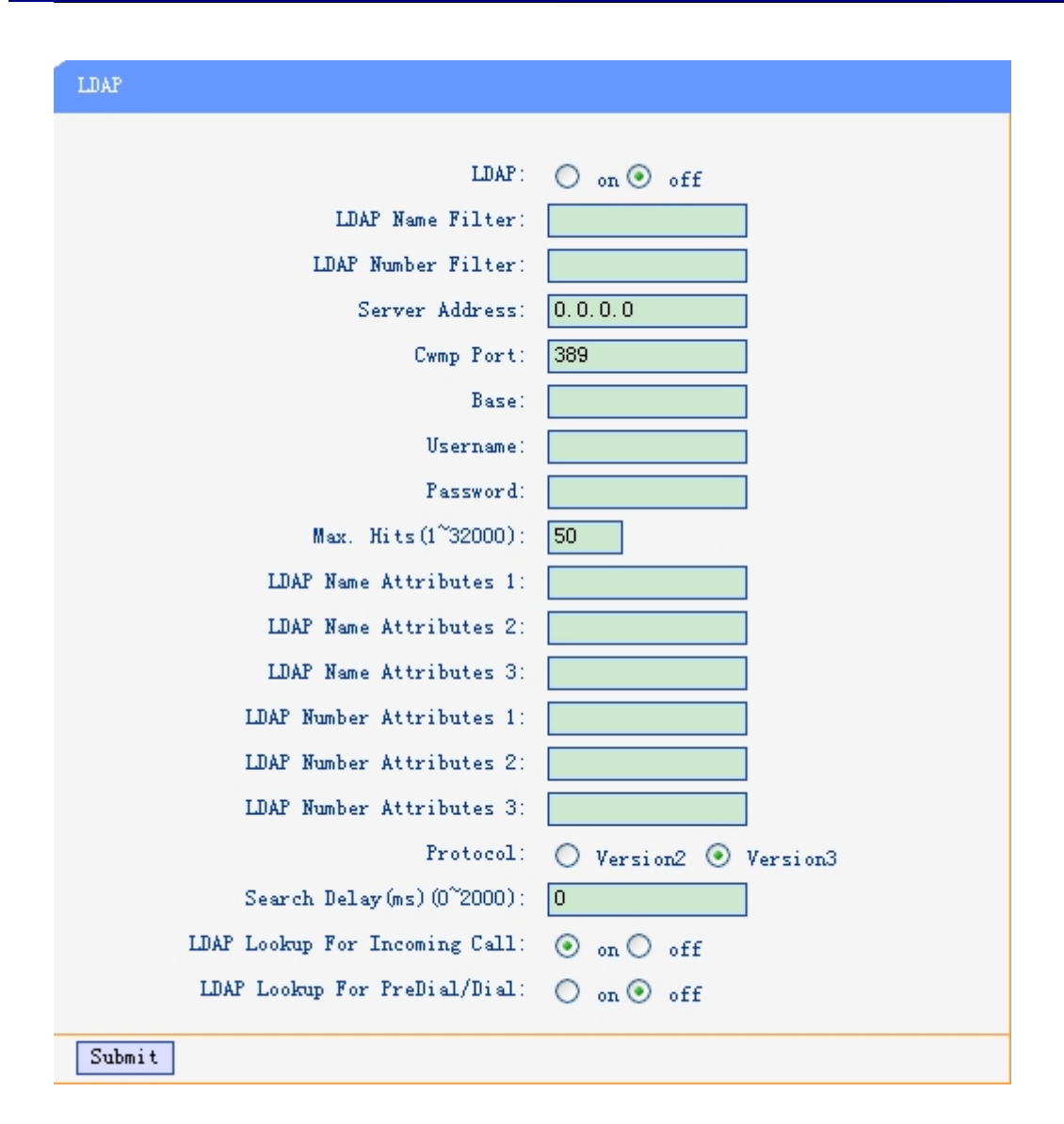

## **BanList**

You can add, edit and delete banlist in a phone book on web page of 102 SERIES..

1) Click "PhoneBook" > "BanList",

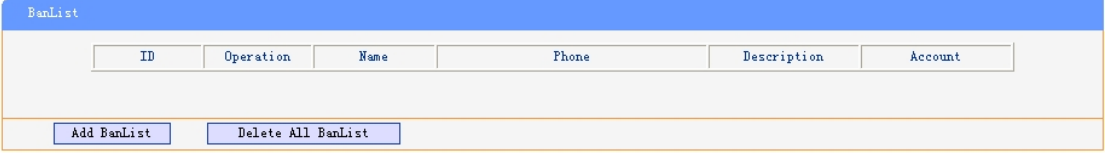

If you want to add a BanList, you just ought to click 'Add BanList'.

You can edit an existed BanList by click

You can delete an existed BanList by click  $\overline{m}$ , if you want to delete all BanLists, you just ought to click 'Delete All BanList'.

2) When you add a BanList or edit an existed BanList, you can set several parameters as follow:

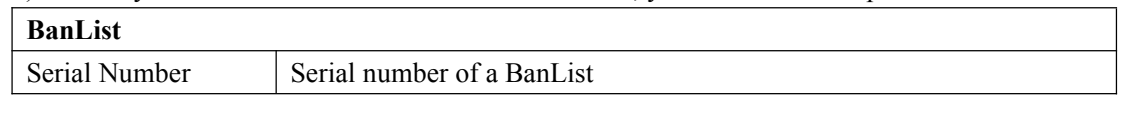

<span id="page-38-0"></span>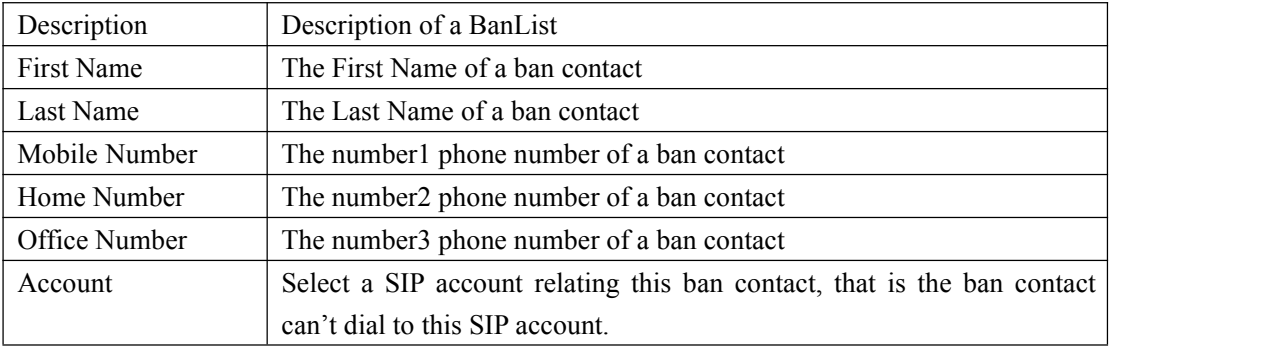

# **Enterprise Phonebook**

You can download Enterprise Phonebook from this web interface. But you should do second develop on the sip server to enable this function completely.

If the sip server no add some function to hold this option ,this option can be userd.

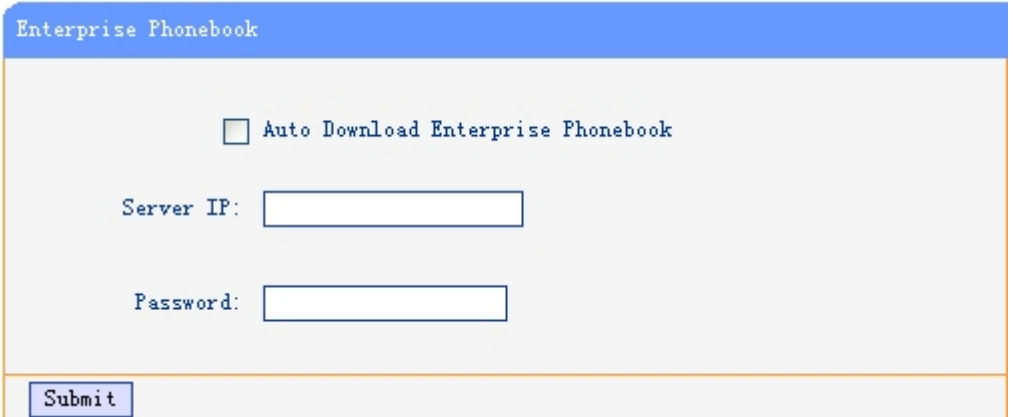

#### Advance

## **Phone Setting**

You can use phone setting to set the time,qos,port Mirroring for the phone.

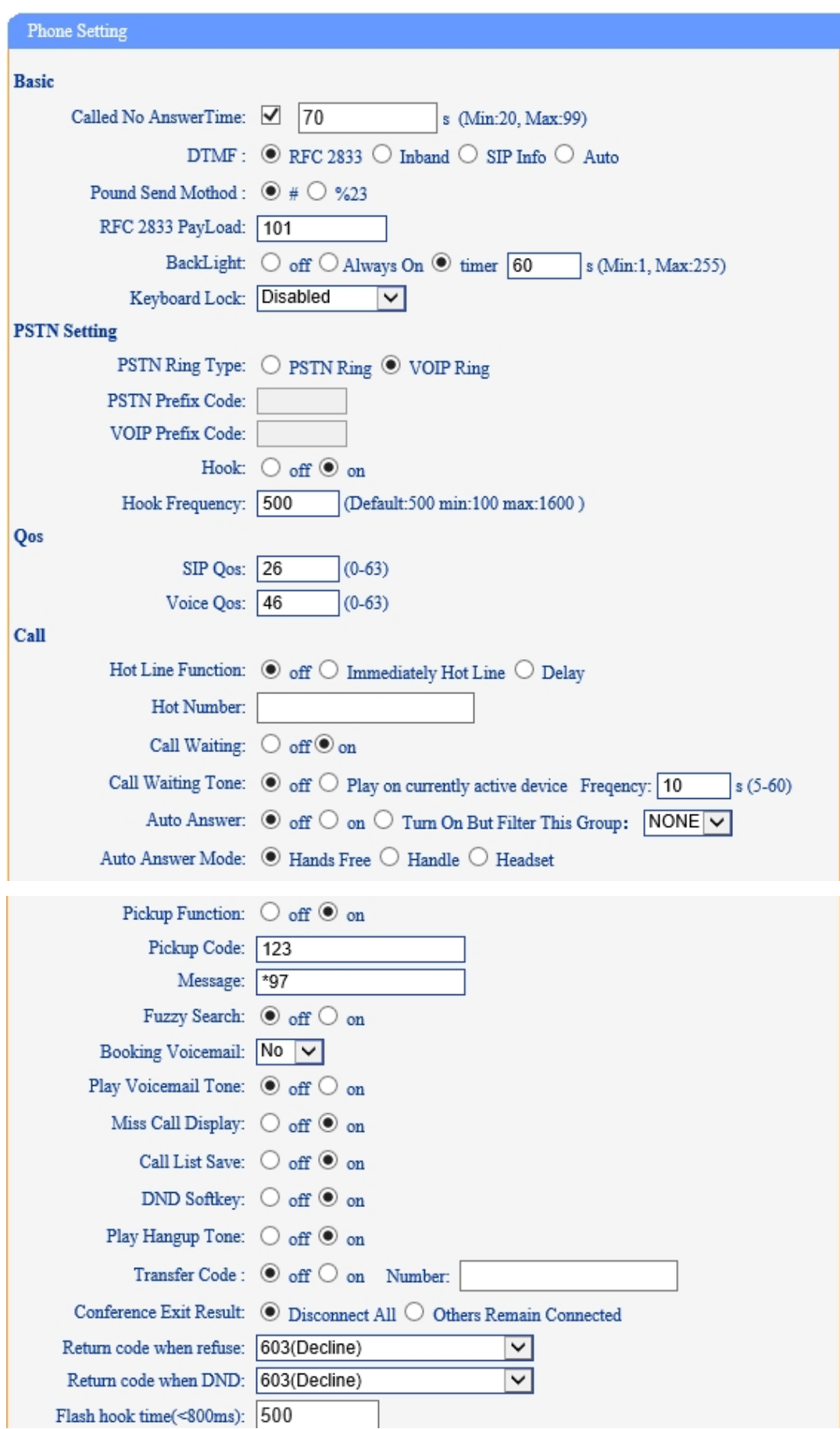

Escene Communication

www.escene.cn/en

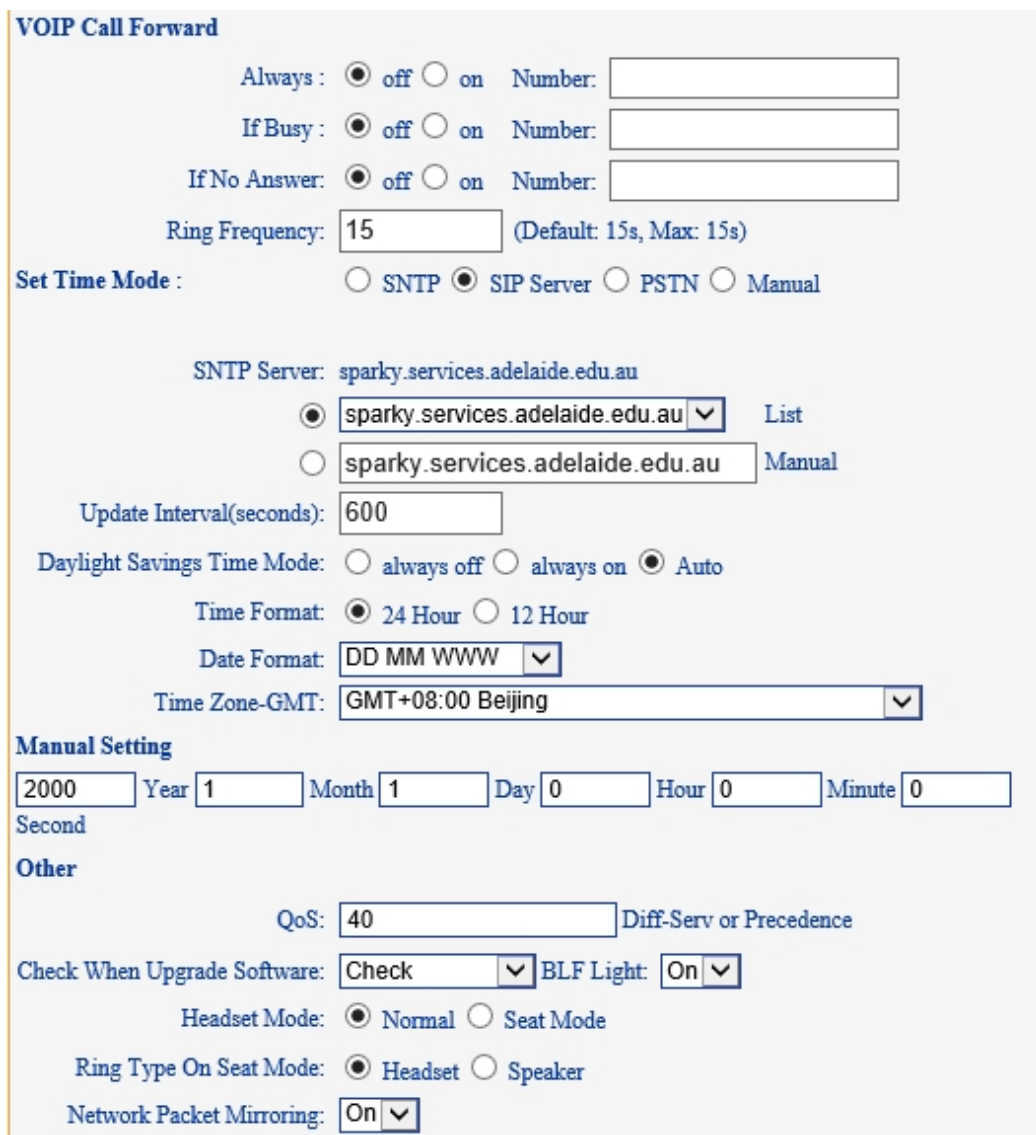

When used Phone Setting option, you can set several parameters as follow:

| <b>Phone Setting</b>  |                                                                       |
|-----------------------|-----------------------------------------------------------------------|
| <b>Basic</b>          |                                                                       |
| Called No Answer Time | When it has coming call and enable this feature, the caller will be   |
|                       | request time out in the stipulated time.                              |
| <b>DTMF</b>           | The DTMF transmitted mode, include RFC2833, Inband, SIP Info,         |
|                       | Auto                                                                  |
| Pound Send Method     | When you to use the code looks like $\#28\#123$ or %23123, you need   |
|                       | to setting this feature.                                              |
| RFC 2833 Pay Load     | Default is 101, RTP Payload for DTMF Digits, Telephony Tones and      |
|                       | Telephony Signals                                                     |
| <b>Back Light</b>     | The backlight of the phone LCD                                        |
| Key Board Lock        | Lock with the phone LCD, when you enable the right password, it       |
|                       | will auto disable this feature, if you want to use again, you need to |
|                       | open it again in the web management. Tips: the password is the        |
|                       | same with the phone LCD. Default is empty. The Menu key can           |

www.escene.cn/en

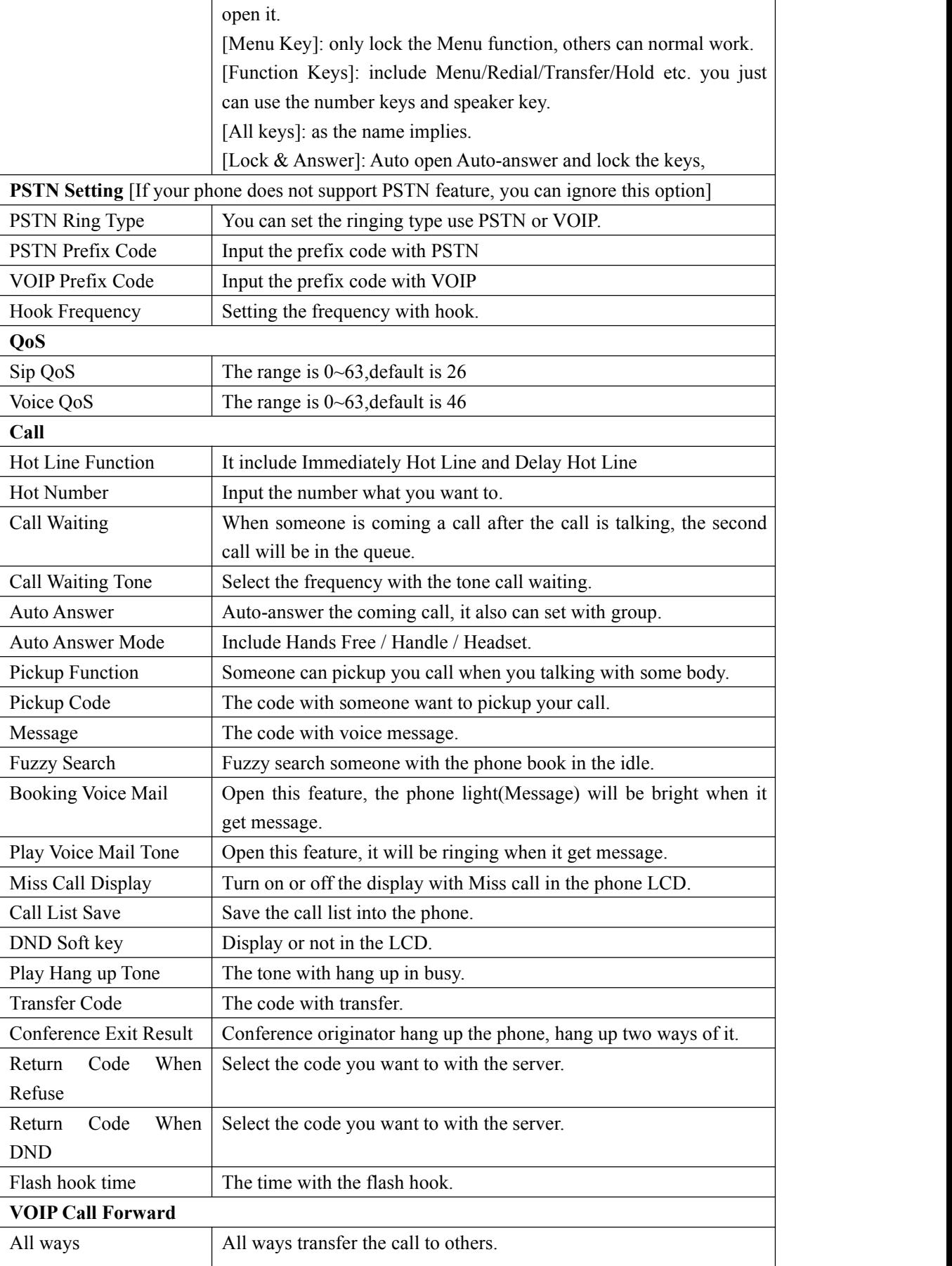

<span id="page-42-0"></span>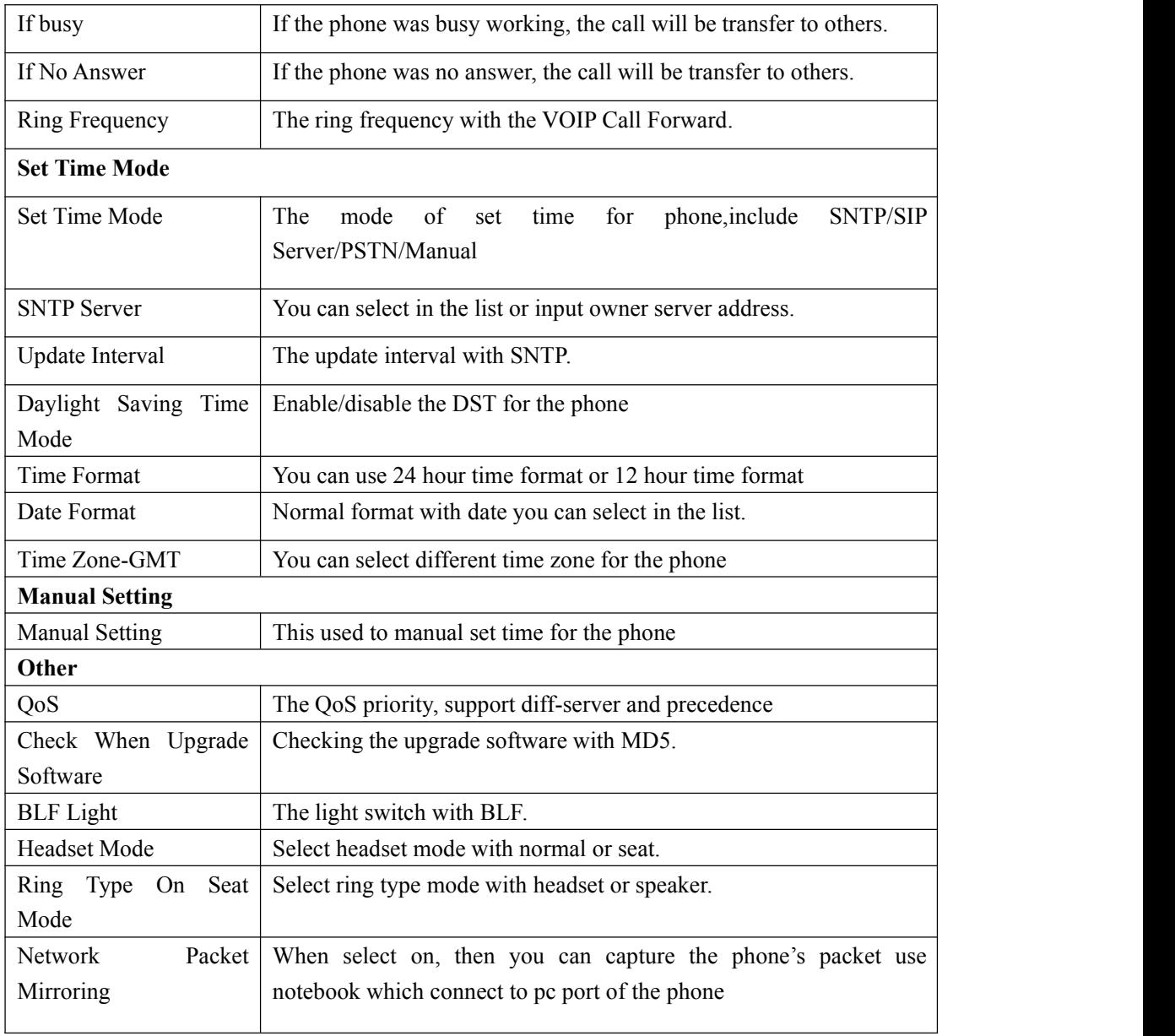

# **VLAN Setting**

You can add the phone and PC to different VLAN used VLAN Setting option.

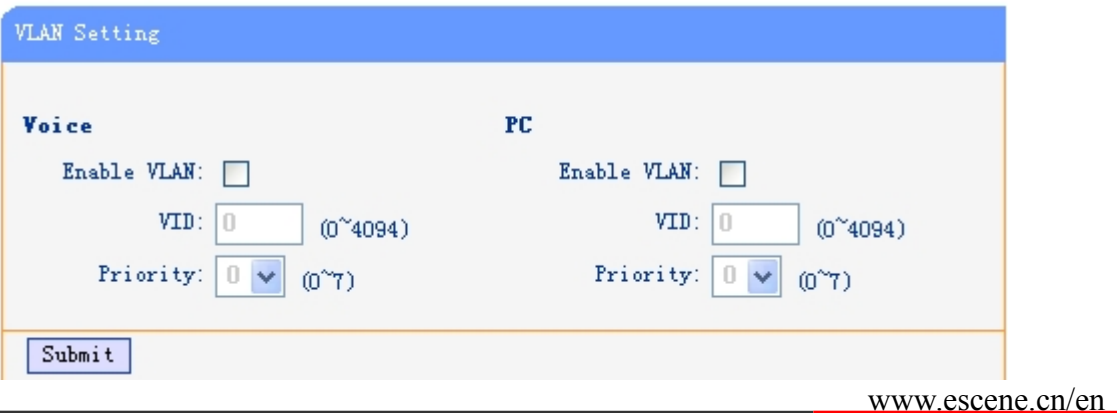

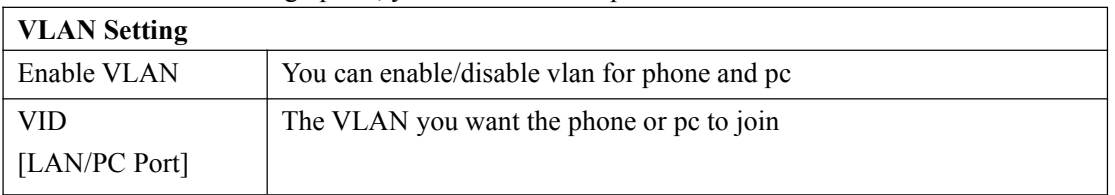

<span id="page-43-0"></span>When used VLAN Setting option, you can set several parameters as follow:

# **VPN Setting**

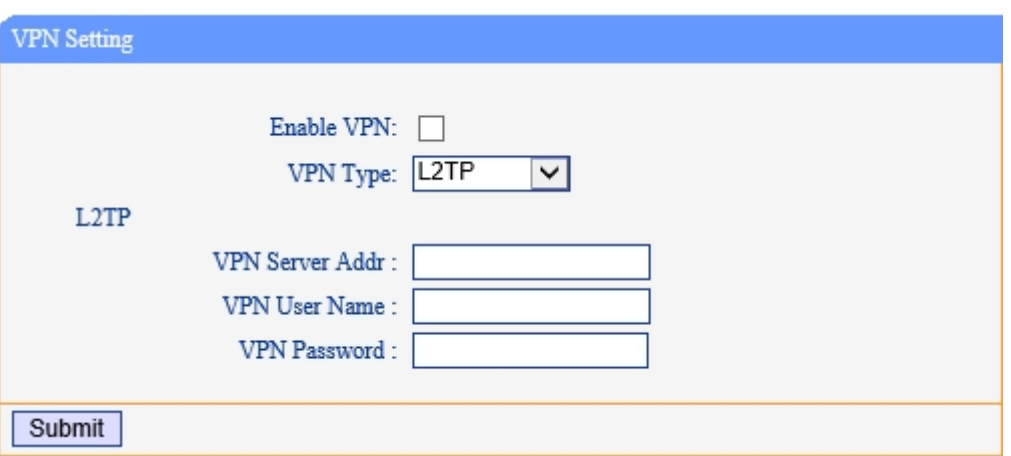

IF you need to setup a VPN Setting, you should fill below options.

When used VPN Setting option, you can set several parameters as follow:

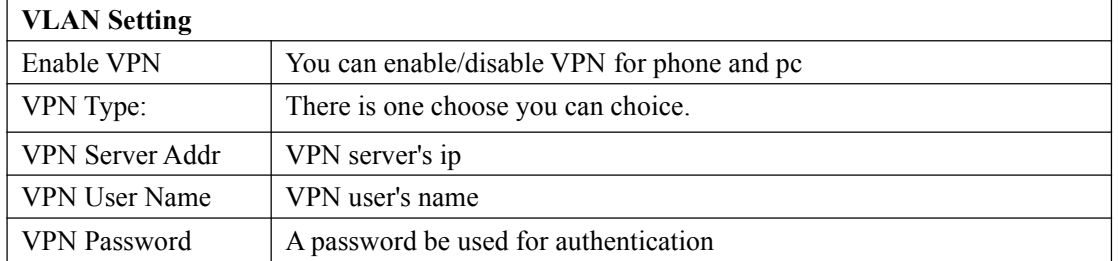

## **Dial Plan setting**

If you want to setup a dial plan,you can click "Dial Plan".

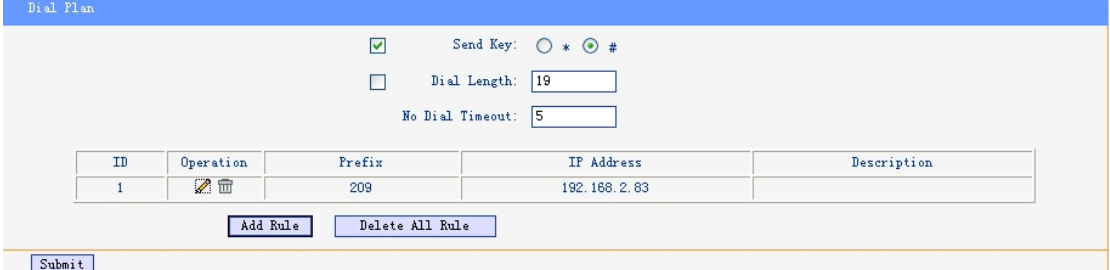

Click "add rule" to entry this interface.

<span id="page-44-0"></span>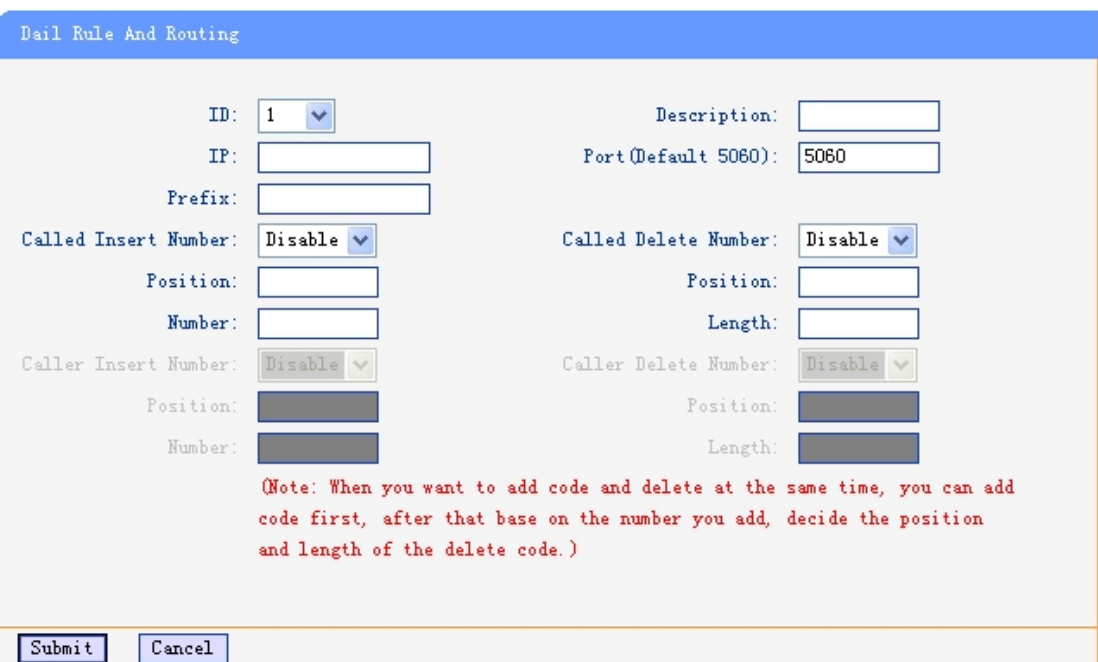

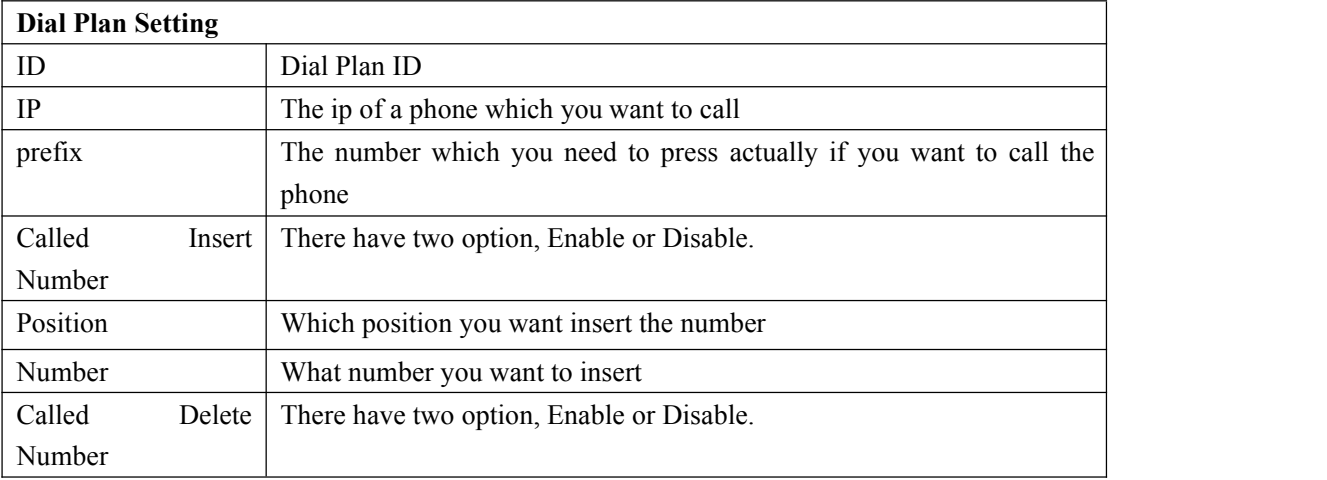

(Note: When you want to add code and delete at the same time, you can add code first, after that base on the number you add, decide the position and length of the delete code.)

# **IP Strategy**

You can use IP Strategy feature to make a list which line you want to allow make a call for your. e.g. As following picture you can see it has 192.168.0.248 in the list. When you open this feature. It means you just allow come from this IP address meeting

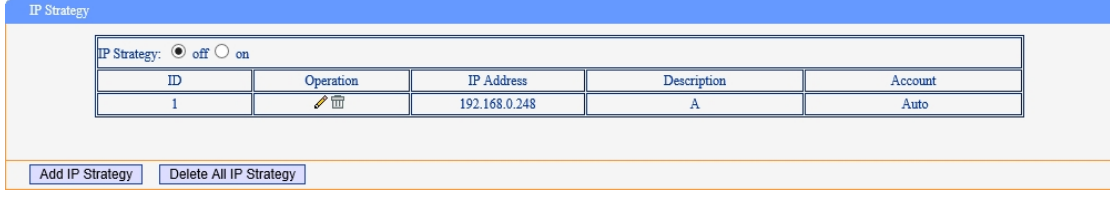

# <span id="page-45-0"></span>**Global SIP**

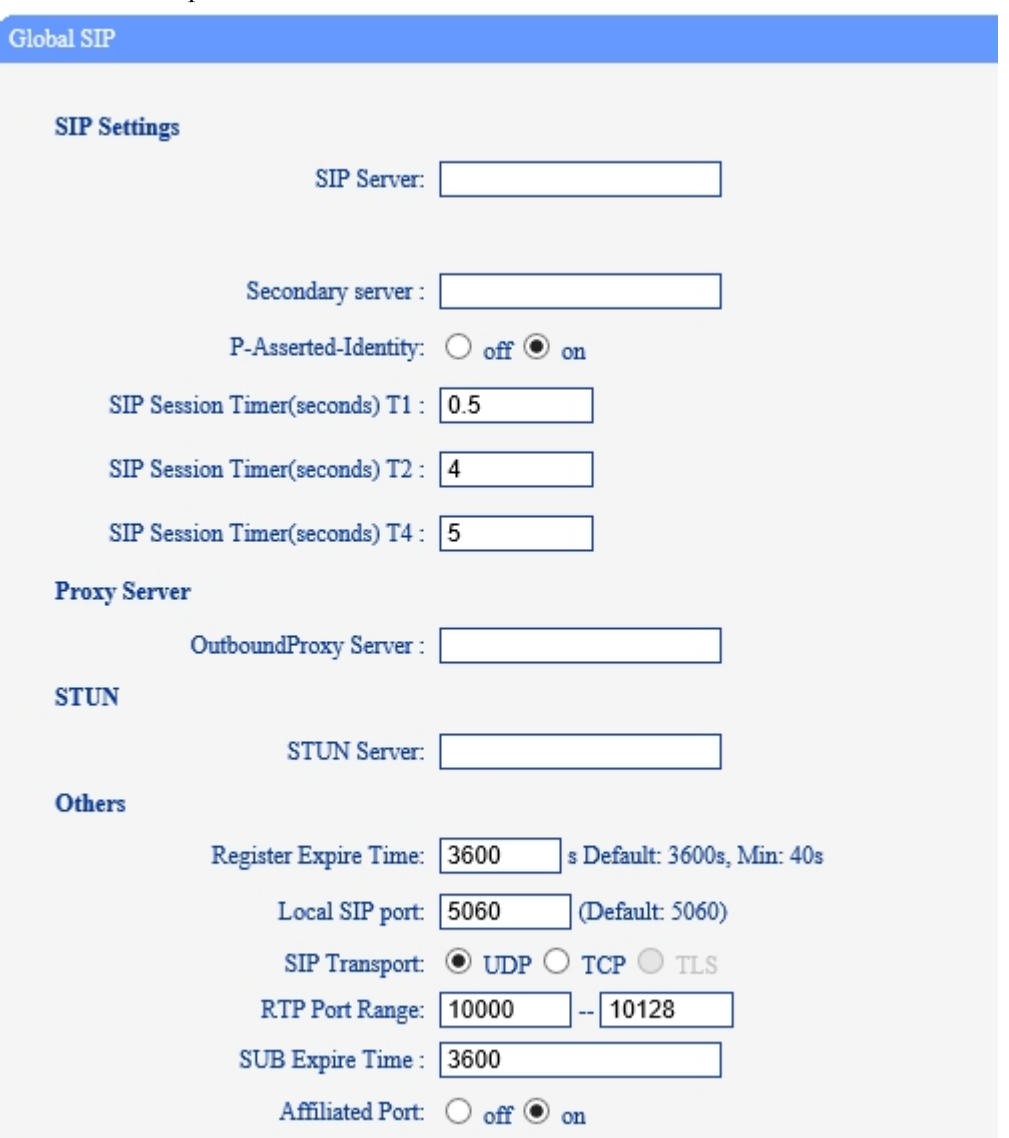

You also can setup the SIP server on Global SIP.

# **Phone Maintenance**

## **Log**

If you need to catch a debugging Level log, you need setup on this interface.

<span id="page-46-0"></span>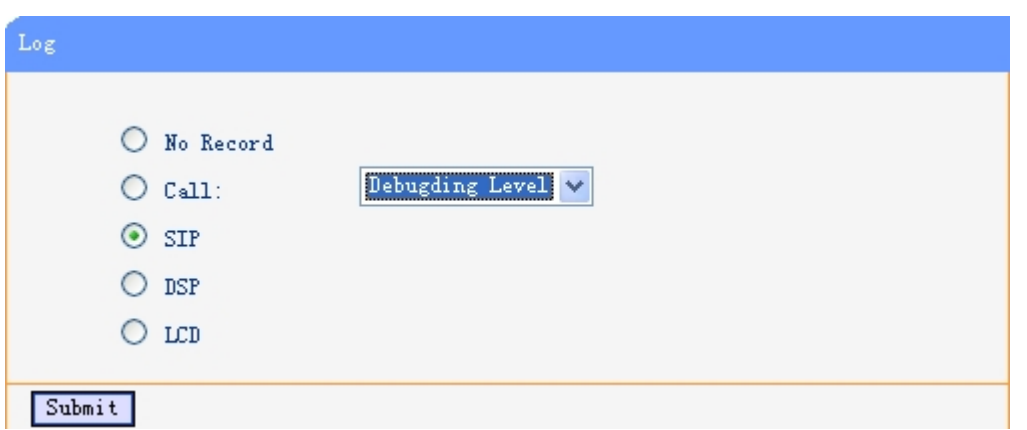

You can change the password used to login phone GUI in Password option.

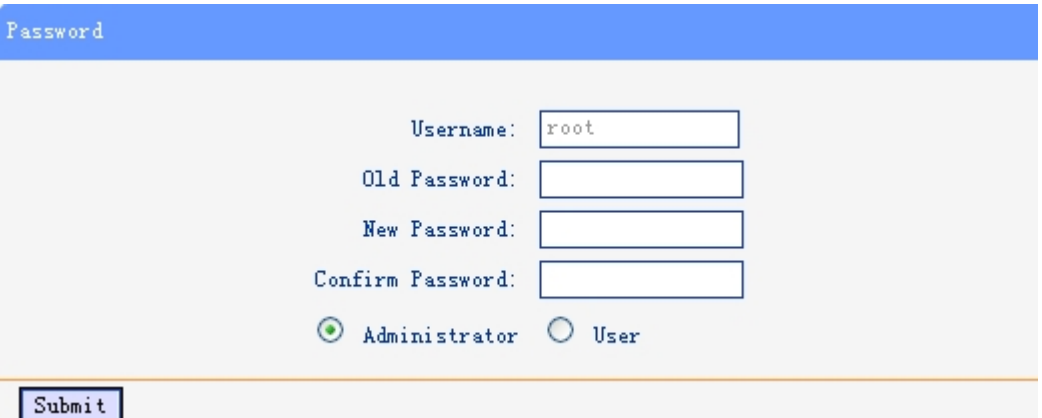

In Password option, you can set several parameters as follow:

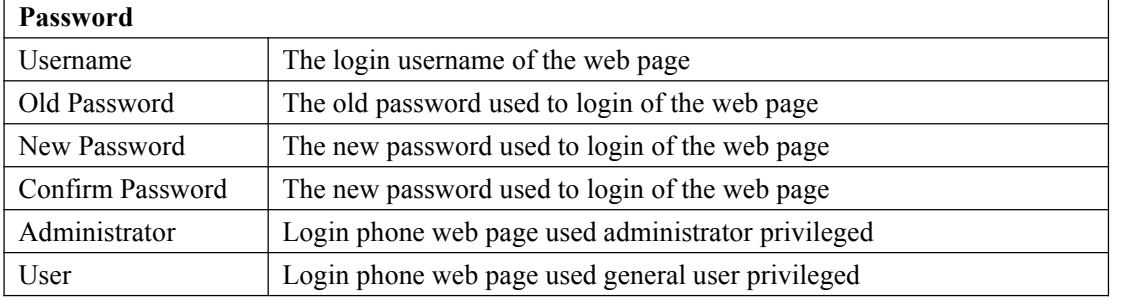

## **Default Setting**

You can load the phone to the factory default setting in default setting option.

<span id="page-47-0"></span>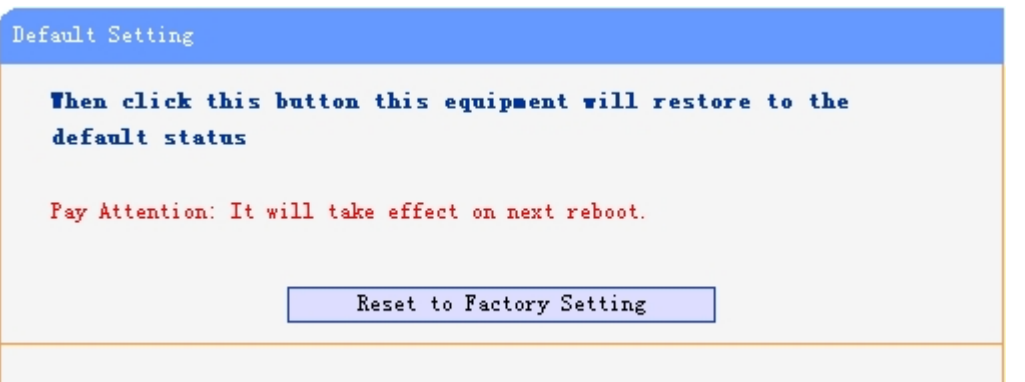

Press the 'Reset to Factory Setting' option, the phone will load to factory default setting on next reboot.

# **Auto Provision**

When you open the auto provision function, the phone will auto provision if the phone detect a higher software or kernel which are put on the software server. The detail information about auto provision you can see the appendix.

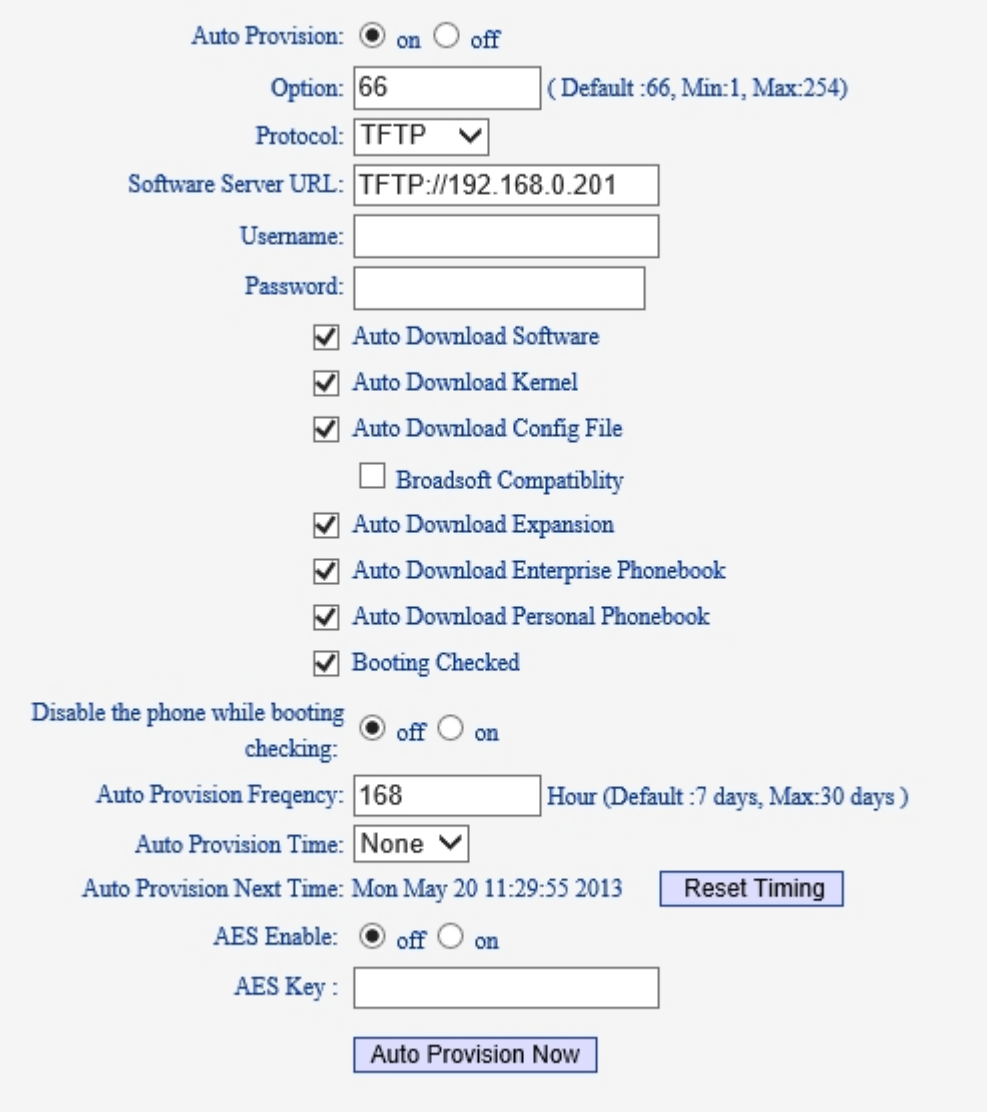

#### Submit

When use auto provision, you can set several parameters as follow:

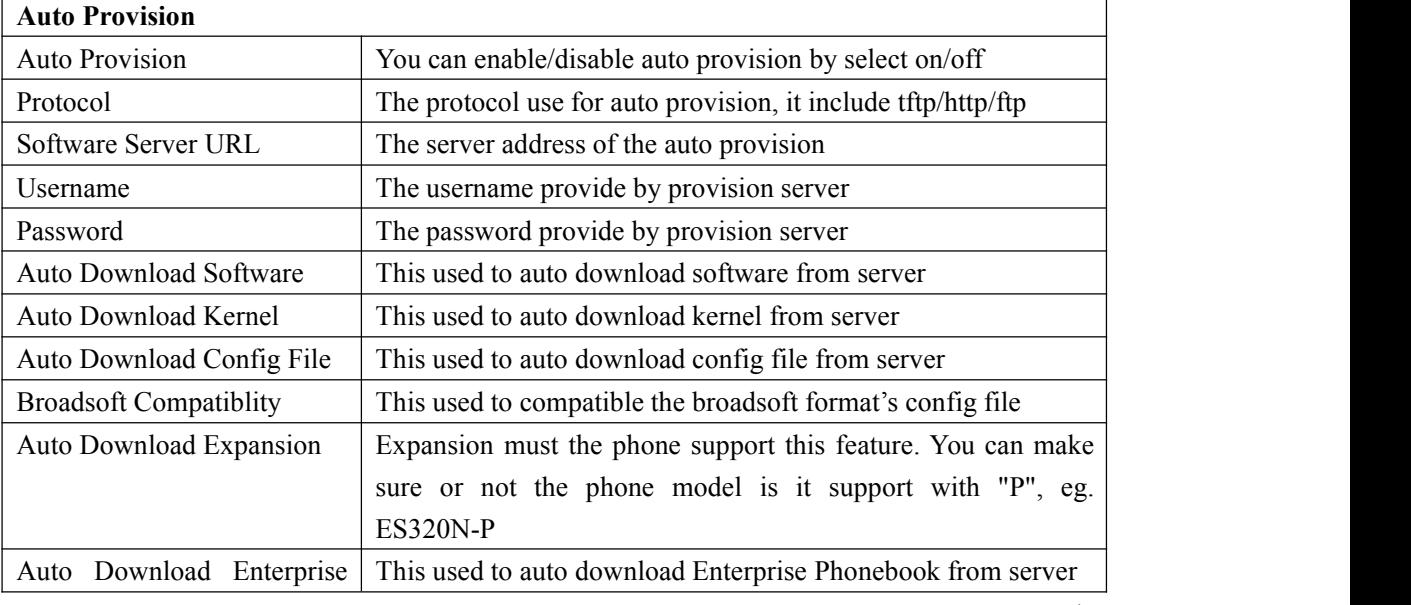

Escene Communication

www.escene.cn/en

<span id="page-49-0"></span>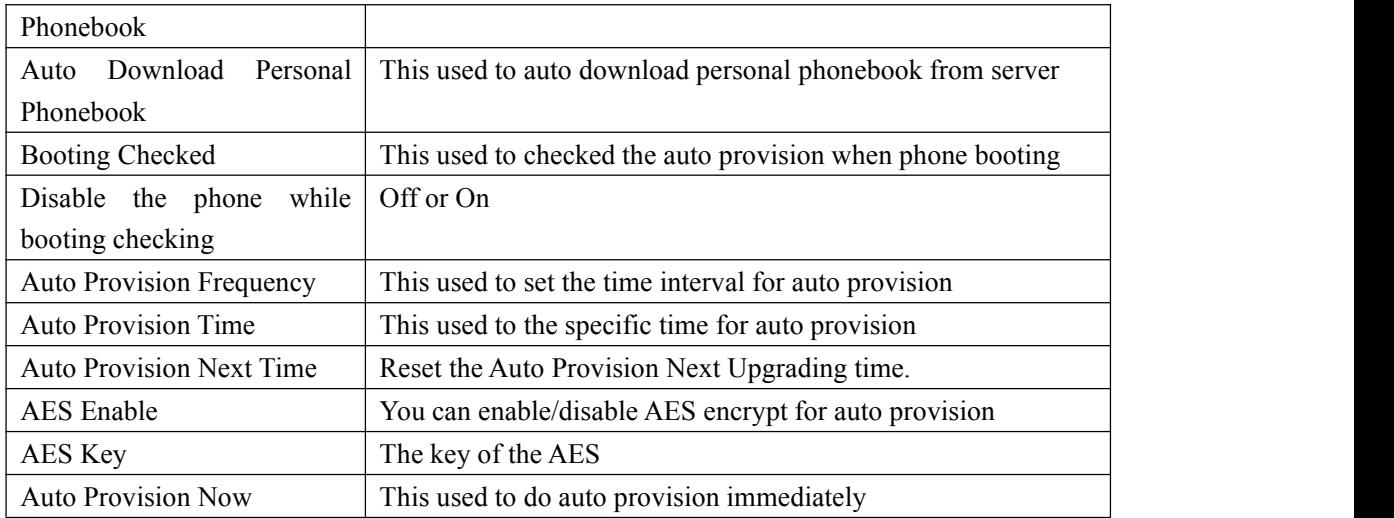

## **TR069**

When the telegraphy want to test IMS, you can use this function.

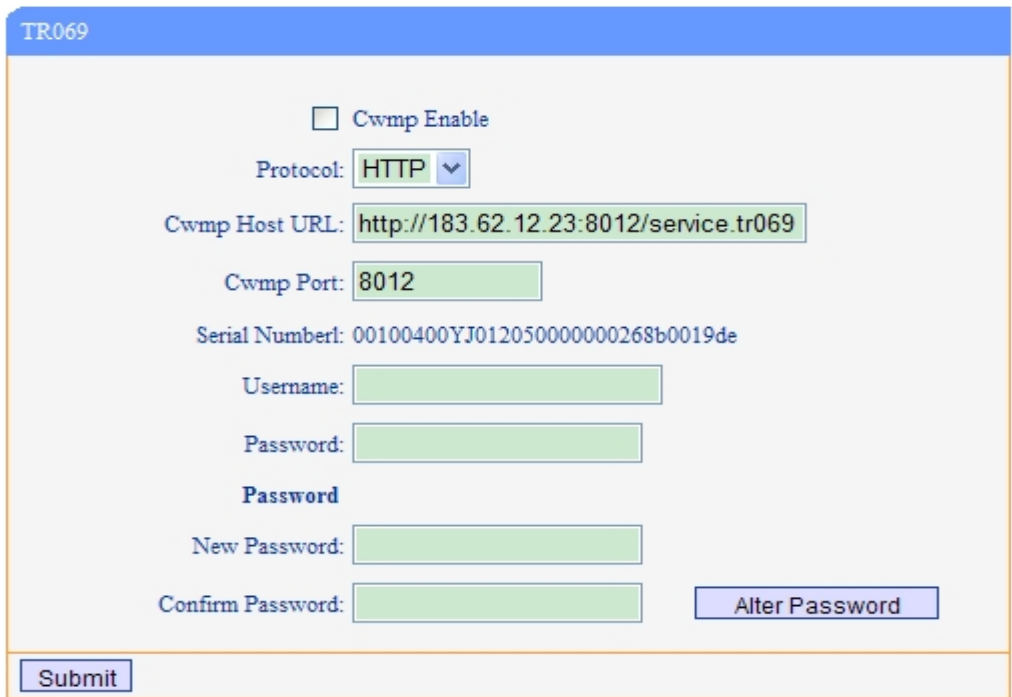

# **FTP Upgrade**

You can upgrade the software, kernel and configure file for the phone use ftp.

<span id="page-50-0"></span>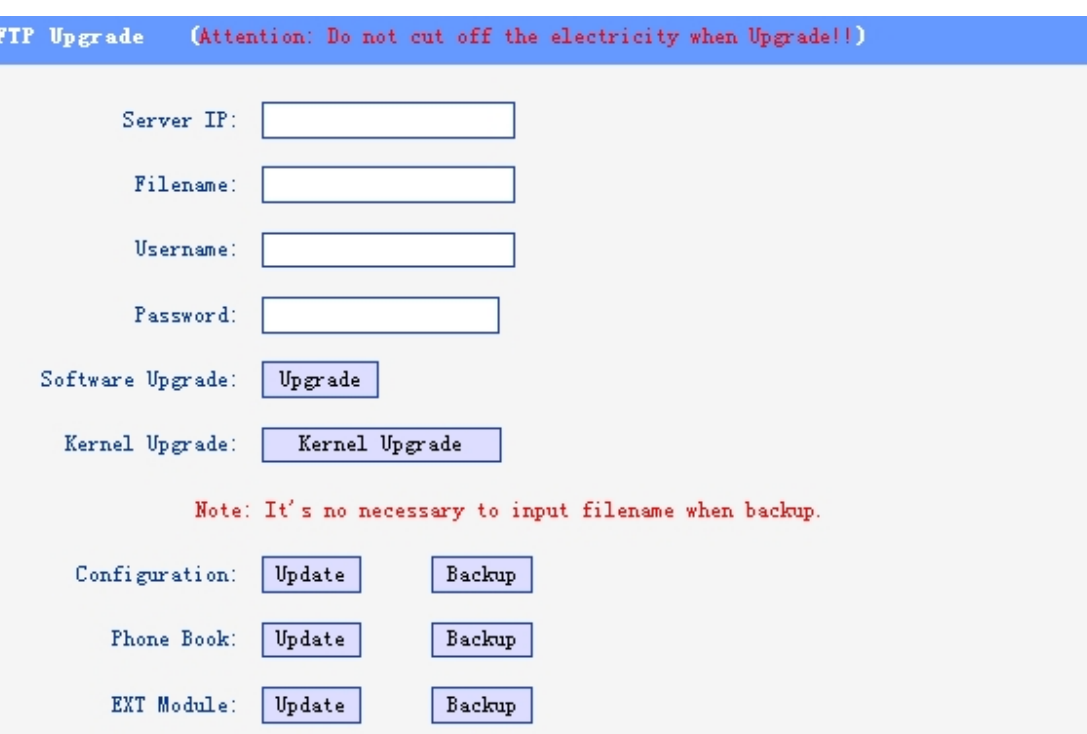

When use ftp upgrade, you can set several parameters as follow:

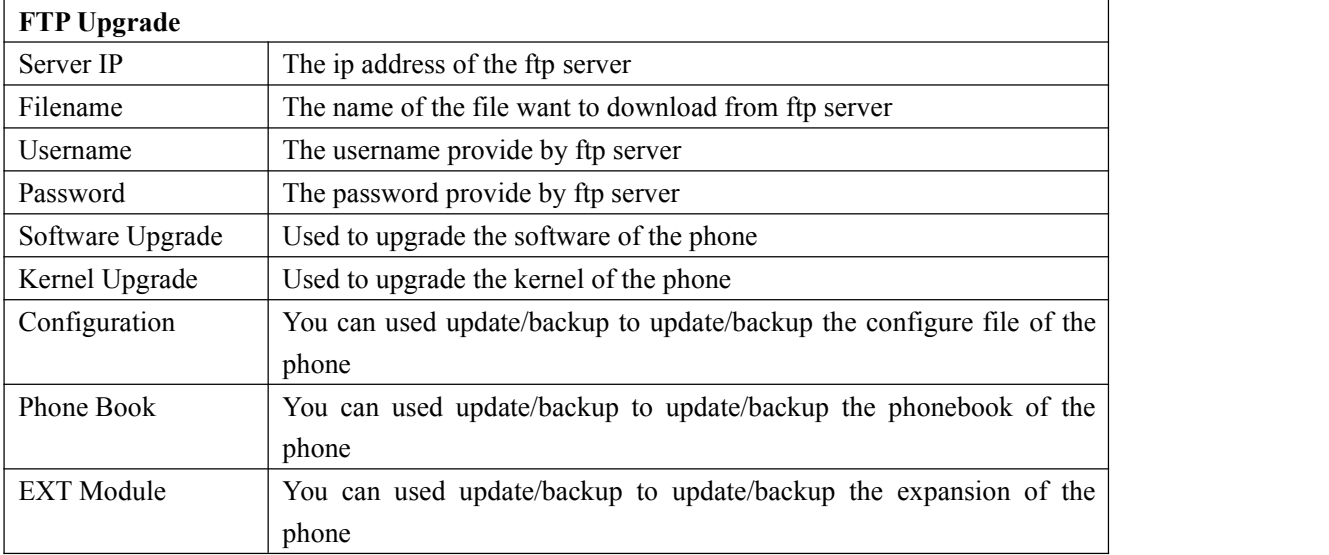

# **TFTP Upgrade**

You can upgrade the software, kernel and configure file for the phone use tftp.

<span id="page-51-0"></span>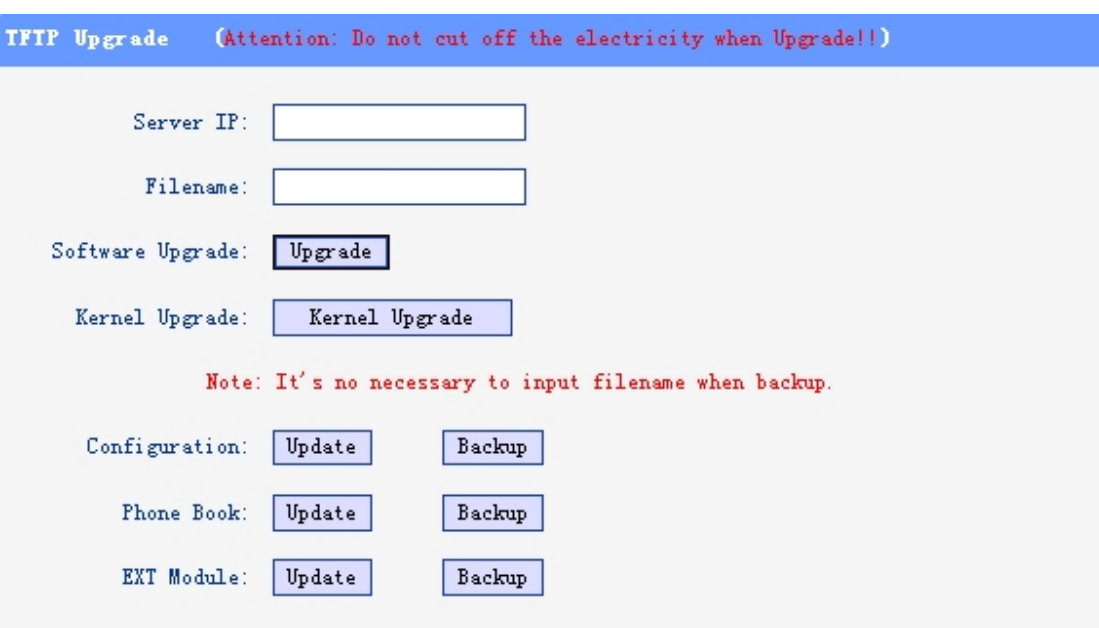

When use tftp upgrade, you can set several parameters as follow:

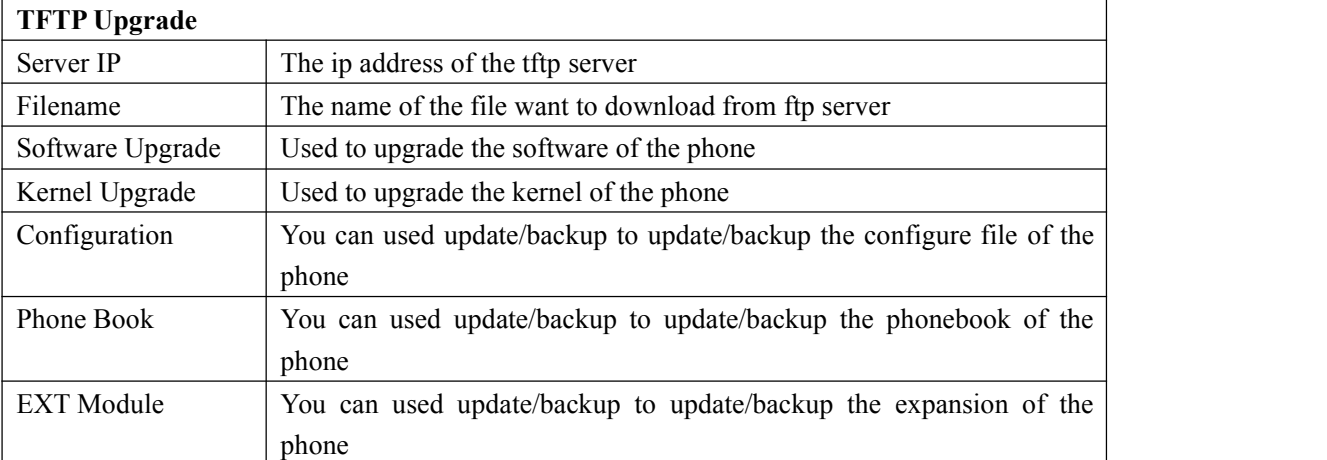

# **HTTP Upgrade**

You can upgrade the software, kernel and configure file for the phone use http.

<span id="page-52-0"></span>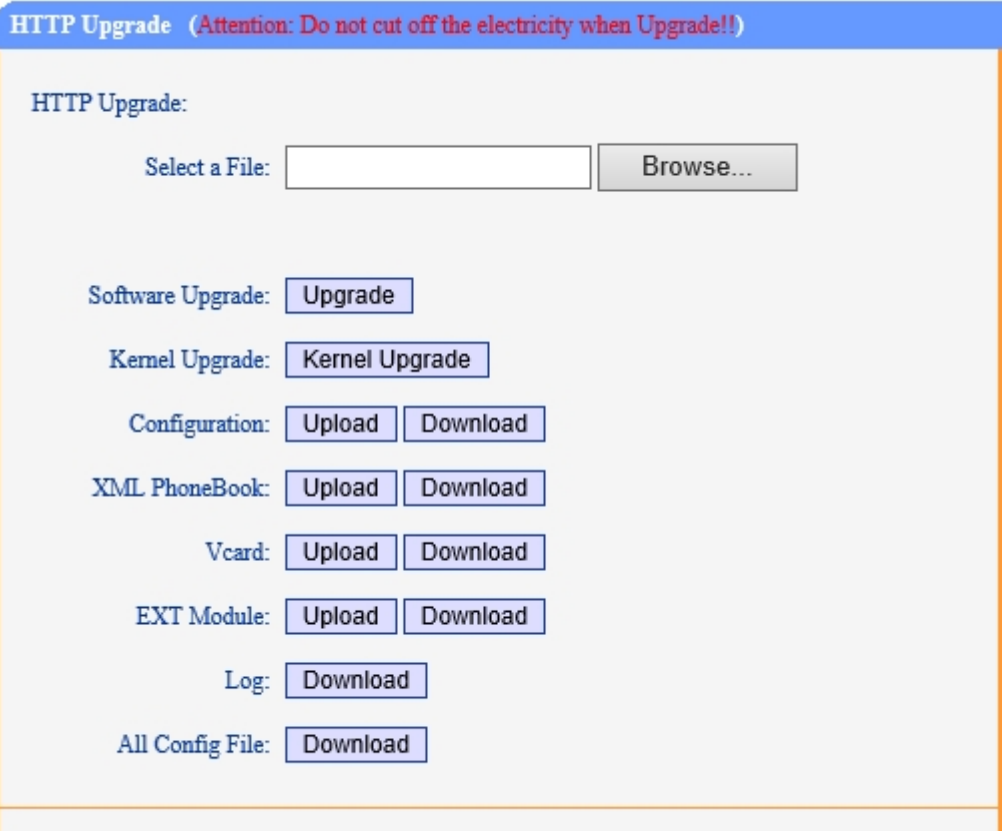

When use http upgrade, you can set several parameters as follow:

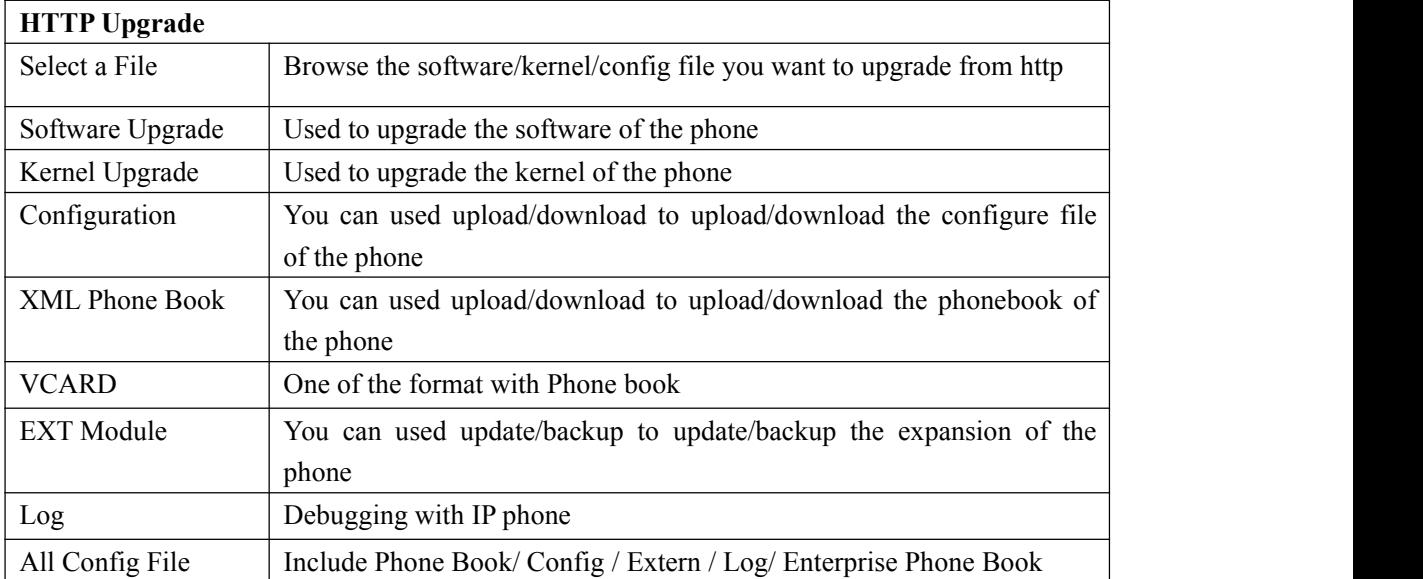

#### **Reboot**

You can use reboot option to reboot the phone.

<span id="page-53-0"></span>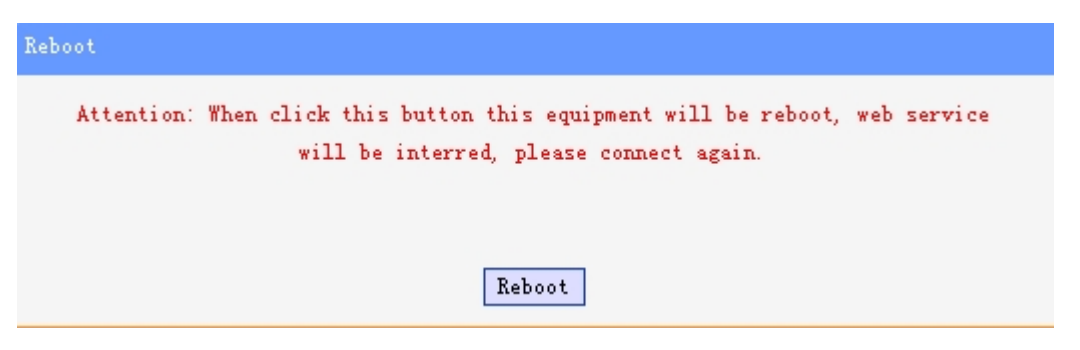

When you press 'Reboot', the phone will reboot.

# **Phone Status**

You can see the currently status of the phone when use Phone Status option.

Phone Status 0 DayO Hour16 Minute44 Second System Run Time Register status Account1: Registered Account2: Unregister EX Module1: Off Line EX Module2: Off Line EX Module3: Off Line EX Module4: Off Line EX Module5: Off Line EX Module6: Off Line Network Status Connection: Dynamic IP Address: 192.168.2.12 Netmask: 255.255.0.0 Gateway: 192.168.0.10 Primary DNS: 192.168.0.10 Secondary DNS: VPN IP Address: Hardware Hardware ID: 4 Refresh

# <span id="page-54-0"></span>**System Info**

You can see the system information when used System Info option.

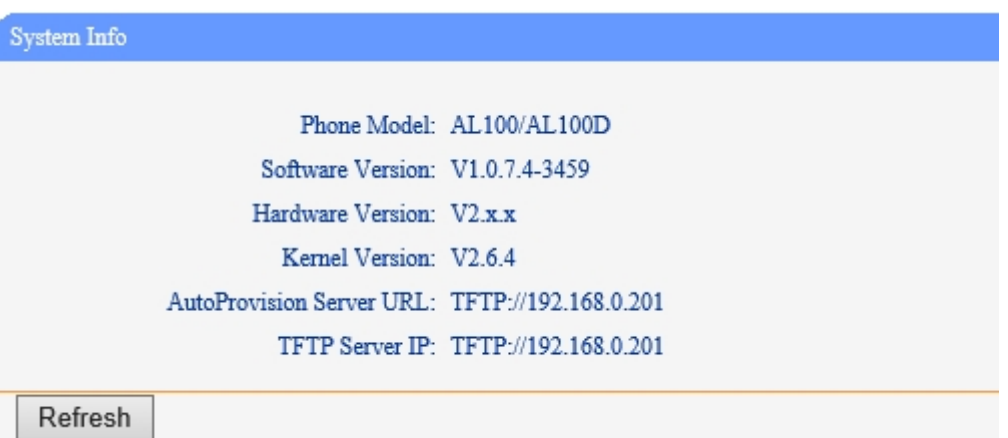

Attention:

On this interface ,you can see the software and kernel which we used for test and this user\_manual is written base on this software and kernel.

This software version is V1.0.7.4-3459

This kernel version is v2.6.4

# **About**

You can see the phone model when used About option.

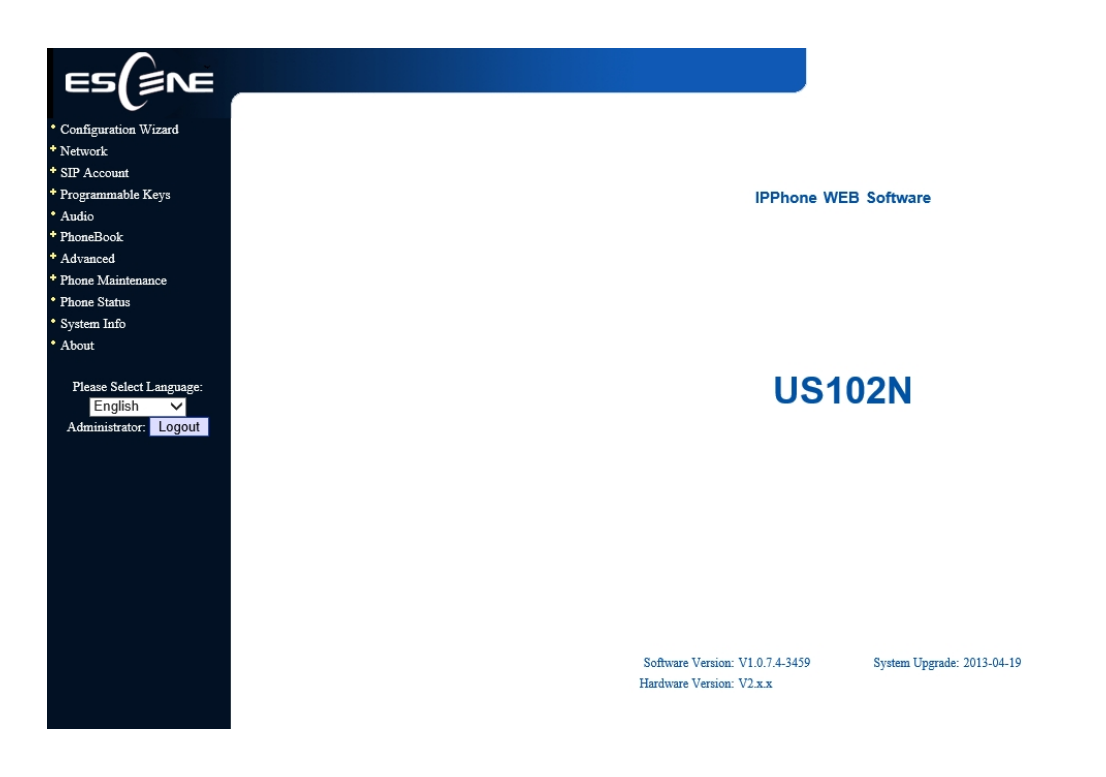

## <span id="page-55-0"></span>**Appendix**:

#### **Configuration files on TFTP/HTTP/HTTPS/FTP Server**

#### **Name of configuration file:**

The configuration file on the provisioning server is named as the MAC address of IP phone itself. 102 SERIES IP phones support two different configuration files for auto-provision:

1. Normal Configuration file:

Normal Configuration file is the configuration file of your Alcatel-Lucent IP phone. You can download it from your phone (You can see the following chapter to see how to download a configuration file from Alcatel-Lucent IP hone) and modify by yourself. If the IP phone's MAC address is  $00:11:22:33:44:55$ , the normal configuration file of it should be *001122334455.xml*.

2. Broadsoft Configuration files:

Broadsoft Configuration files support the format of Broadsoft IP-PBX. However, you can use them for provisioning. There are two files should be set on your provisioning server, they are also named by the MAC address of your phone

- 1) *001122334455.cfg*: a configuration file for system settings, for example, network, audio and so on.
- 2) *001122334455.txt*: a configuration file for SIP accounts.

#### **Download a configuration file from your phone:**

You can download a configuration file from your phone by HTTP as follow:

- 1. Open the web page of your IP phone, click "Phone Maintenance"> "HTTP" Upgrade";
- 2. Then click "Download" of Configuration:

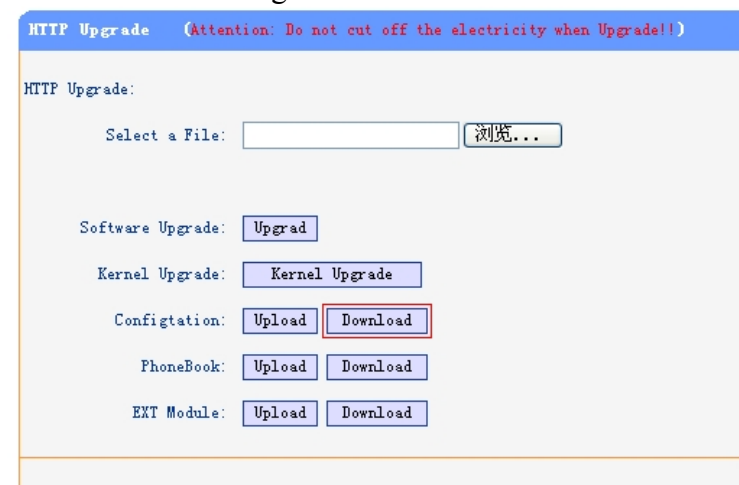

3. If you want to use this file to auto-provision, you just need to modify it by yourself and rename it to the MAC address of your IP Phone with .xml suffix.

#### **Extern.xml file on TFTP/HTTP/HTTPS/FTP Server**

The Extern.xml includes the settings of programmable buttons on the phone and all Expansion Modules. All the phones can download the settings from a same file and they will have the same settings (for example, Speed-dial, BLF and so on).

*\*You can't rename the file on the provisioning server. The file name is fixed to Account1\_Extern.xml.(Account1 is the first account you register)*

#### **Phonebook on TFTP/HTTP/HTTPS/FTP Server**

Alcatel-Lucent IP phone supports Enterprise Phonebook and Personal Phonebook.

**Enterprise Phonebook:**

Enterprise Phonebook is used for all staffs in your office. All phones will download a common phonebook for all staffs. The file's name must be

*Enterprise Phonebook.xml* on your provisioning server and you can not rename it.

#### **Personal Phonebook:**

Personal Phonebook is individual for each IP phone. The file on your provisioning server is named by the first account of your IP phone. If the IP phone's first account is 1287, the Personal Phonebook of this phone is *1287\_Phonebook.xml*.

#### **Automatic Provisioning using DHCP Option 66**

The following steps will descript auto-provision by TFTP. You also can use HTTP and FTP for auto-provision with our phones.

DHCP Server: (Microsoft Windows 2003 server)

- 1. Start up the "DHCP Management Console";
- 2. Expand the DHCP scope which will contain the phones
- 3. Right-click on the "Scope Options" node
- 4. Select "Configure Options"
- 5. In the "General" tab, scroll down the list of options and identify the option labeled "066 Boot Server Host Name"
- 6. Enable the "066 Boot Server Host Name" and enter the string value according to the examples discussed previously

string value:

192.168.0.201(TFTP Server IP Address);

7. Click the "OK" button

#### IP Phone:

- 1. Input the IP Phone's IP Address in browser;
- 2. Enter user and password with "root" then open the web page;
- 3. Click "Phone Maintenance" and select "Auto Provision";

4. Select like as follows:

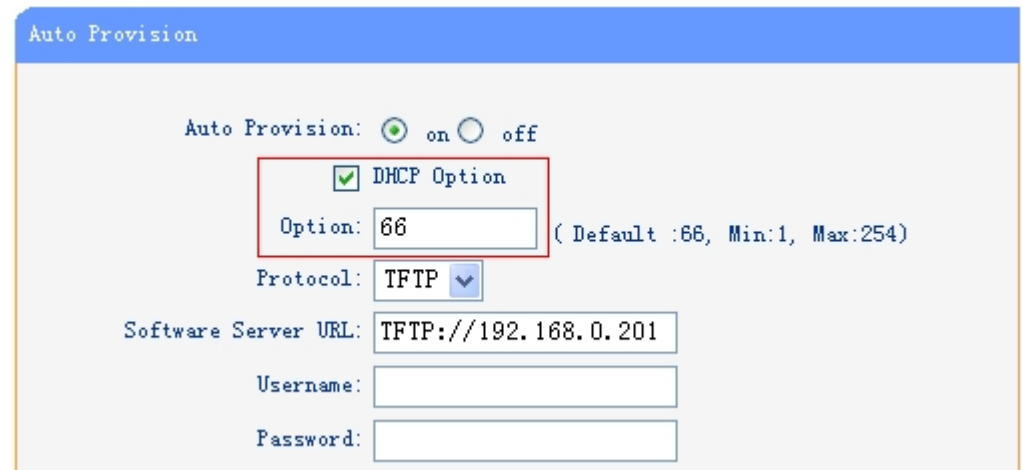

5. Click "Submit" to save it.

## **Auto-Provision via fixable TFTP/HTTP/HTTPS/FTP Server**

IP Phone:

- 1. Input the IP Phone's IP Address in browser;
- 2. Enter user and password with "root" then open the web page;
- 3. Click "Phone Maintenance" and select "Auto Provision";
- 4. select like as follows:

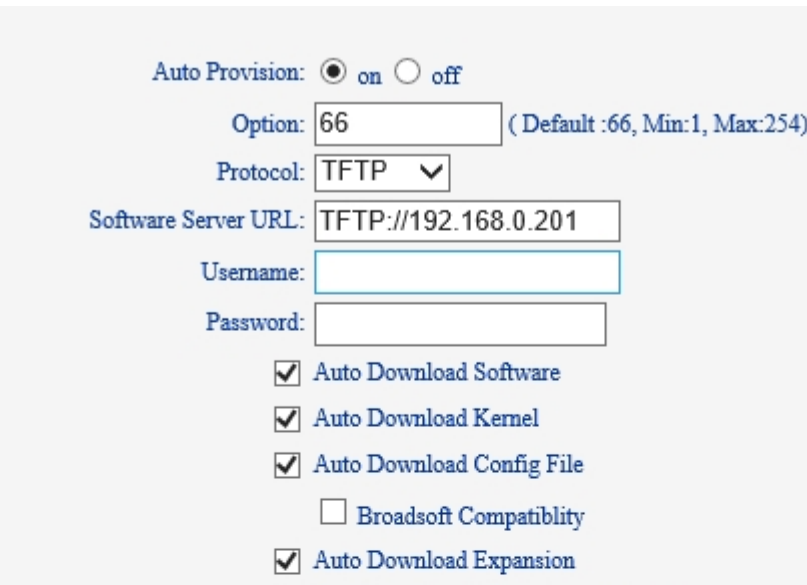

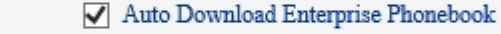

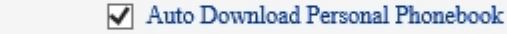

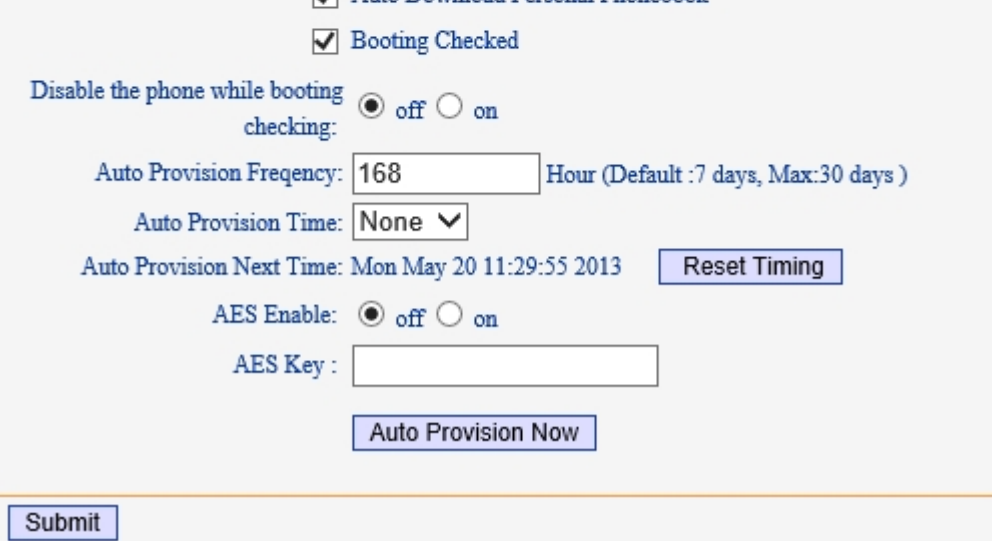

It supports three protocols in Auto-Provision:TFTP,HTTP and FTP. The format with provisioning server URL is:

#### **TFTP:**

TFTP://192.168.0.201(192.168.0.201 is the default Server IP address)

#### **HTTP:**

HTTP://192.168.0.201 **HTTPS:** HTTPS://192.168.0.201 **FTP:** FTP://192.168.0.201

**Username:** the user to login FTP/HTTP/HTTPS server

**Password:** the password of the user using to login FTP/HTTP/HTTPS server *\*Username and password are available in FTP/HTTP/HTTPS only (unavailable in TFTP).*

#### **Auto Download Software:**

Download software from server and upgrade it automatically.

#### **Auto Download Kernel:**

Download kernel from server and upgrade it automatically.

#### **Auto Download Config File:**

Download configuration file from server and update it automatically.

#### **BroadsoftCompatibility:**

If you select this function, you need to put two configuration files (with Broadsoft format) on the provisioning server. Otherwise, you can download the configuration file from your phone via HTTP (regarding the steps, you can refer to *"Download a configuration file from your phone"* inthis document.), modify it

and upload it to the server for auto-provision.

#### **Auto Download Expansion:**

Download configuration file of the Programmable buttons on your phone or Expansion Modules automatically.

#### **Auto Download Enterprise Phonebook:**

Download Enterprise Phonebook from server and update it automatically.

#### **Auto Download Personal Phonebook:**

Download Personal Phonebook from server and update it automatically.

#### **Booting Checked:**

Check all items you had selected and upgrade/update them when the phone boot

#### **Auto Provision Frequency:**

The auto provision Frequency which you want.

#### **Auto Provision Time:**

The time you want to execute auto-provision.

#### **Examples ofAuto Provision Frequency and Time**

- 1) When you set the **Auto Provision Frequency** and disable**Auto Provision Time** (set to None), the Auto Provision function will work after the **AutoProvision Frequency**;
- 2) When you set both **Auto Provision Frequency** and **Auto Provision Time**, for example:

You set the **AutoProvision Frequency** to 24 hours, and the **Auto Provision Time** to 2:00 at 8:00 today (1, Jan), it will pass 24 hours at first and work at the nearest 2:00, it means that the Auto Provision function will work at 2:00 on the day after tomorrow (3, Jan).

Therefore, if you want this function work at 23:00 tonight and it is 8:00 now, you need to set the **Auto Provision Frequency** to 0 hours and the **Auto Provision Time** to 23:00.

#### **AES Encryption:**

AES encryption is used for all the setting files of your phone (include configuration file,

Expansion file, Enterprise/Personal Phonebook etc. You just need to enable the AES Encryption function and input the AES Key matching the one on your server on.

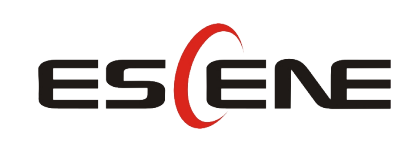

#### Escene Communication Co.Ltd

Address: Floor 4,Building C,Yuean Industrial Park,Huangcun Road No.51,Tianhe District,Guangzhou,China. Postal Code: 510660 Tel: (+86)20-28096798 Fax: (+86)20-28096786 http://www.escene.cn/en/ Technical Support: E-mail: support@escene.cn

----------------------------------------------------------------------------------------------------------------------